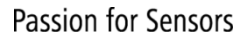

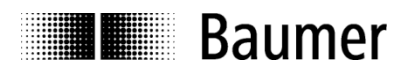

## **Handbuch Absolute Drehgeber EAx mit PROFINET**

Ab Firmware-Version V1.2.0

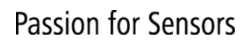

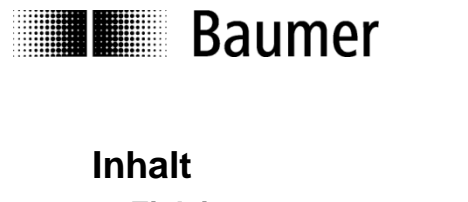

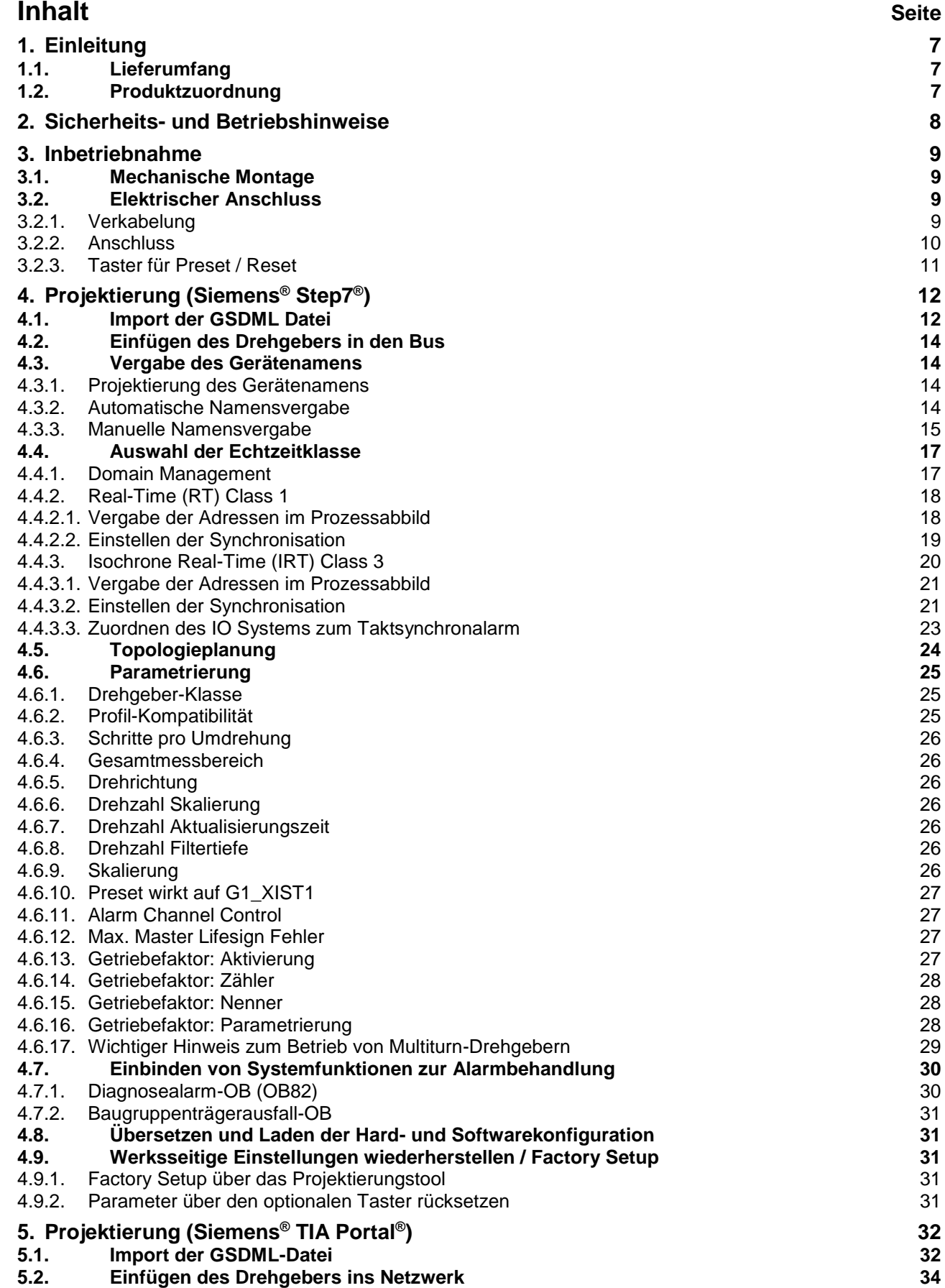

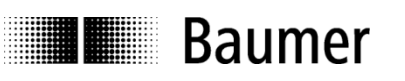

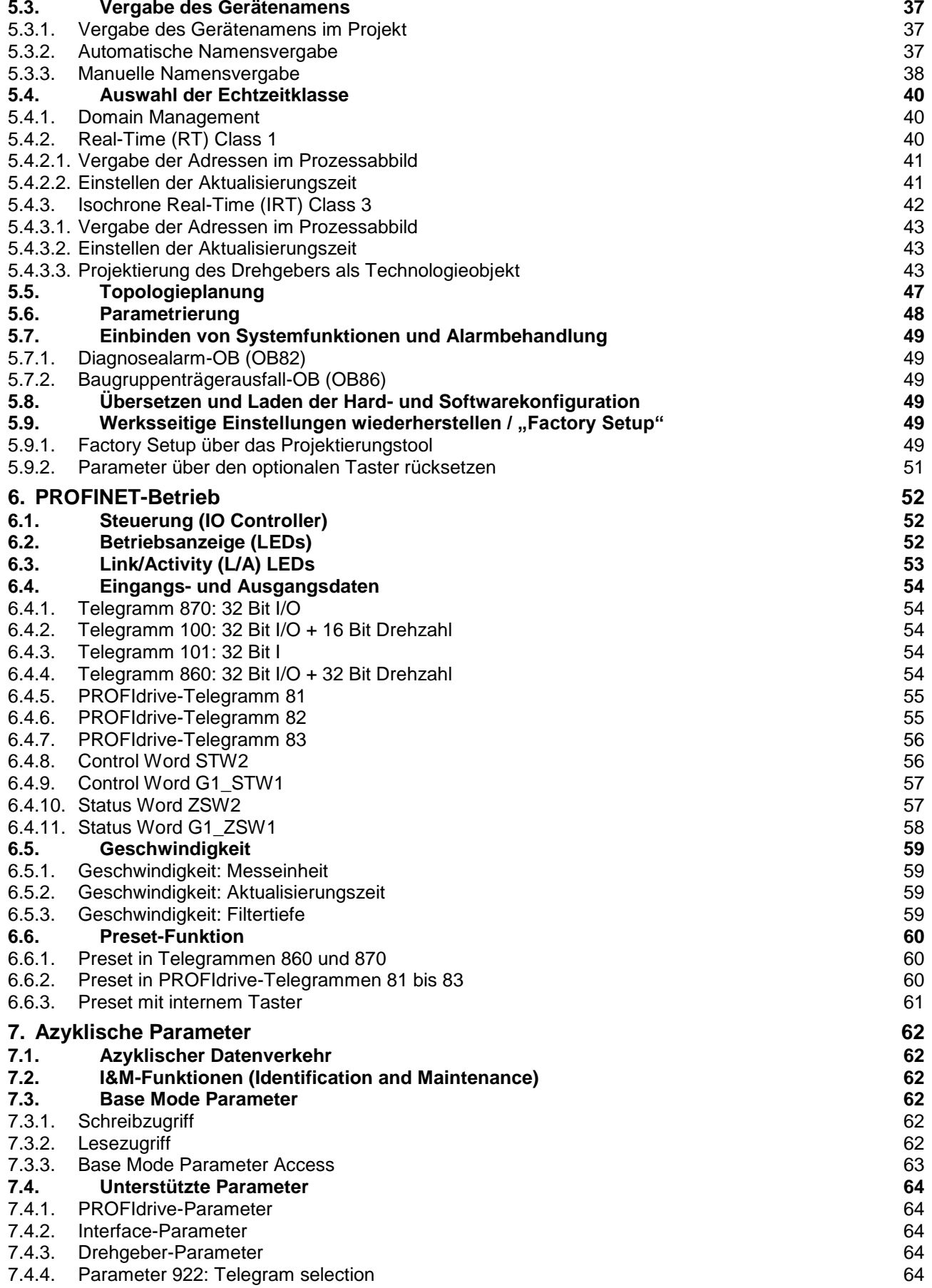

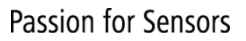

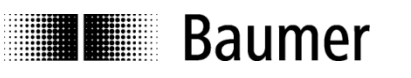

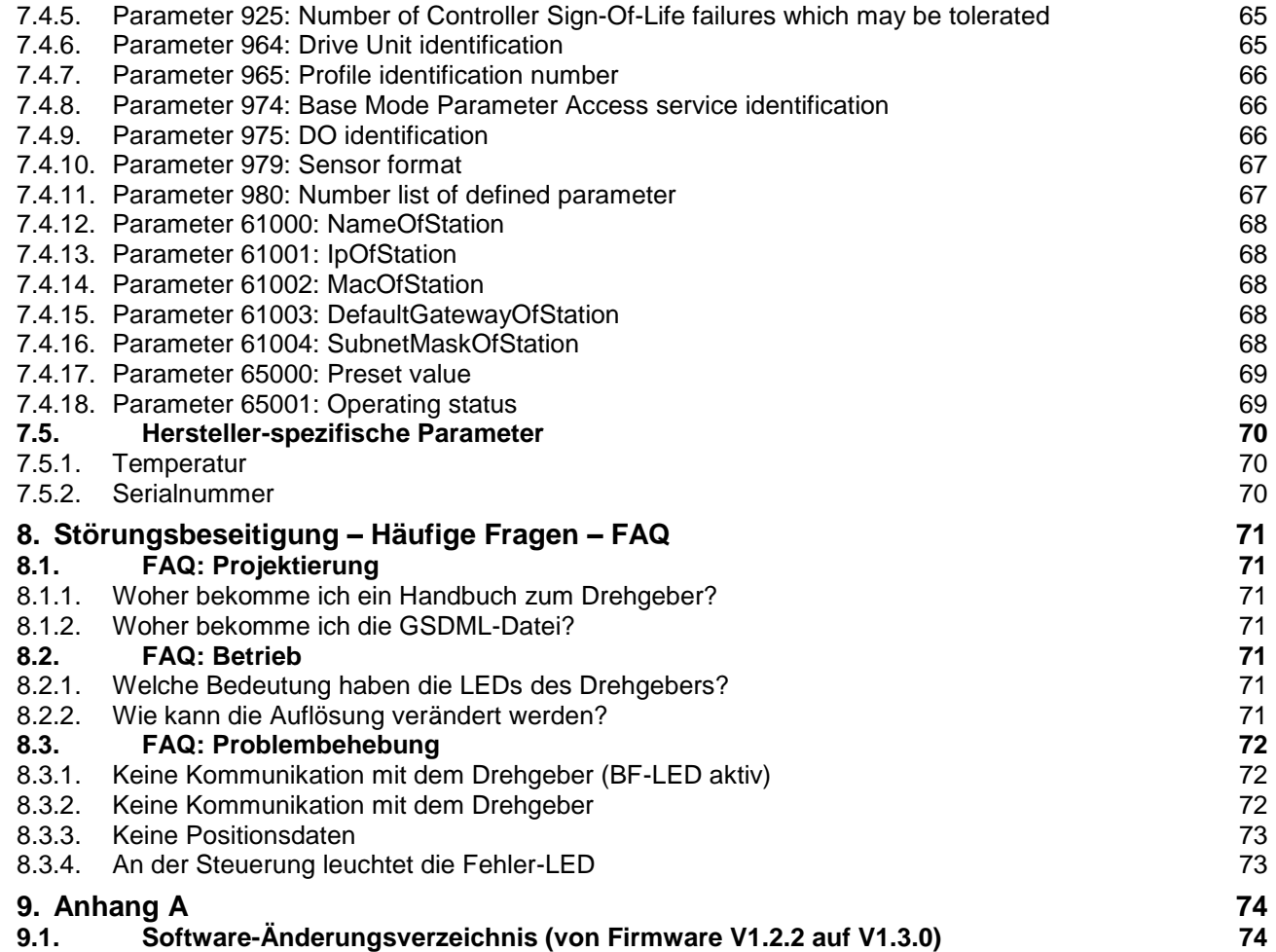

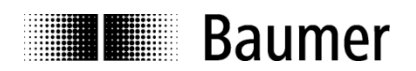

## **Haftungsausschluss**

Diese Schrift wurde mit grosser Sorgfalt zusammengestellt. Fehler lassen sich jedoch nicht immer vollständig ausschliessen. Baumer übernimmt daher keine Garantien irgendwelcher Art für die in dieser Schrift zusammengestellten Informationen. In keinem Fall haftet Baumer oder der Autor für irgendwelche direkten oder indirekten Schäden, die aus der Anwendung dieser Informationen folgen.

Wir freuen uns jederzeit über Anregungen, die der Verbesserung dieses Handbuchs dienen können.

Created by: Baumer Germany GmbH & Co. KG Bodenseeallee 7 DE-78333 Stockach www.baumer.com

## **Eingetragene Warenzeichen**

SIEMENS<sup>®</sup>, SIMATIC<sup>®</sup>, Step7<sup>®</sup>, S7<sup>®</sup>, TIA<sup>®</sup> und "TIA Portal<sup>®</sup>" sind eingetragene Warenzeichen der Siemens AG. PROFINET, das PROFINET Logo und PROFIdrive sind eingetragene Warenzeichen der PROFIBUS Nutzerorganisation bzw. von PROFIBUS International (PI). Solche und weitere Bezeichnungen, die in diesem Dokument verwendet wurden und zugleich eingetragene Warenzeichen sind, wurden nicht gesondert kenntlich gemacht. Aus dem Fehlen entsprechender Kennzeichnungen kann also nicht geschlossen werden, dass die Bezeichnung ein freier Warenname ist oder ob Patente oder Gebrauchsmusterschutz bestehen.

## **Änderungshistorie**

Dieses Dokument unterliegt Änderungen. Die aktuellste Version ist auf [www.baumer.com](http://www.baumer.com/) erhältlich.

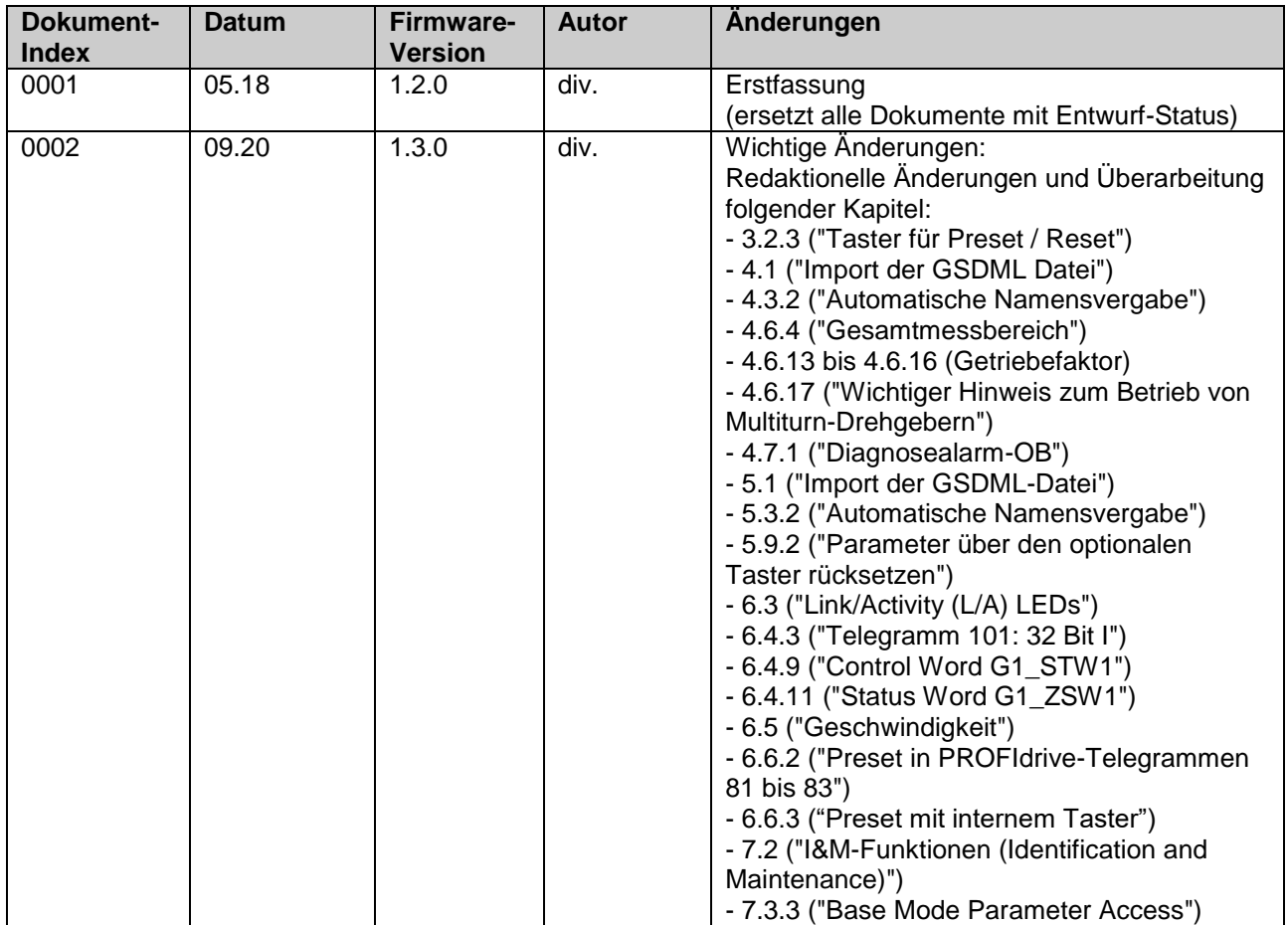

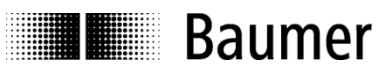

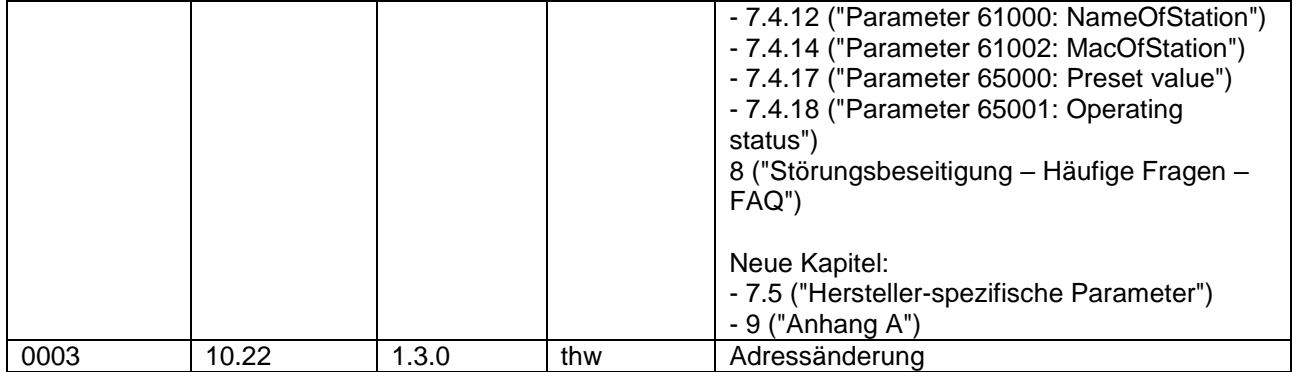

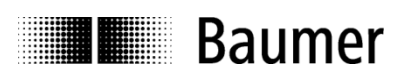

## <span id="page-6-0"></span>**1. Einleitung**

## <span id="page-6-1"></span>**1.1. Lieferumfang**

Bitte prüfen Sie vor der Inbetriebnahme die Vollständigkeit der Lieferung. Je nach Ausführung und Bestellung können zum Lieferumfang gehören:

- PROFINET-Drehgeber
- Handbuch (auch unter www.baumer.com verfügbar)

## <span id="page-6-2"></span>**1.2. Produktzuordnung**

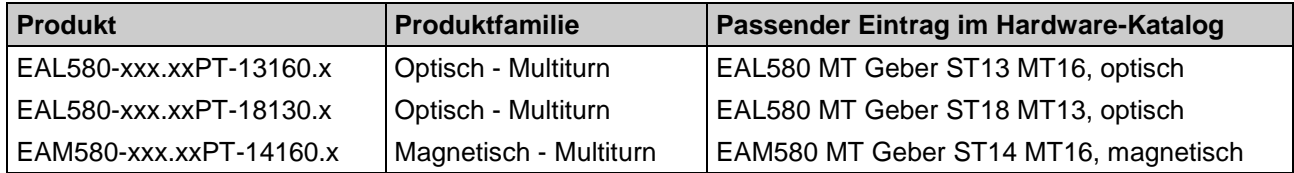

Mit "x" gekennzeichnete Stellen der Produktbezeichnung haben keinen Einfluss auf die Auswahl.

## **GSDML-Datei**

Alle obengenannten Produkte sind in einer gemeinsamen GSDML-Datei zusammengefasst. Bitte beachten Sie hierzu Abs. ["4.1](#page-11-1) [Import der GSDML Datei"](#page-11-1).

**The Baumer** 

## <span id="page-7-0"></span>**2. Sicherheits- und Betriebshinweise**

## **Bestimmungsgemässer Gebrauch**

- Der Drehgeber ist ein Präzisionsmessgerät, das der Erfassung von Positionen und/oder Geschwindigkeiten dient. Er liefert Messwerte als elektronische Ausgangssignale für das Folgegerät. Er darf nur zu diesem Zweck verwendet werden. Sofern dieses Produkt nicht speziell gekennzeichnet ist, darf es nicht für den Betrieb in explosionsgefährdeter Umgebung eingesetzt werden.
- Eine Gefährdung von Personen, eine Beschädigung der Anlage oder von Betriebseinrichtungen durch den Ausfall oder Fehlfunktion des Drehgebers muss durch geeignete Sicherheitsmassnahmen ausgeschlossen werden.

## **Qualifikation des Personals**

- Einbau und Montage des Drehgebers darf ausschliesslich durch eine Fachkraft für Elektrik und Feinmechanik erfolgen.
- Betriebsanleitung des Maschinenherstellers ist zu beachten.

## **Wartung**

 Der Drehgeber ist wartungsfrei und darf nicht geöffnet beziehungsweise mechanisch oder elektrisch verändert werden. Ein Öffnen des Drehgebers kann zu Verletzungen führen.

## **Entsorgung**

 Der Drehgeber enthält elektronische Bauelemente und je nach Typ eine Batterie. Bei einer Entsorgung müssen die örtlichen Umweltrichtlinien beachtet werden.

## **Montage**

- Vollwelle: Keine starre Verbindung von Drehgeberwelle und Antriebswelle vornehmen. Antriebs- und Drehgeberwelle über eine geeignete Kupplung verbinden.
- Hohlwelle: Vor Montage des Drehgebers, Klemmring vollständig öffnen. Fremdkörper sind in ausreichendem Abstand zur Statorkupplung zu halten. Die Statorkupplung darf ausser an den Befestigungspunkten des Drehgebers und der Maschine nicht anstehen.

## **Elektrische Inbetriebnahme**

- Keine Verdrahtungsarbeiten unter Spannung vornehmen
- Den elektrischen Anschluss unter Spannung nicht aufstecken oder entfernen
- Die gesamte Anlage EMV-gerecht installieren. Einbauumgebung und Verkabelung beeinflussen die EMV des Drehgebers. Drehgeber und Zuleitungen räumlich getrennt oder in grossem Abstand zu Leitungen mit hohem Störpegel (Frequenzumrichter, Schütze usw.) verlegen.
- Bei Verbrauchern mit hohen Störpegeln separate Spannungsversorgung für den Drehgeber bereitstellen
- Drehgebergehäuse und die Anschlusskabel vollständig schirmen
- Drehgeber an Schutzerde (PE) anschliessen. Geschirmte Kabel, auch für die Stromversorgung, verwenden. Schirmgeflecht muss mit der Kabelverschraubung oder Stecker verbunden sein. Anzustreben ist ein beidseitiger Anschluss an Schutzerde (PE), Gehäuse über den mechanischen Anbau, Kabelschirm über die nachfolgenden angeschlossenen Geräte.

## **Zusätzliche Informationen**

 Das Handbuch ist eine Ergänzung zu weiteren Dokumentationen (z.B. Katalog, Datenblatt oder Montageanleitung).

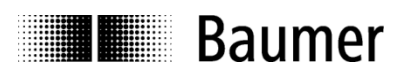

## <span id="page-8-0"></span>**3. Inbetriebnahme**

## <span id="page-8-1"></span>**3.1. Mechanische Montage**

## **Wellen-Drehgeber**

- Drehgebergehäuse an den Befestigungsbohrungen flanschseitig mit drei Schrauben montieren. Gewindedurchmesser und Gewindetiefe beachten.
- Alternativ kann der Drehgeber mit Befestigungsexzentern in jeder Winkelposition montiert werden, siehe Zubehör.
- Antriebswelle und Drehgeberwelle über eine geeignete Kupplung verbinden. Die Wellenenden dürfen sich nicht berühren. Die Kupplung muss Verschiebungen durch Temperatur und mechanisches Spiel ausgleichen. Zulässige axiale oder radiale Achsbelastung beachten. Geeignete Verbindungen siehe Zubehör.
- Befestigungsschrauben fest anziehen.

## **Hohlwellen-Drehgeber**

- Klemmringbefestigung Vor Montage des Drehgebers den Klemmring vollständig öffnen. Drehgeber auf die Antriebswelle aufstecken und den Klemmring fest anziehen.
- Justierteil mit Gummifederelement Drehgeber über die Antriebswelle schieben und Zylinderstift in das kundenseitig montierte Justierteil (mit Gummifederelement) einführen.
- Kupplungsfeder Kupplungsfeder mit Schrauben an den Befestigungslöchern des Drehgeber-Gehäuses montieren. Drehgeber über die Antriebswelle schieben und Kupplungsfeder an der Anlagefläche befestigen.

## <span id="page-8-2"></span>**3.2. Elektrischer Anschluss**

## <span id="page-8-3"></span>**3.2.1. Verkabelung**

Für PROFINET wird ein Fast Ethernet Kabel verwendet (100 MBit, Cat 5). Es enthält vier Litzen AWG22 in den Farben weiss, gelb, blau und orange.

PROFINET unterscheidet zwischen drei Kabeltypen:

- Typ A für Festverlegung
- Typ B für gelegentliche Bewegung oder bei Vibration (flexibel)
- Typ C für ständige Bewegung (hochflexibel)

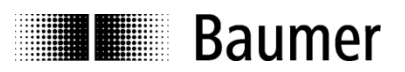

## <span id="page-9-0"></span>**3.2.2. Anschluss**

Im Drehgeber sind drei Flanschdosen M12 verbaut. Zwei Flanschdosen M12 (D-codiert, nach IEC 61076-2-101) dienen dem PROFINET-Anschluss.

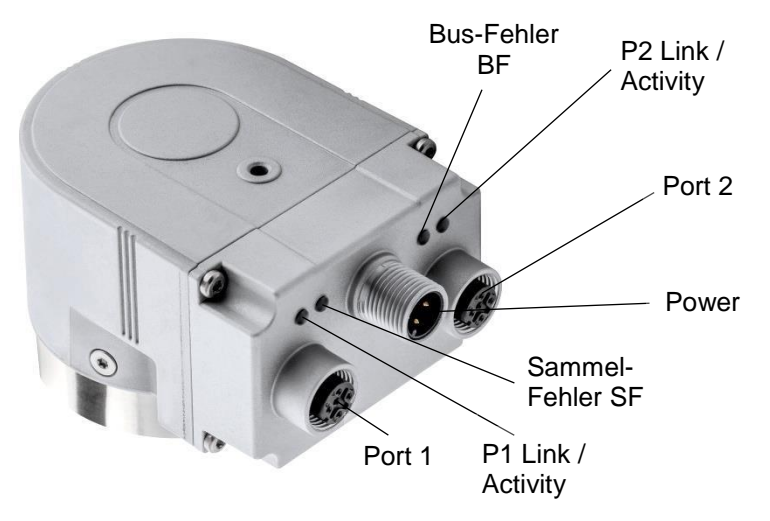

- Für die Betriebsspannung ist ausschliesslich die A-codierte Flanschdose M12 zu verwenden.
- Für die Busleitungen können frei wählbar die beiden D-codierten Flanschdosen M12 verwendet werden. Im Rahmen einer Topologieplanung kann es nötig sein, die Zuordnung P1 / P2 korrekt zu beachten.
- Nicht benutzten Anschluss mit Schraubkappe (Transport- und Staubschutz) verschliessen.

*Innerhalb des Drehgebers sind keine Einstellungen erforderlich. Insbesondere ist es bei PROFINET nicht notwendig, wie bei Profibus eine Knotenadresse oder einen Abschlusswiderstand einzustellen. Alle erforderlichen Einstellungen zur Adressierung werden über das Projektierungstool vorgenommen (z. B. Siemens® Step7® oder TIA® Portal).*

## **Anschlussbelegung**

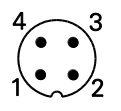

A-codiert

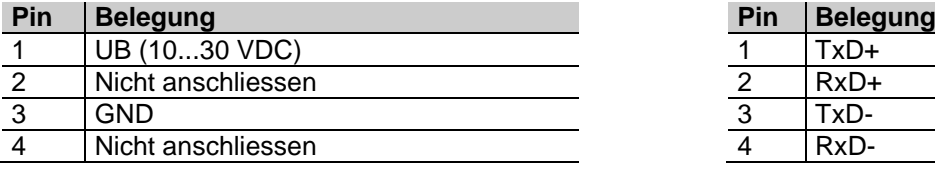

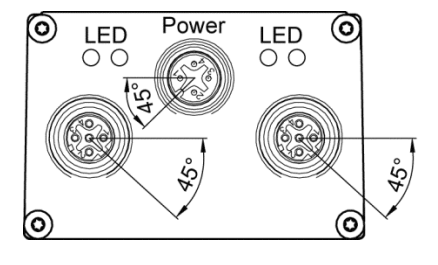

## **Betriebsspannung PROFINET (Datenleitung)**

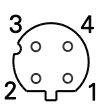

1 x Flanschdose M12 (Stift) 2 x Flanschdose M12 (Buchse)<br>A-codiert D-codiert

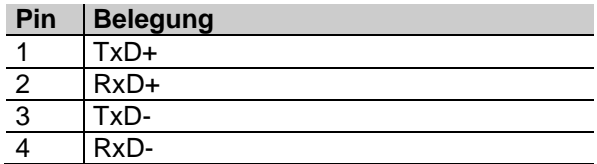

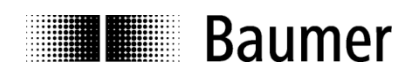

## <span id="page-10-0"></span>**3.2.3. Taster für Preset / Reset**

Je nach Ausführung kann der Drehgeber auf der Seite der Anschlüsse / LEDs mit einer Schraubkappe versehen sein, unter der sich ein Taster befindet.

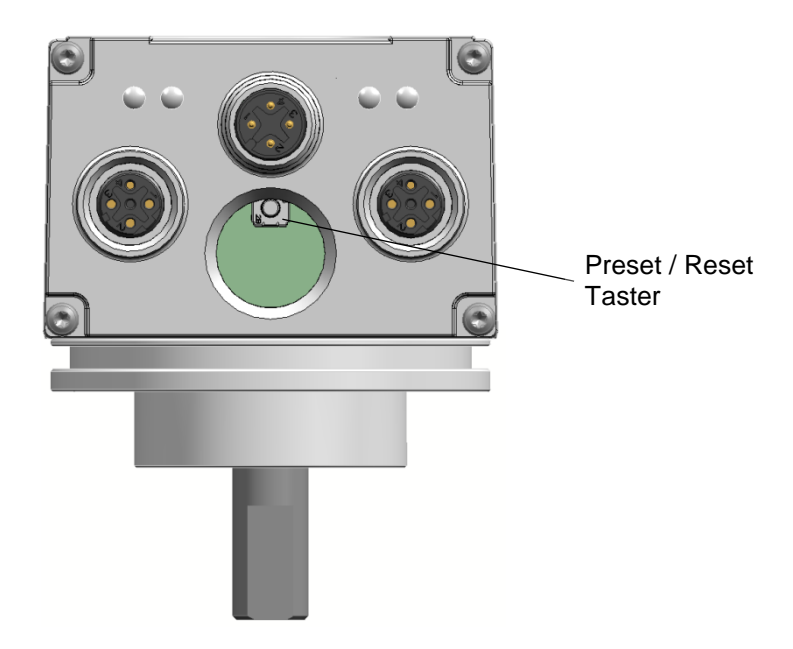

Je nach Betriebszustand hat der Taster eine unterschiedliche Funktion:

- In den ersten 60 Sekunden nach dem Einschalten führt der Drehgeber einen "Factory Reset" aus.
	- o Bis Firmware-Version 1.2.x funktioniert dies nur, wenn der Geber keine Ethernet-Verbindung hat.
	- o Ab Firmware-Version 1.3.0 funktioniert dies mit und ohne Ethernet-Verbindung.
- Bei aktivem PROFINET-Betrieb führt der Drehgeber einen Preset aus.

## **Hinweis:**

Nach Verwendung des Tasters muss die Schraubkappe wieder eingeschraubt und mit einem Drehmoment von **1,5 Nm** festgezogen werden.

Details zur Funktionalität: siehe Abschnitt [6.6.3](#page-60-0) bzw. Abschnitt [4.9](#page-30-2)

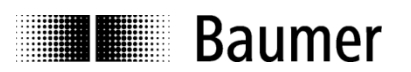

## <span id="page-11-0"></span>**4. Projektierung (Siemens® Step7® )**

Die Beispiele in diesem Abschnitt beziehen sich auf SIEMENS®-Steuerungen und die zugehörige Projektierungssoftware Step7®. Die Abbildungen in diesem Dokument entstanden mit Step7® V5.5 SP3. Die Projektierung mit dem TIA Portal® ist in Abschnitt 5 beschrieben. Selbstverständlich kann der Drehgeber auch mit der Projektierungssoftware anderer Hersteller und mit deren Steuerungen projektiert werden. Die Schritte sind dann sinngemäss durchzuführen.

## <span id="page-11-1"></span>**4.1. Import der GSDML Datei**

Um den Drehgeber in die Projektierungssoftware einzubinden, muss zunächst die GSDML-Datei importiert werden. Das Dateiformat ist XML ("Extended Markup Language"). In Anlehnung an die GSD-Dateien des Profibus ist jedoch die Bezeichnung "GSDML" üblich.

Die GSDML-Datei kann unter www.baumer.com heruntergeladen werden.

Verwenden Sie diese GSDML-Datei:

- **GSDML-V2.32-Baumer-EAx580\_PN-**20170112**.xml** für Drehgeber mit Firmware V1.2.2 oder höher
- **GSDML-V2.32-Baumer-EAx580\_PN-**20190715**.xml** für Drehgeber mit Firmware V1.3.0 oder höher

Relevanter Unterschied der GSDML-Dateien: Ab der GSDML-Datei «GSDML-V2.32-Baumer-EAx580\_PN-20190715.xml" ist die Verwendung der Funktionalität "Setzen des Presetwerts (PNU 65000) in den Baugruppenparametern" möglich.

Der Ausgabestand ist aus dem Datum am Ende des Dateinamens ersichtlich. Er ist hier nur beispielhaft zu sehen. Das Datum ist im Format "JJJJMMTT" (J: Jahr, M: Monat, T: Tag) zu lesen. Im obigen Beispiel ist das Datum 12.1.2017.

In der Step7<sup>®</sup>-Software wird der Import im Hardware-Fenster (HW Konfig) vorgenommen ("Extras – GSD-Dateien installieren"). Bei älteren STEP7®-Versionen kann es notwendig sein, zuvor das aktuelle Hardware-Projekt zu schliessen ("Station - Schliessen"). Alle gewünschten Änderungen an den Grundeinstellungen werden im Rahmen der Parametrierung (s. u.) durchgeführt. Die GSDML-Datei selbst wird dabei nicht modifiziert.

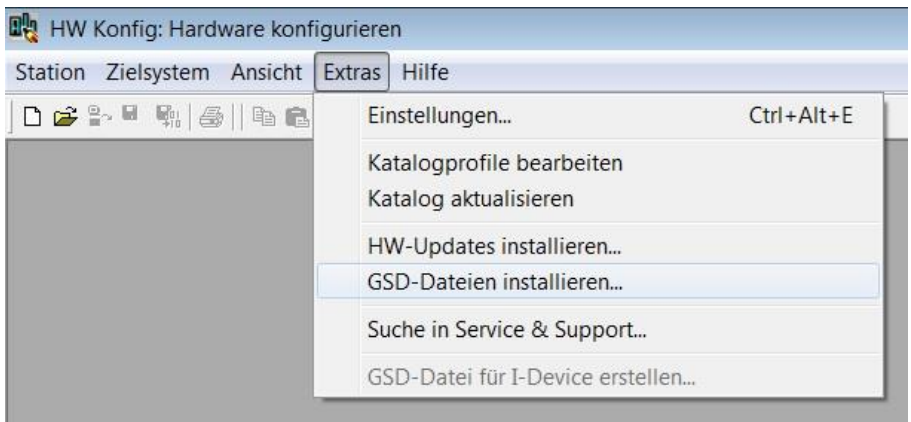

Im folgenden Dialog wählen Sie das Verzeichnis, in dem sich die zu installierende GSDML-Datei befindet. Es ist sinnvoll (aber nicht notwendig), das Programm-Verzeichnis ....\Siemens\Step7® \S7Tmp" zu verwenden.

Die Datei wird angezeigt und kann nun markiert werden. Mit "Schliessen" wird der Vorgang abgeschlossen. Im gleichen Verzeichnis befindet sich ebenfalls die zugehörige Bitmap-Datei, die im Projektierungstool den Drehgeber als kleines Bild darstellt. Diese wird automatisch mit installiert.

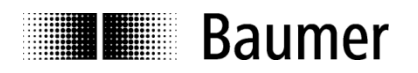

Der Drehgeber erscheint anschliessend rechts im Hardware-Katalog unter "PROFINET IO" – "Weitere Feldgeräte" – "Encoders" – "Baumer PROFINET Encoder" - "EAx PROFINET Drehgeber" – "EAx580..." (x je nach Drehgebertyp).

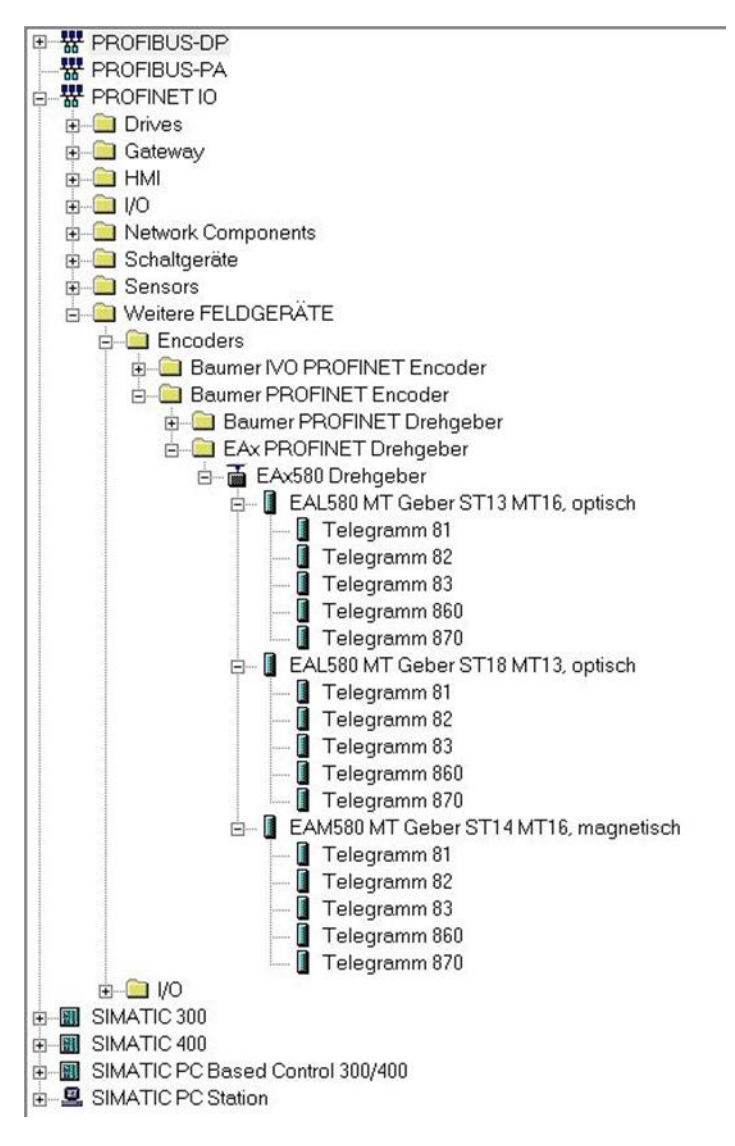

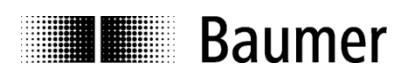

## <span id="page-13-0"></span>**4.2. Einfügen des Drehgebers in den Bus**

Ziehen Sie mit der Maus das Basismodul "EAx580 Drehgeber" von rechts aus dem Hardwarekatalog auf die Busschiene.

Anschliessend ziehen Sie mit der Maus eines der Drehgeber-Module (z. B. "EAL580 MT Geber ST13 MT16, optisch") von rechts aus dem Hardwarekatalog in das Modulfenster links unten im Hardwarefenster auf Modul-Steckplatz 1.

Danach wählen Sie das gewünschte I/O-Telegramm (z. B. Telegramm 860) aus und ziehen es ebenfalls in das Modulfenster links unten im Hardwarefenster auf Submodul-Steckplatz 1.2.

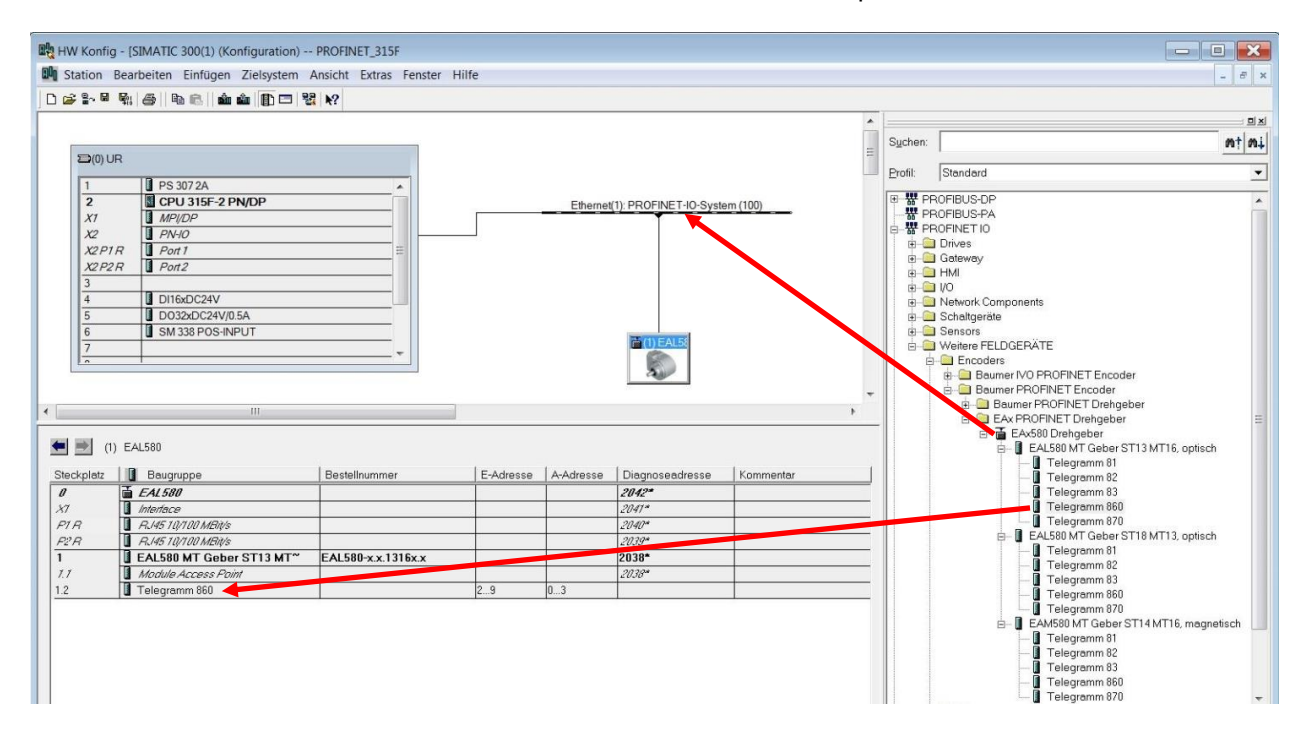

## <span id="page-13-1"></span>**4.3. Vergabe des Gerätenamens**

Für die Identifikation eines Geräts im Netzwerk sind die je Gerät weltweit eindeutige MAC-Adresse, die festgelegte oder dynamisch vom Controller zugewiesene IP-Adresse und ein im PROFINET-Netzwerk eindeutiger Gerätename zuständig. Alle drei Identifikationsmerkmale werden im Systemhochlauf verwendet. Im Rahmen der Projektierung muss nur der Gerätename festgelegt werden.

## <span id="page-13-2"></span>**4.3.1. Projektierung des Gerätenamens**

Doppelklicken Sie im HW-Konfig-Fenster auf das Drehgebersymbol. Im Eigenschaften-Fenster können Sie den Gerätenamen eintragen, den das Gerät im Projekt tragen soll.

## <span id="page-13-3"></span>**4.3.2. Automatische Namensvergabe**

Der Gerätename kann automatisch in den Drehgeber geschrieben werden. Im werksseitigen Zustand und nach einem "Factory Reset" ist der Gerätename im Drehgeber leer.

Voraussetzungen für die automatische Namensvergabe:

- Eine Topologieplanung wurde definiert.
- Der vorherige Gerätename wurde gelöscht (z. B. durch einen "Factory Reset").
- Die Option "Gerätetausch ohne Wechselmedium unterstützen" (siehe folgender Screenshot) ist aktiviert.

Die automatische Namensvergabe wird ausgeführt, sobald der Drehgeber im Netzwerk an der projektierten Stelle in Betrieb genommen wird.

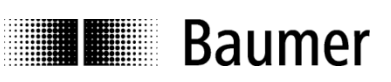

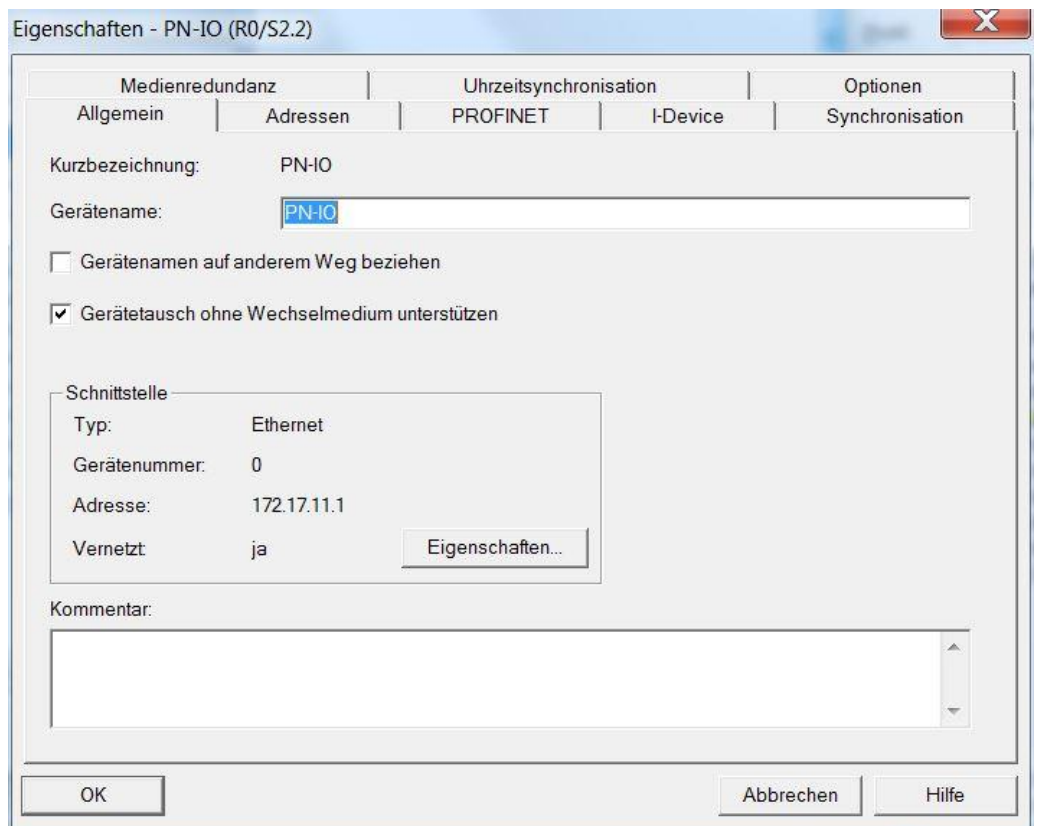

## <span id="page-14-0"></span>**4.3.3. Manuelle Namensvergabe**

Einen Suchlauf über das angeschlossene Netzwerk erreicht man über die Menüs "Zielsystem" – "Ethernet Teilnehmer bearbeiten" – "Durchsuchen" – "Starten". Anschliessend werden die am Bus gefundenen Teilnehmer angezeigt. Im Beispiel wird der Teilnehmer "encoder01" gefunden.

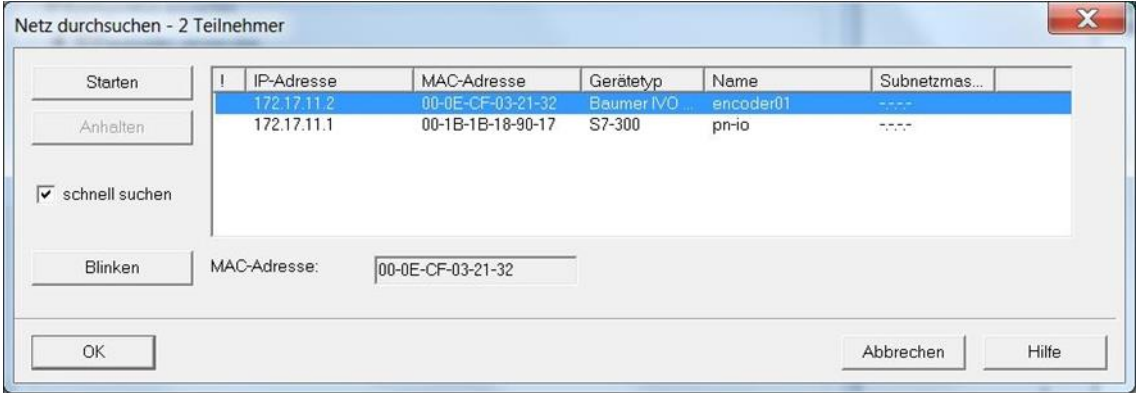

Zur eindeutigen Erkennung des Geräts dient die MAC-Adresse. Mit dem Button "Blinken" kann einer der gefundenen Teilnehmer dazu gebracht werden, dass seine SF-LED blinkt, um ihn in der Anlage besser identifizieren zu können.

Nach Doppelklick auf die gewünschte Zeile (hier der Drehgeber "encoder01") öffnet sich das Fenster "Eigenschaften – Ethernet Teilnehmer".

Geben Sie im Fenster "Gerätename" den gewünschten Namen ein und klicken Sie anschliessend auf "Name zuweisen". Der Geber wird anschliessend sofort unter diesem Namen im PROFINET-Netzwerk erkannt.

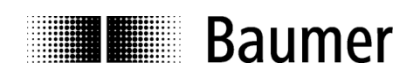

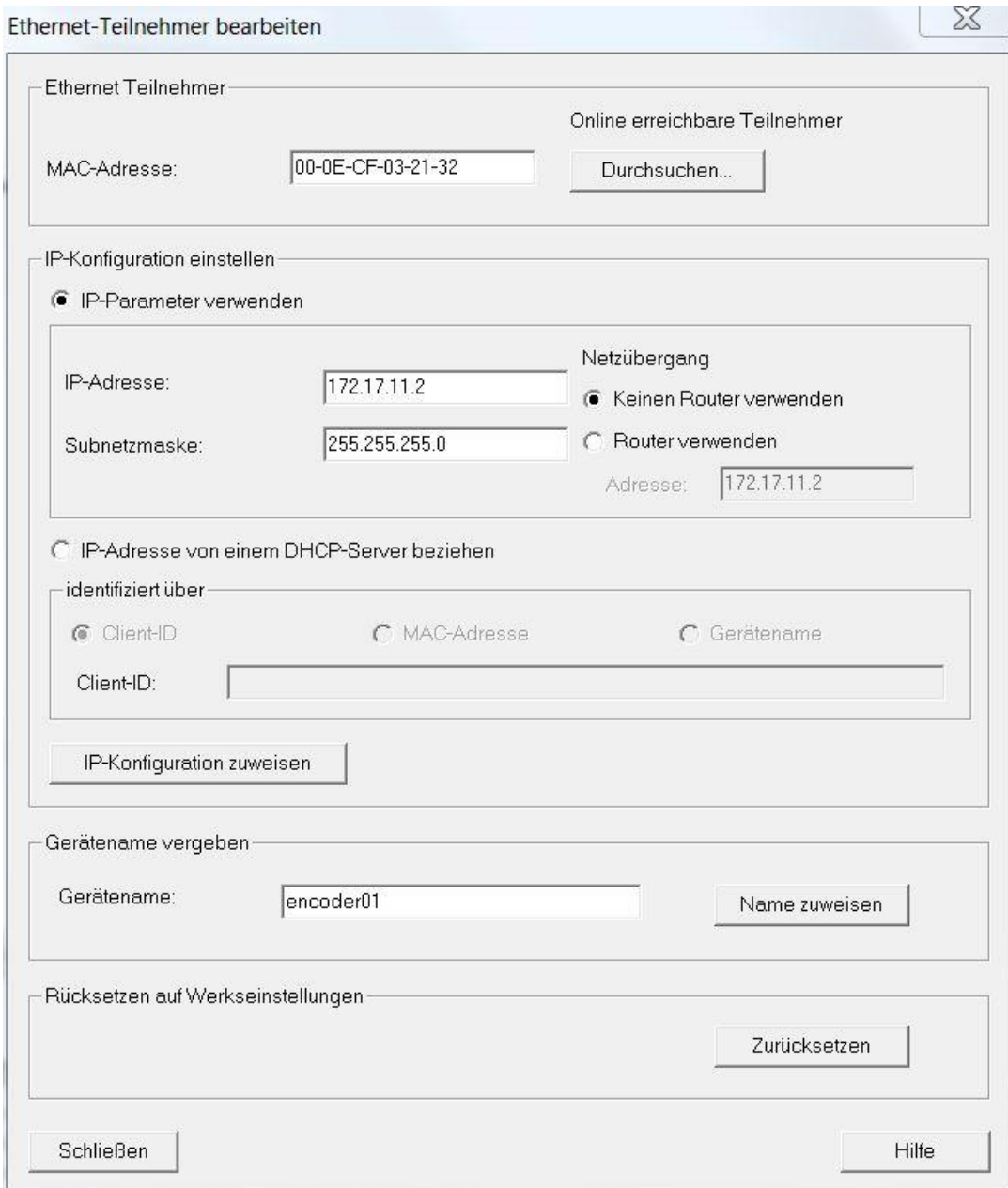

# **Hinweise:**<br>Eir - Eir<br>Wá

- Eine Namensvergabe über die MPI-Schnittstelle ist nicht möglich.
- Während individuelle Gerätedaten (z. B. der Stationsname) geschrieben werden, darf die Spannungsversorgung nicht abgeschaltet werden.

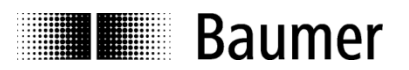

## <span id="page-16-0"></span>**4.4. Auswahl der Echtzeitklasse**

Der Drehgeber unterstützt die beiden PROFINET-Echtzeitklassen Real-Time (RT) und Isochrone Real-Time (IRT) Class 3. Welche Echtzeitklasse Anwendung findet, hängt von der Applikation und vom verwendeten Controller ab.

## <span id="page-16-1"></span>**4.4.1. Domain Management**

Das Domain Management beinhaltet die PROFINET-Buseigenschaften.

In der Step7®-Software gelangt man zum Domain-Management, indem man in der Hardware-Ansicht mit einem Rechtsklick auf die PROFINET-Busschiene das Kontext-Menü aufruft.

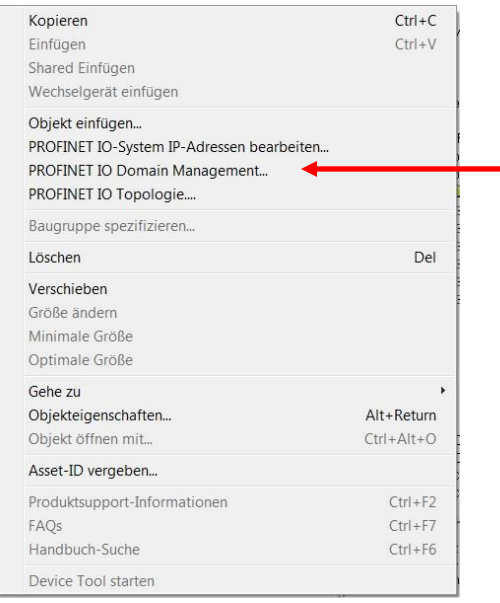

In Fenster "Domain Management" kann der Name der Sync Domain und der gewünschte Sendetakt (nur in Echtzeitklasse IRT Class 3) eingegeben werden. In Echtzeitklasse RT Class 1 geschieht dies über das Eigenschaftenfenster des PROFINET-Ports der Steuerung (z. B. X2), siehe Abs. [5.4.2.2.](#page-40-1)

Der Sendetakt gilt für den IO Controller und alle IO Devices, die dieser Sync Domain angehören, und ist mit entscheidend für die Performance des Gesamtsystems.

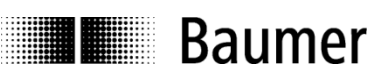

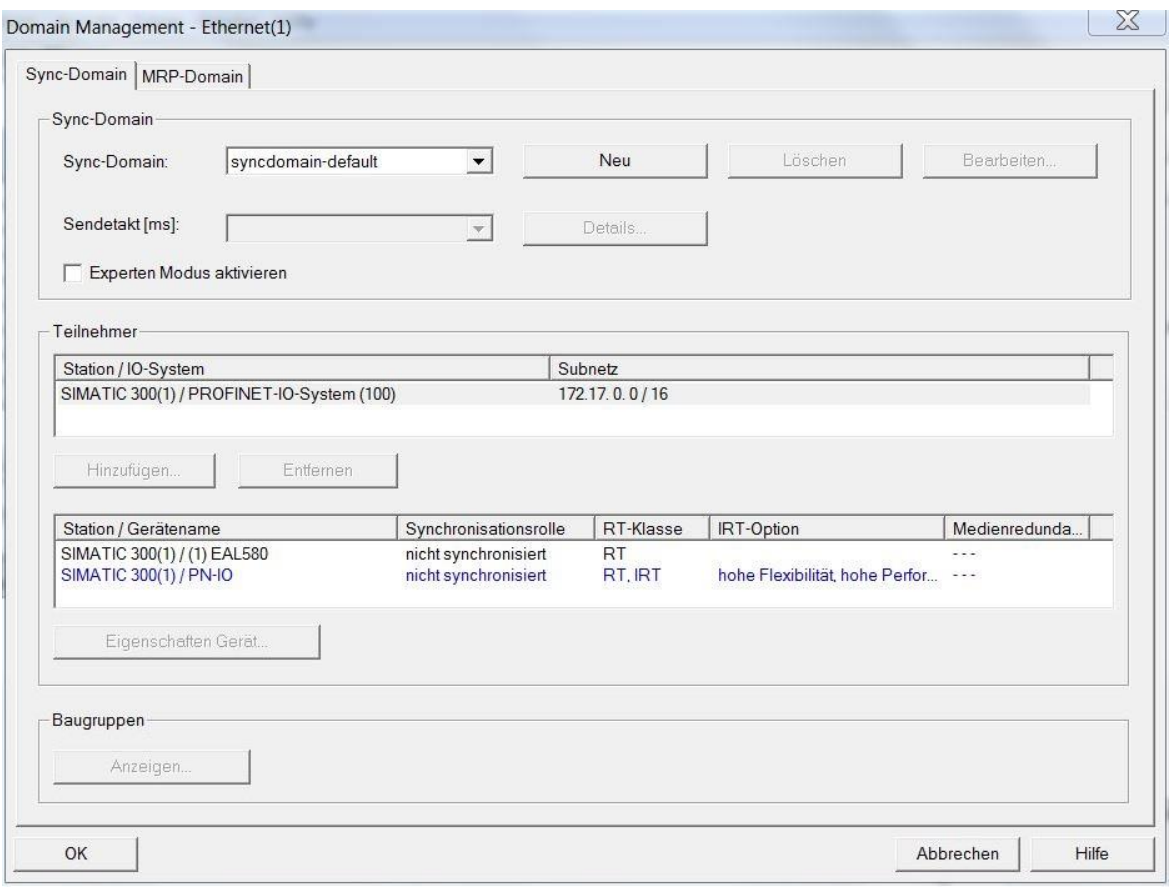

## <span id="page-17-0"></span>**4.4.2. Real-Time (RT) Class 1**

Bei dieser Klasse ist eine typische Zykluszeit von 100 ms oder darunter möglich. Es können im Bussystem Standard-Ethernet Komponenten eingesetzt werden.

Eine Topologieplanung kann (muss aber nicht) durchgeführt werden. Wenn sie durchgeführt wird (z. B. um die Funktionalität "Gerätetausch ohne Wechselmedium" zu erhalten), ist die korrekte Zuordnung der Ports P1/P2 am Drehgeber gemäss Planung einzuhalten.

## <span id="page-17-1"></span>**4.4.2.1. Vergabe der Adressen im Prozessabbild**

Der Zugriff auf die Eingangs- und Ausgangsdaten des Drehgebers findet über Adressen im Prozessabbild statt. Die Adressen und das Prozessabbild werden hier zugewiesen.

Gehen Sie in das Step7® HW-Konfig Fenster und klicken Sie das Drehgebersymbol an der Busschiene an, so dass es markiert ist. Links unten im Modulfenster werden die einzelnen Drehgebermodule dargestellt. Mit einem Doppelklick auf das Submodul in Steckplatz 1.2 (z. B. Telegramm 860) erreichen Sie das Eigenschaften-Fenster mit dem Register "Adressen".

Tragen Sie die jeweiligen Anfangsadressen ein oder übernehmen Sie die vorgeschlagene automatische Einstellung. Es ist möglich, für Ausgang und Eingang identische oder überlappende Adressen zu verwenden. Achten Sie darauf, dass die Adressen innerhalb des zyklisch aktualisierten Prozessabbildes liegen.

Das Prozessabbild ist dasjenige des zyklischen Hauptprogramms OB1 (nicht taktsynchron).

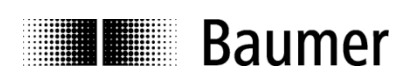

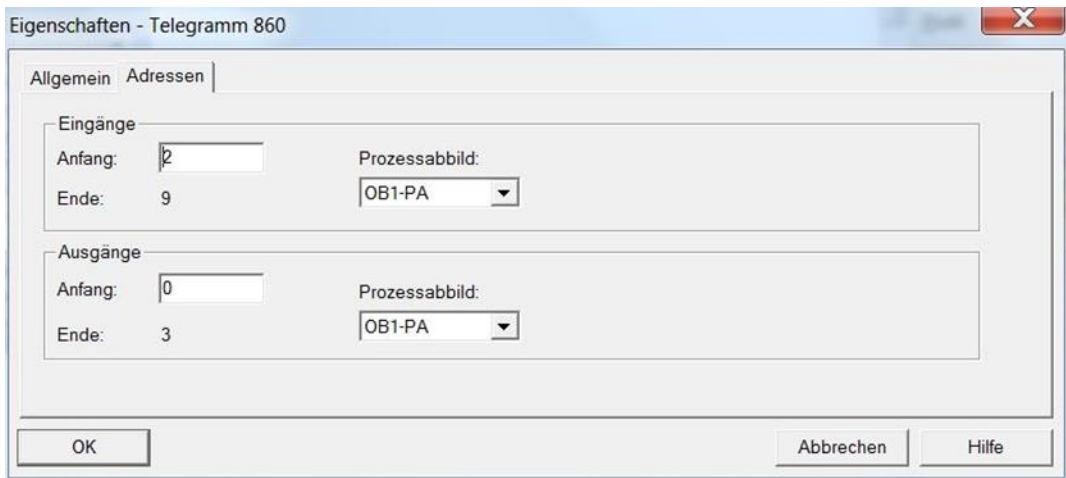

## <span id="page-18-0"></span>**4.4.2.2. Einstellen der Synchronisation**

Gehen Sie in das Step7® HW-Konfig Fenster und klicken Sie das Drehgebersymbol an der Busschiene an, so dass es markiert ist. Links unten im Modulfenster werden die einzelnen Drehgebermodule dargestellt. Mit einem Doppelklick auf das "Interface"-Modul erreichen Sie das Eigenschaften-Fenster.

Das "Synchronisation"-Tab zeigt die Zuordnung des Drehgebers zur Sync Domain. Die Betriebsart Real-Time (RT) Class1 ist "nicht synchronisiert". Die Synchronisationsrolle ist entsprechend einzustellen.

Unter "RT-Klasse" geschieht die Auswahl "RT" (Class 1) oder "IRT". In der Einstellung "IRT" ist als "IRT Option" die "hohe Performance" (IRT Class 3) fest vorgegeben. Die Einstellung muss in Übereinstimmung mit der Einstellung des Controllers geschehen.

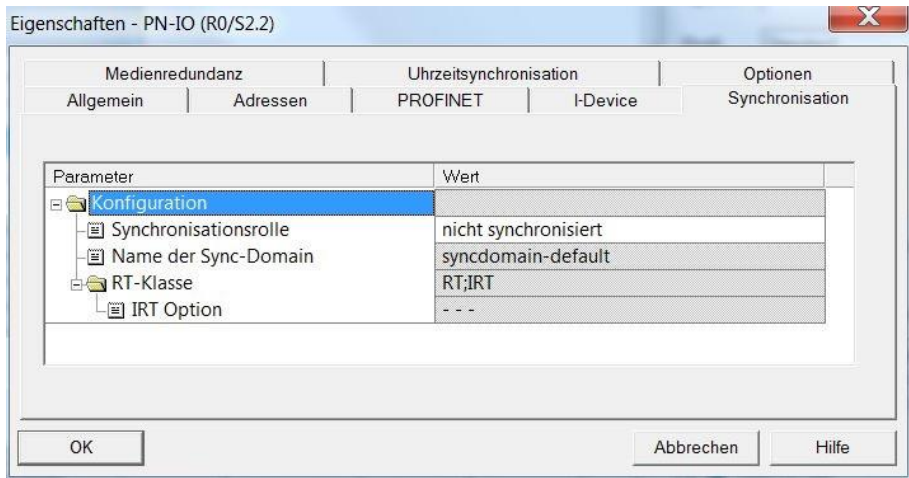

Im Eigenschaften-Tab "IO-Zyklus" lässt sich in der Rubrik "Aktualisierungszeit" auswählen, ob der Drehgeber mit jedem Sendetakt seinen Positionswert aktualisieren und an den Controller übertragen soll. Nicht jede Applikation benötigt eine Aktualisierung mit dem eventuell hohen Sendetakt. Unter Umständen genügt auch eine Aktualisierung mit jedem 2., 4. oder 8. Sendetakt, was bei hoher Busauslastung Bandbreite sparen kann. Welche Reduktionsfaktoren einstellbar sind, ist von der gewählten Echtzeit-Klasse und vom Sendetakt abhängig und an den Auswahlmöglichkeiten in der Drop-Down-Auswahl erkennbar.

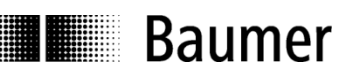

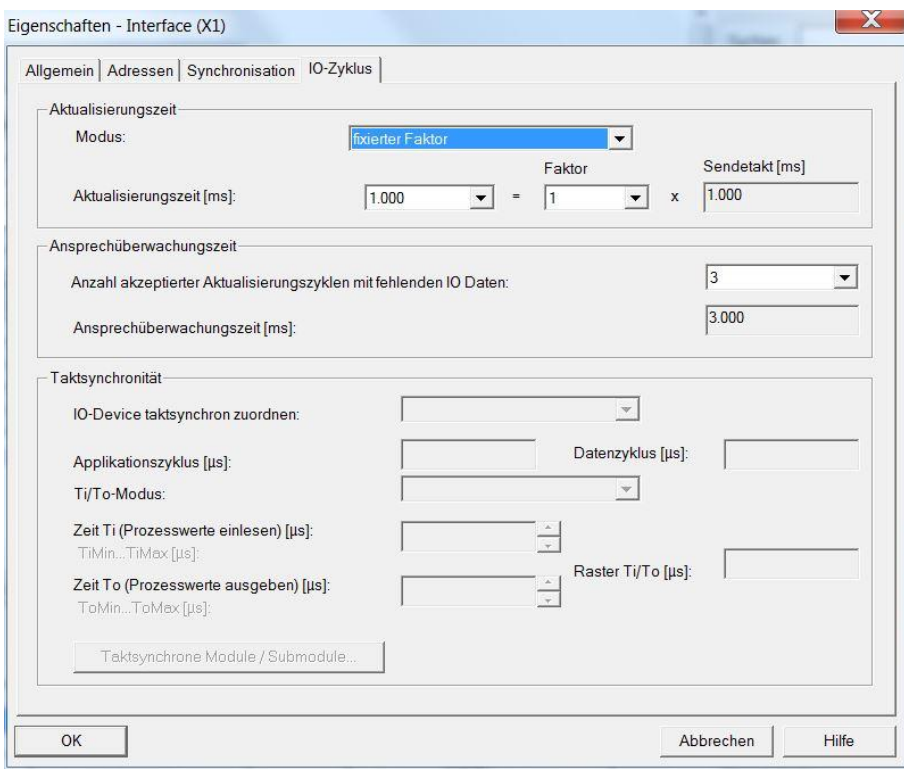

## <span id="page-19-0"></span>**4.4.3. Isochrone Real-Time (IRT) Class 3**

- Taktsynchrone Echtzeit mit Berücksichtigung von Signallaufzeiten
- Typische Zykluszeit: 1 ms oder darunter

Eine Topologieplanung muss durchgeführt werden. Die korrekte Zuordnung der Ports P1/P2 am Drehgeber gemäss Planung ist einzuhalten.

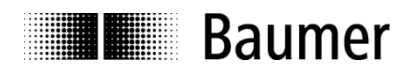

## <span id="page-20-0"></span>**4.4.3.1. Vergabe der Adressen im Prozessabbild**

Der Zugriff auf die Eingangs- und Ausgangsdaten des Drehgebers findet über Adressen im Prozessabbild statt. Die Adressen und das Prozessabbild werden hier zugewiesen.

Gehen Sie in das Step7 ® HW-Konfig Fenster und klicken Sie das Drehgebersymbol an der Busschiene an, so dass es markiert ist. Links unten im Modulfenster werden die einzelnen Drehgebermodule dargestellt. Mit einem Doppelklick auf das Submodul in Steckplatz 1.2 (z. B. Telegramm 83) erreichen Sie das Eigenschaften-Fenster mit dem Register "Adressen".

Tragen Sie die jeweiligen Anfangsadressen ein oder übernehmen Sie die vorgeschlagene automatische Einstellung. Es ist möglich, für Ausgang und Eingang identische oder überlappende Adressen zu verwenden. Achten Sie darauf, dass die Adressen innerhalb des taktsynchronen zyklisch aktualisierten Teilprozessabbildes liegen.

Das Prozessabbild ist das Teilprozessabbild (TPA) der taktsynchronen Systemfunktion (z. B. OB61).

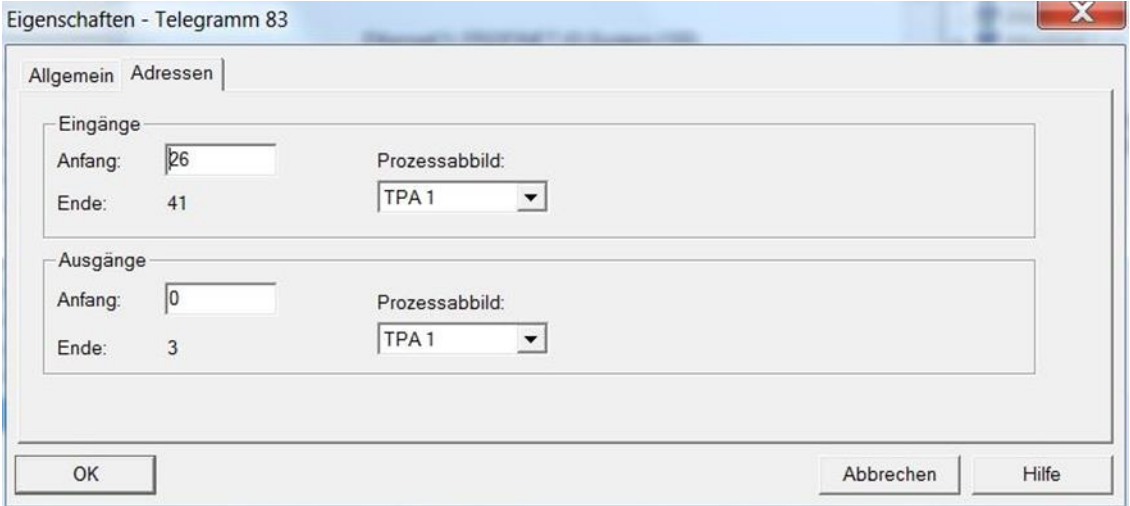

## <span id="page-20-1"></span>**4.4.3.2. Einstellen der Synchronisation**

Gehen Sie in das Step7® HW-Konfig Fenster und klicken Sie das Drehgebersymbol an der Busschiene an, so dass es markiert ist. Links unten im Modulfenster werden die einzelnen Drehgebermodule dargestellt. Mit einem Doppelklick auf das "Interface"-Modul erreichen Sie das Eigenschaften-Fenster.

Das "Synchronisation"-Tab zeigt die Zuordnung des Drehgebers zur Sync Domain. Die Synchronisationsrolle ist als "Sync-Slave" einzustellen.

Unter "RT-Klasse" ist die Auswahl "IRT" einzustellen. Die "IRT Option" "hohe Performance" ist fest vorgegeben.

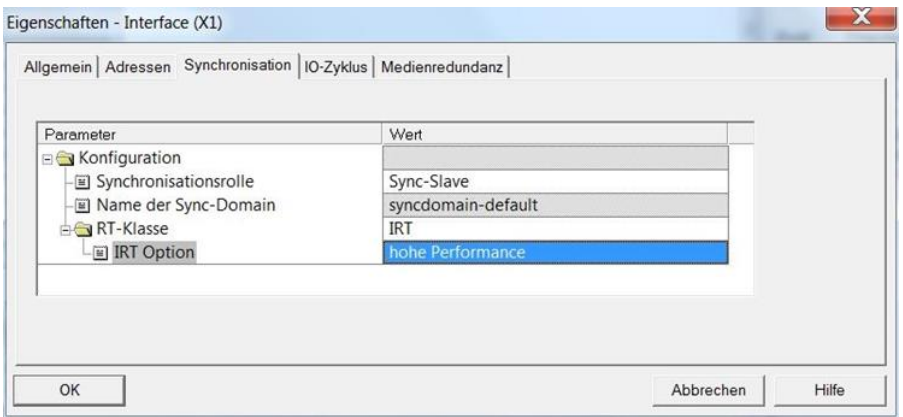

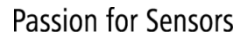

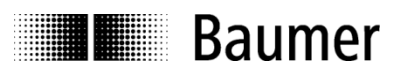

Im Eigenschaften-Tab "IO-Zyklus" ist nur die Option "IO-Device taktsynchron zuordnen" veränderbar. Hier muss die Zuordnung zum Taktsynchron-Baustein OB61 getroffen werden.

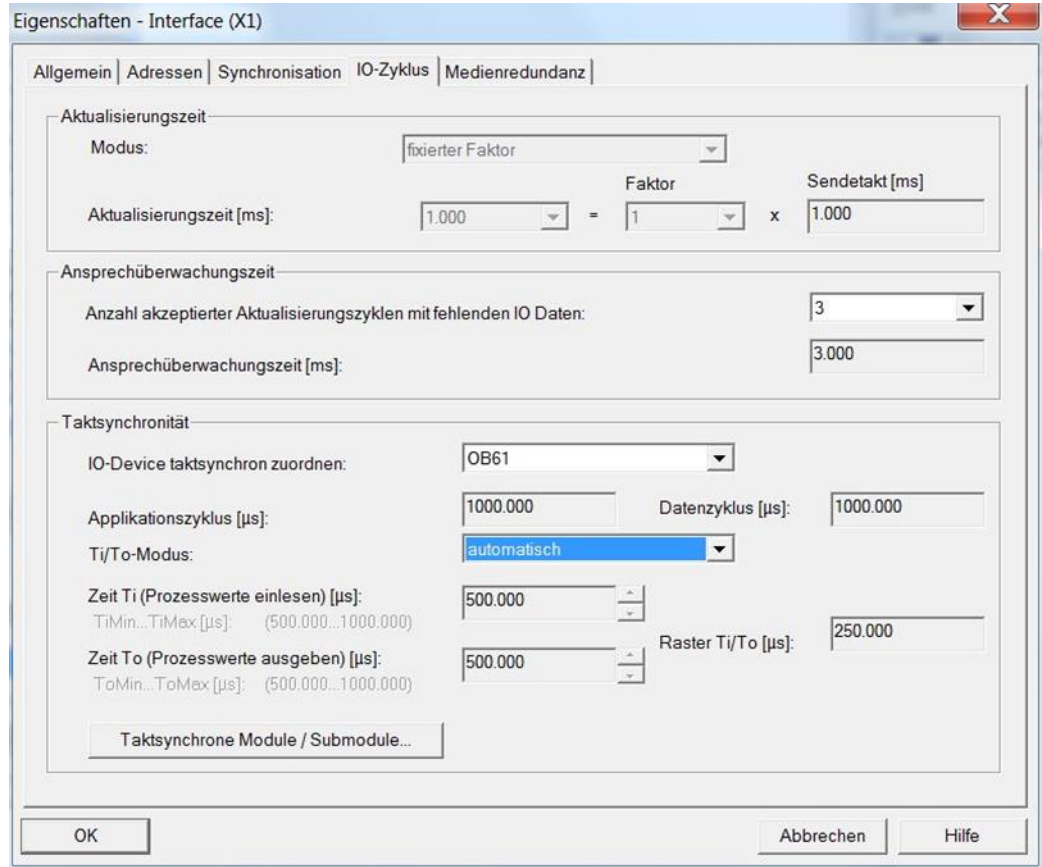

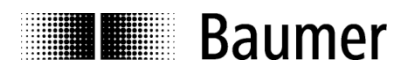

## <span id="page-22-0"></span>**4.4.3.3. Zuordnen des IO Systems zum Taktsynchronalarm**

Gehen Sie in das Step7® HW-Konfig Fenster und doppelklicken Sie auf das CPU-Hauptmodul. Im Eigenschaften-Fenster im Register "Taktsynchronalarme" wird der PROFINET-Strang "IO-System-Nr. 100" dem Taktsynchron-OB 61 zugeordnet.

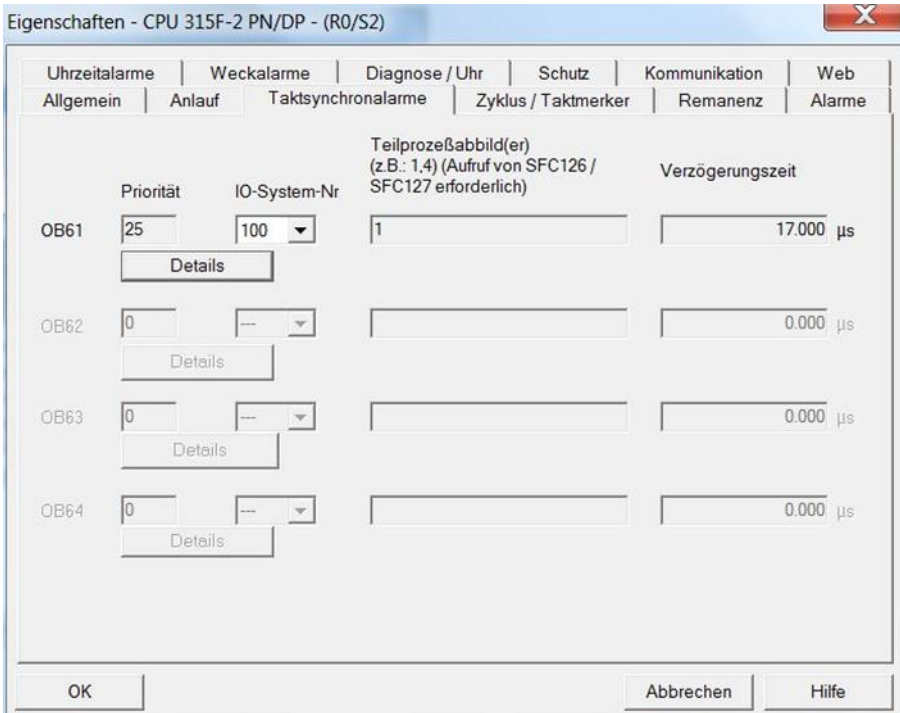

Mit dem Button "Details" gelangt man zu den Eigenschaften des Taktsynchron-OBs 61. Diesem wird das Teilprozessabbild 1 zugeordnet. In diesem Fenster kann auch der Applikationszyklus eingestellt werden.

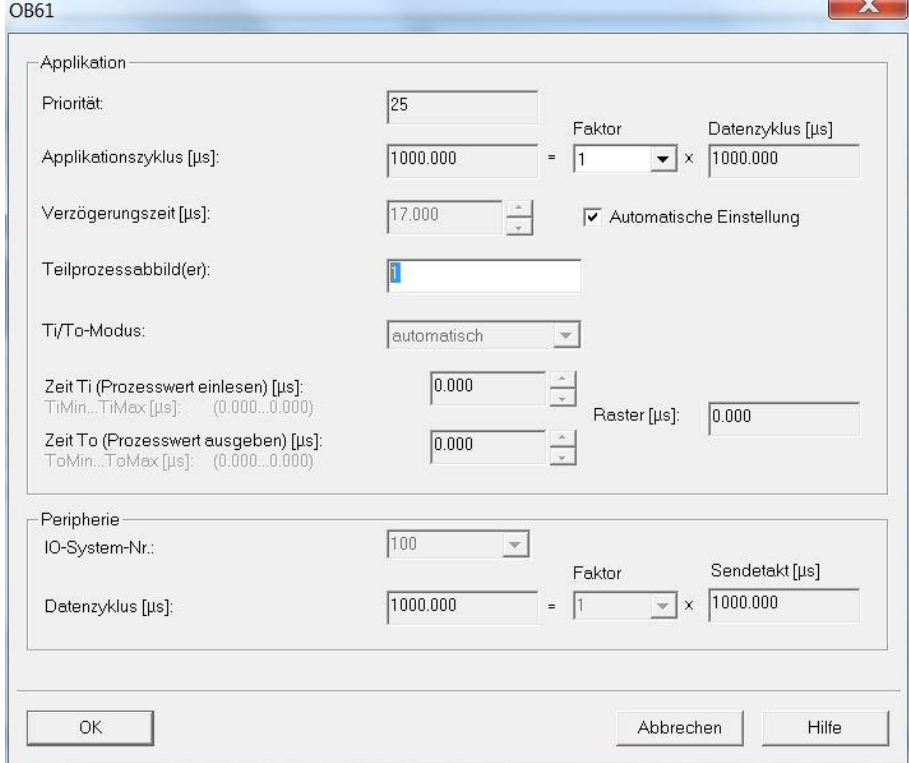

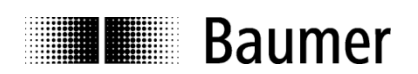

## <span id="page-23-0"></span>**4.5. Topologieplanung**

Für den Betrieb mit IRT Class 3 und/oder für die Systemeigenschaft "Gerätetausch ohne Wechselmedium" muss eine Topologieplanung durchgeführt werden. Dem Projekt wird dabei die Verschaltung der einzelnen Systemkomponenten sowie die beteiligten Leitungslängen bekannt gemacht. Auf diese Weise können Laufzeiten und Durchlaufzeiten durch die einzelnen Komponenten berücksichtigt und so die Performance optimiert werden.

In Step7® gelangt man zur Topologieplanung, indem man in der Hardware-Ansicht mit einem Rechtsklick auf die PROFINET-Busschiene das Kontext-Menü aufruft.

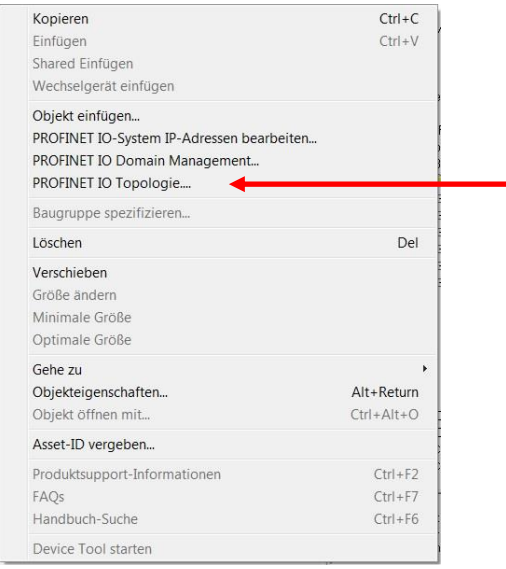

Die grafische Ansicht stellt die Verschaltung der Buskomponenten übersichtlich dar. Die hier gewählte Zuordnung zu den einzelnen Ports muss der realen Verschaltung entsprechen. Im nachstehenden Beispiel führt Port 1 des Controllers zu Port 1 des Drehgebers. Das Programmiergerät (PG/PC) ist mit Port 2 des Controllers verbunden. Nach Anklicken der Leitungen können Leitungslängen eingegeben werden. Im "Offline/Online Vergleich" ist die Messung der realen Verhältnisse möglich, um die Einstellungen ggf. zu korrigieren.

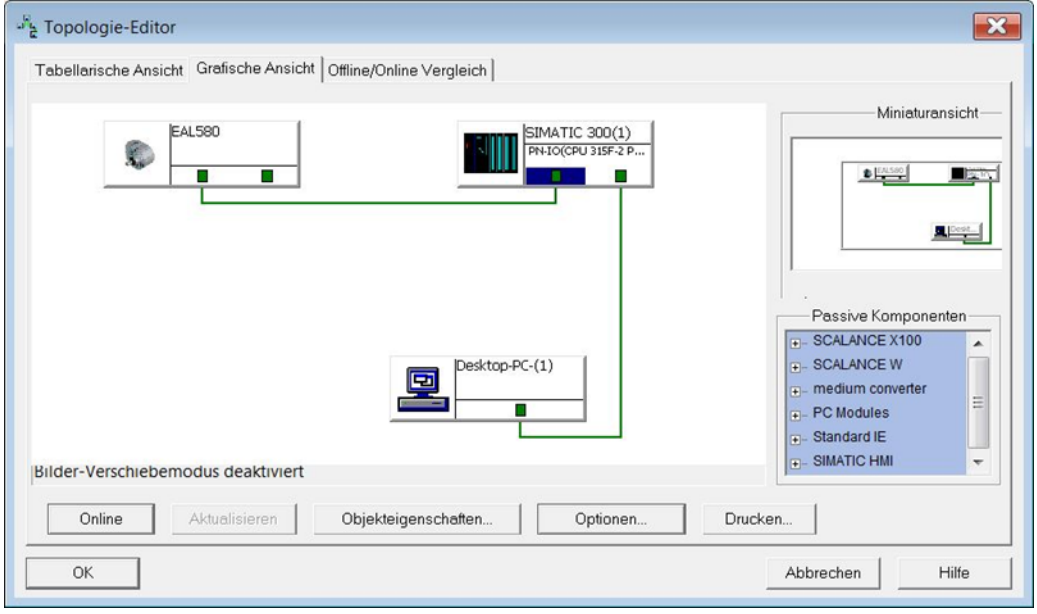

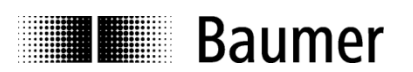

## <span id="page-24-0"></span>**4.6. Parametrierung**

Mit einem Doppelklick auf die Baugruppe in Steckplatz 1.1 öffnet sich das Fenster "Eigenschaften – Modul Access Point" mit den Karteireitern "Allgemein", "Adressen" und "Parameter". Unter dem Register "Adressen" kann die Diagnoseadresse des IO Devices verändert oder der vorgeschlagene Default-Wert übernommen werden.

Unter dem Register "Parameter" sind die gewünschten Einstellungen für den Drehgeber vorzunehmen.

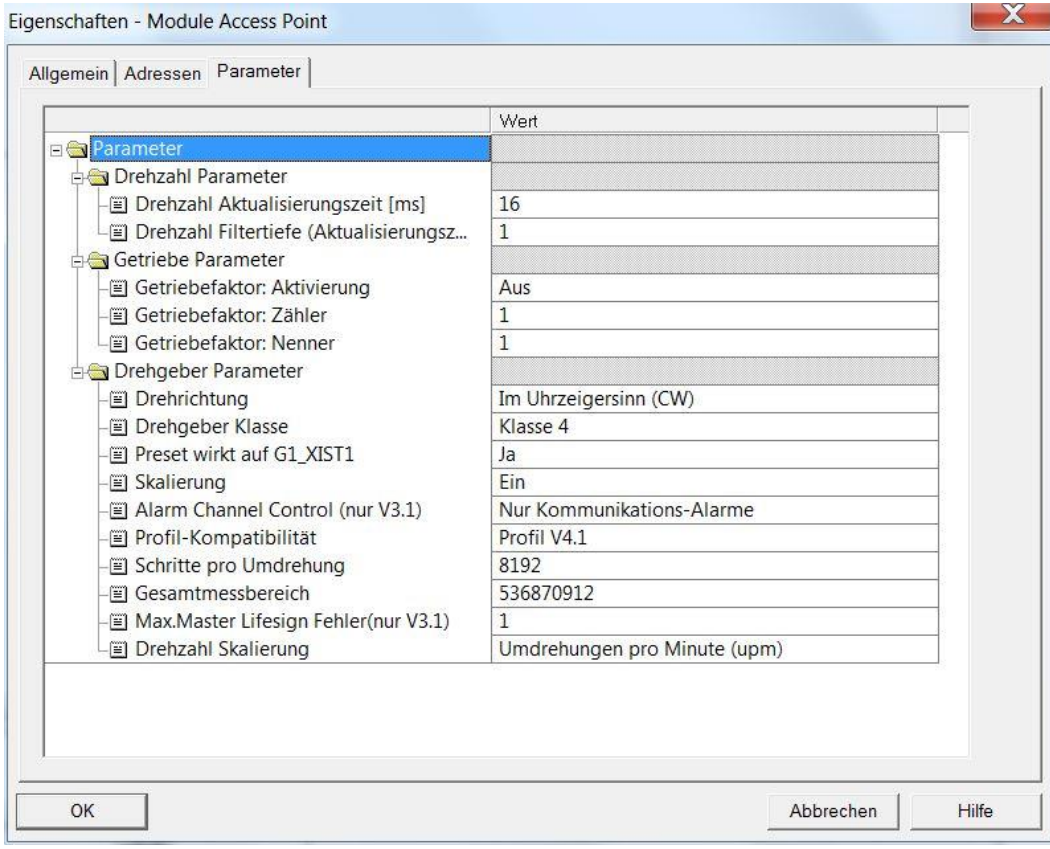

## <span id="page-24-1"></span>**4.6.1. Drehgeber-Klasse**

In Drehgeber-Klasse 4 bestehen alle Einstellmöglichkeiten der Drehgeber-Parameter.

In Drehgeber-Klasse 3 sind einige Einstellungen auf den Default-Wert festgelegt, unabhängig von den getroffenen Einstellungen:

- Eine Skalierung ist nicht möglich.
- Schritte pro Umdrehung ist immer der Maximalwert des jeweiligen Drehgebers.
- Gesamtmessbereich ist immer der Maximalwert des jeweiligen Drehgebers.
- Drehrichtung ist immer "cw".
- Ein Preset ist nicht möglich.

## <span id="page-24-2"></span>**4.6.2. Profil-Kompatibilität**

Im Kompatibilitätsmodus nach Encoder-Profil V3.1

- Wird die Einstellung "Max. Master Lifesign Fehler" berücksichtigt
- Ist das CR-Bit im Status Word ZSW2 der PROFIdrive Telegramme immer "0"
- Akzeptiert der Drehgeber "Control Words" und "Setpoints" unabhängig vom CP-Bit im "Control Word" STW2
- Wirkt sich ein Preset nur auf den Positionswert G1\_XIST2 aus (nicht auf G1\_XIST1)

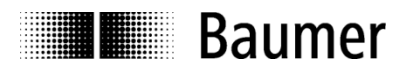

## <span id="page-25-0"></span>**4.6.3. Schritte pro Umdrehung**

Dieser Parameter dient der Angabe der gewünschten Singleturn-Auflösung. Diese Einstellung wird nur in Drehgeber-Klasse 4 berücksichtigt.

Zulässig sind Werte zwischen 1 und der Maximalauflösung des Drehgebers. In der Parametriersoftware werden die Grenzwerte in der Regel angezeigt.

Eine Umparametrierung löscht die internen Positionsoffsets (siehe auch Abs. ["6.6](#page-59-0) [Preset-Funktion"](#page-59-0)), so dass der bisherige Positionsbezug verloren geht.

## <span id="page-25-1"></span>**4.6.4. Gesamtmessbereich**

Dieser Parameter dient der Angabe des gewünschten Gesamtmessbereiches ("Total measuring range",  $, TMR^{\prime\prime}$ ).

Bei Singleturn-Drehgebern ist hier der gleiche Wert anzugeben wie bei "Schritte pro Umdrehung".

Zulässig sind Werte zwischen 2 und dem Produkt aus eingestellter Auflösung und maximaler Anzahl Umdrehungen des Drehgebers. Siehe auch Abs. ["4.6.17](#page-28-0) Wichtiger Hinweis [zum Betrieb von Multiturn-](#page-28-0)[Drehgebern"](#page-28-0).

## Hinweis:

Ab Firmware-Version 1.3.0 wird ein Alarm mit der Nummer 0x0224 gemeldet, wenn der Gesamtmessbereich auf 1 gesetzt wird.

Eine Änderung des Gesamtmessbereiches löscht die internen Positionsoffsets, sodass der bisherige Positionsbezug verloren geht (siehe auch Abs. ["6.6](#page-59-0) [Preset-Funktion"](#page-59-0)).

Diese Einstellung wird nur in Drehgeber-Klasse 4 berücksichtigt (siehe auch Abs. ["4.6.1](#page-24-1) [Drehgeber-Klasse"](#page-24-1)).

## <span id="page-25-2"></span>**4.6.5. Drehrichtung**

Dieser Parameter definiert das Verhalten der Positionsdaten und Drehzahlwerte beim Drehen der Geber-Welle mit Blick auf den Flansch.

Einstellung CW ("clockwise") => steigende Werte bei Drehung im Uhrzeigersinn Einstellung CCW ("counterclockwise") => steigende Werte bei Drehung gegen den Uhrzeigersinn

Diese Einstellung wird nur in Drehgeber-Klasse 4 berücksichtigt (siehe auch Abs. ["4.6.1](#page-24-1) [Drehgeber-Klasse"](#page-24-1)).

## <span id="page-25-3"></span>**4.6.6. Drehzahl Skalierung**

Beschreibung: siehe Abs. ["6.5.1](#page-58-1) [Geschwindigkeit: Messeinheit](#page-58-1) [Die Messeinheit für die Geschwindigkeit wird in Parameter "Drehzahl Skalierung"](#page-58-1) der Baugruppenparameter [definiert.](#page-58-1)

[Folgende Skalierungsoptionen stehen zur Auswahl:](#page-58-1) [U/min"](#page-58-1)

## <span id="page-25-4"></span>**4.6.7. Drehzahl Aktualisierungszeit**

Beschreibung: siehe Abs. ["6.5.2](#page-58-2) [Geschwindigkeit: Aktualisierungszeit"](#page-58-2)

## <span id="page-25-5"></span>**4.6.8. Drehzahl Filtertiefe**

Beschreibung: siehe Abs. ["6.5.3](#page-58-3) [Geschwindigkeit: Filtertiefe"](#page-58-3)

## <span id="page-25-6"></span>**4.6.9. Skalierung**

In Einstellung "Skalierung ein" werden die Einstellungen "Schritte pro Umdrehung" und "Gesamtmessbereich" berücksichtigt.

In Einstellung "Skalierung aus" haben "Schritte pro Umdrehung" und "Gesamtmessbereich" immer den Maximalwert des Drehgebers.

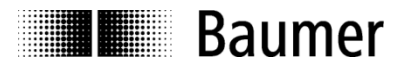

Diese Einstellung wird nur in Drehgeber-Klasse 4 berücksichtigt. In Drehgeber-Klasse 3 ist die Einstellung immer "Skalierung aus".

## <span id="page-26-0"></span>**4.6.10. Preset wirkt auf G1\_XIST1**

In Einstellung "ja" wirkt sich ein Preset sowohl auf den Positionswert G1\_XIST1 als auch auf den Positionswert G1\_XIST2 aus. In Einstellung "nein" wirkt sich ein Preset nur auf den Positionswert G1\_XIST2 aus.

Bei Verwendung der Telegramme 860 und 870 ist diese Einstellung ohne Bedeutung.

## <span id="page-26-1"></span>**4.6.11. Alarm Channel Control**

Das Senden kanalspezifischer Diagnosealarme kann im Kompatibilitätsmodus nach V3.1 unterdrückt werden. Im Modus nach Profil V4.1 werden kanalspezifische Diagnosealarme immer gesendet.

## <span id="page-26-2"></span>**4.6.12. Max. Master Lifesign Fehler**

Kompatibilitätsmodus nach Profil V3.1: Einstellung der Anzahl maximal tolerierter Fehler bei der Überwachung des Master Lifesigns

## Modus nach Profil V4.1:

Der Defaultwert für die Anzahl der tolerierten Fehler ist "1" ("Factory Settings"). Jedoch kann die Einstellung mit dem azyklischen PROFIdrive-Parameter 925 geändert werden. Die Einstellung "Max. Master Lifesign Fehler" in den "Drehgeber-Parametern" ist unwirksam.

## <span id="page-26-3"></span>**4.6.13. Getriebefaktor: Aktivierung**

Bei aktiviertem Getriebefaktor wird der Geber auf der Primärseite (Antrieb) des Getriebes montiert, gibt aber Positionsdaten aus, als sei er auf der Sekundärseite (Abtrieb) des Getriebes montiert. Der Parameter "Gesamtmessbereich" definiert immer die Anzahl der erforderlichen Schritte für eine Umdrehung auf der Sekundärseite des Getriebes.

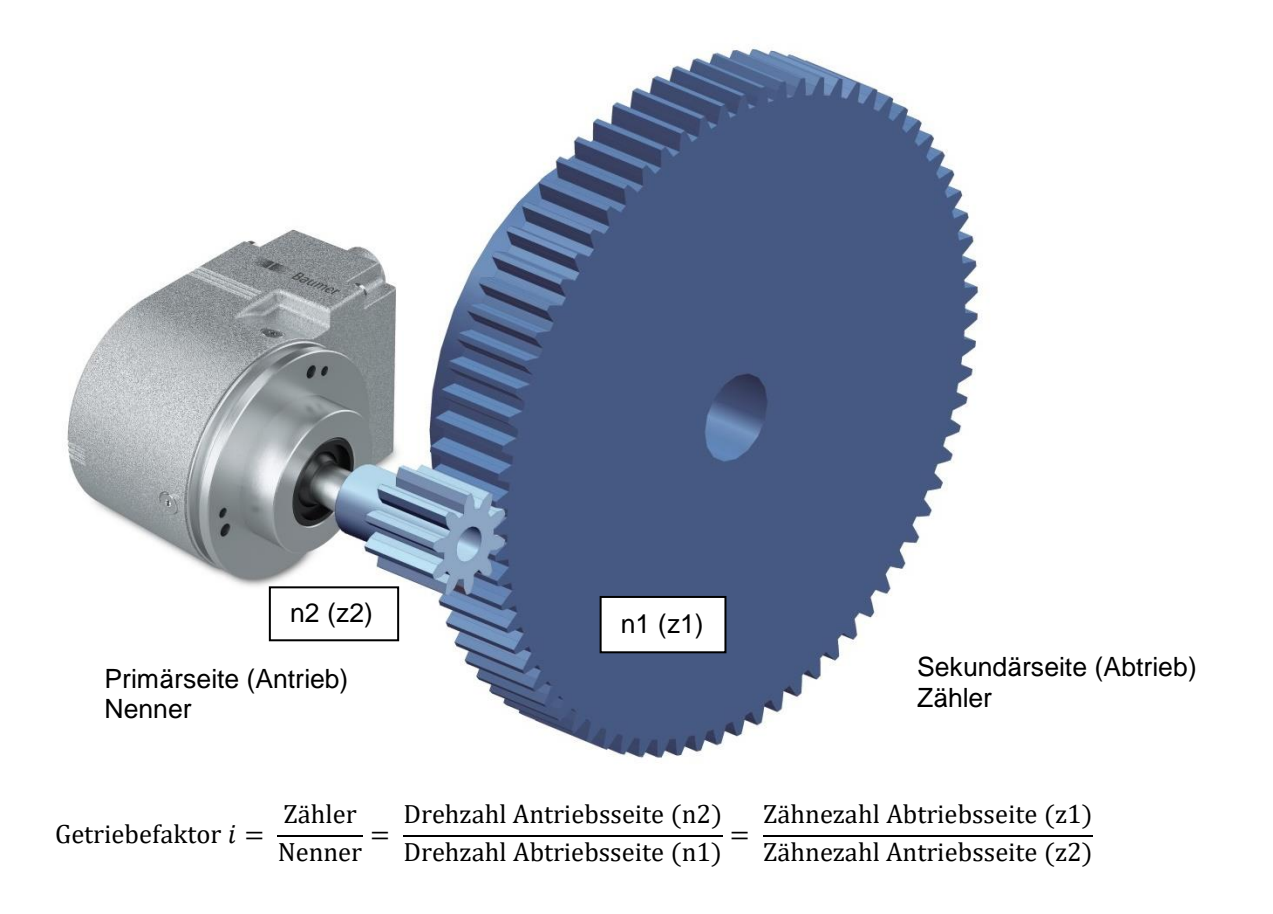

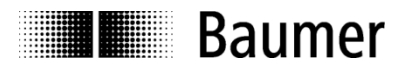

Die Werte für Zähler und Nenner des Getriebefaktors ergeben sich direkt aus den Zähnezahlen. Im obigen Beispiel ist die Zähnezahl auf der Abtriebsseite 75. Auf der Antriebsseite ist die Zähnezahl 10.

Der Parameter "Schritte pro Umdrehung" wird nicht in der Getriebefaktor-Funktion eingestellt, sondern ergibt sich aus Gesamtmessbereich, Zähler und Nenner.

Schritte pro Umdrehung = Gesamtmessbereich \*  $\frac{\text{Nenner}}{7\text{åhler}}$ Zähler

## **Beispiel:**

Der Getriebefaktor soll 75:10 (also 7,5) betragen. Die Auflösung auf der Sekundärseite des Getriebes soll "1 Umdrehung = 10000 Schritte" betragen.

Der Zähler ist 75 und der Nenner ist 10. Für Zähler und Nenner sind nur ganzzahlige Werte zulässig. Der Gesamtmessbereich ist 10000.

Der Geber dreht 7,5 Umdrehungen für eine Umdrehung auf der sekundären Getriebeseite. Daraus ergeben sich als "Schritte pro Umdrehung" für den Geber 10000 / 7,5 = 1333,3333.

## **Hinweis:**

Eine Änderung der Aktivierung des Getriebefaktors (durch Parameter "Getriebefaktor: Aktivierung") löscht die internen Preset-Offsetwerte (sofern vorhanden). Die aktuelle Position geht somit verloren (siehe auch Abs. ["6.6](#page-59-0) [Preset-Funktion"](#page-59-0)).

Die Getriebefaktor-Funktion wird auch als "Zähler/Nenner-Skalierung" oder "Rundachsfunktion" bezeichnet.

## <span id="page-27-0"></span>**4.6.14. Getriebefaktor: Zähler**

Dieser Parameter wird nur bei aktivierter Getriebefaktor-Funktion berücksichtigt.

Bei Verwendung einer Getriebeuntersetzung (n2 < n1) ist der Zähler des Getriebefaktors größer als der Nenner.

## **Hinweis:**

Für den Zähler gelten folgende Einschränkungen:

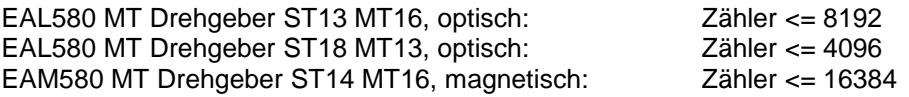

## <span id="page-27-1"></span>**4.6.15. Getriebefaktor: Nenner**

Dieser Parameter wird nur bei aktivierter Getriebefaktor-Funktion berücksichtigt.

Bei einer Getriebeübersetzung (n2 > n1) ist der Nenner grösser als der Zähler.

## <span id="page-27-2"></span>**4.6.16. Getriebefaktor: Parametrierung**

Zulässige Kombinationen von Zähler, Nenner und Gesamtmessbereich ergeben sich aus der unten stehenden Formel. Der Parameter "Schritte pro Umdrehung" darf nicht die zulässigen Maximalwerte des Gebers übersteigen. Diese sind je nach Gebertyp unterschiedlich.

Schritte pro Umdrehung = Gesamtmessbereich ∗ Nenner Zähler

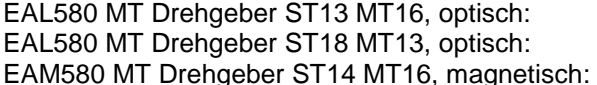

Schritte pro Umdrehung <= 65536 Schritte pro Umdrehung <= 524288 Schritte pro Umdrehung <= 65536

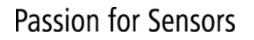

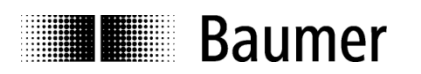

## <span id="page-28-0"></span>**4.6.17. Wichtiger Hinweis zum Betrieb von Multiturn-Drehgebern**

"Endlosbetrieb" wird im Bedarfsfall automatisch unterstützt.

Somit müssen die Geberparameter "Gesamtmessbereich" und "Schritte pro Umdrehung" in keinem bestimmten Verhältnis zueinander stehen.

**Im Endlosbetrieb darf sich die Geberwelle im stromlosen Zustand maximal ¼ der Anzahl der maximal möglichen Umdrehungen drehen.** Bei einem Geber mit max. 65536 (2<sup>16</sup>) Umdrehungen (entspricht 16 "Multiturn-Bits") wären dies 16384 (2<sup>14</sup>) Umdrehungen. Bei einem Geber mit 13 "Multiturn-Bits" wären dies entsprechend 2048 (2<sup>11</sup>) Umdrehungen. Sollte diese Anzahl der Umdrehungen überschritten werden, muss der Geber nach jedem Wiedereinschalten referenziert werden [\(Preset-Funktion](#page-59-0) durchführen). Ist kein Endlosbetrieb aktiviert, darf sich die Geberwelle im stromlosen Zustand (ohne Auswirkung auf den Positionswert) beliebig oft drehen.

Ob die Funktion des "Endlosbetriebs" mit Ihrer Parametrierung genutzt wird, stellen Sie so fest:

- Multiplizieren Sie die "maximal möglichen Umdrehungen" des Drehgebers (je nach Typ 16 Bit = 65536 oder 13 Bit = 8192) mit Ihren parametrierten "Schritten pro Umdrehung".
- Dividieren Sie diesen Wert durch Ihren parametrierten Gesamtmessbereich.
- Wenn bei dieser Division ein Rest (Nachkommastellen) verbleibt, dann wird der Endlosbetrieb verwendet.

## **Beispiel Parametrierung ohne Endlosbetrieb:**

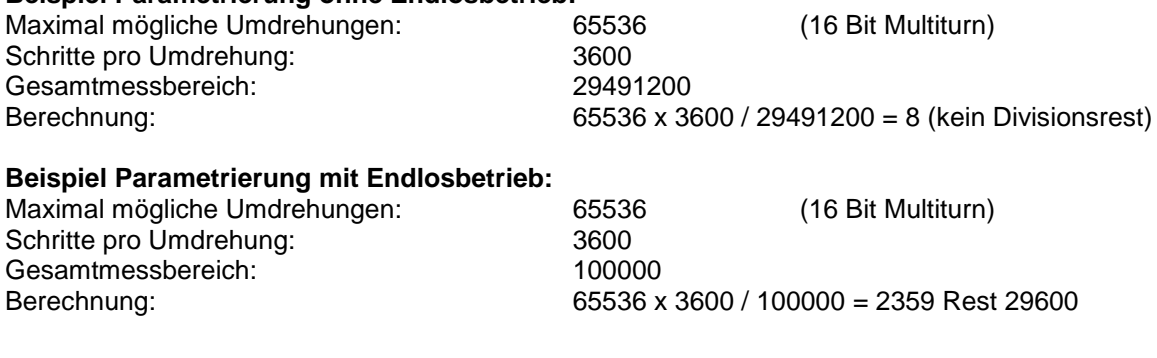

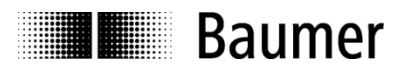

## <span id="page-29-0"></span>**4.7. Einbinden von Systemfunktionen zur Alarmbehandlung**

Stellen Sie sicher, dass die für eine Alarmbehandlung erforderlichen Systemkomponenten in das Projekt eingebunden sind. Bei SIEMENS® Step7® Projekten sind dies insbesondere der OB82 ("Diagnosealarm-OB", "I/O Point Fault") und der OB86 ("Baugruppenträgerausfall-OB", "Loss Of Rack Fault"). Bei Fehlen dieser Komponenten geht die Steuerung im Falle eines Alarms in den Betriebszustand "STOP".

## <span id="page-29-1"></span>**4.7.1. Diagnosealarm-OB (OB82)**

Der Drehgeber unterstützt diese kanalspezifischen Diagnose-Alarme:

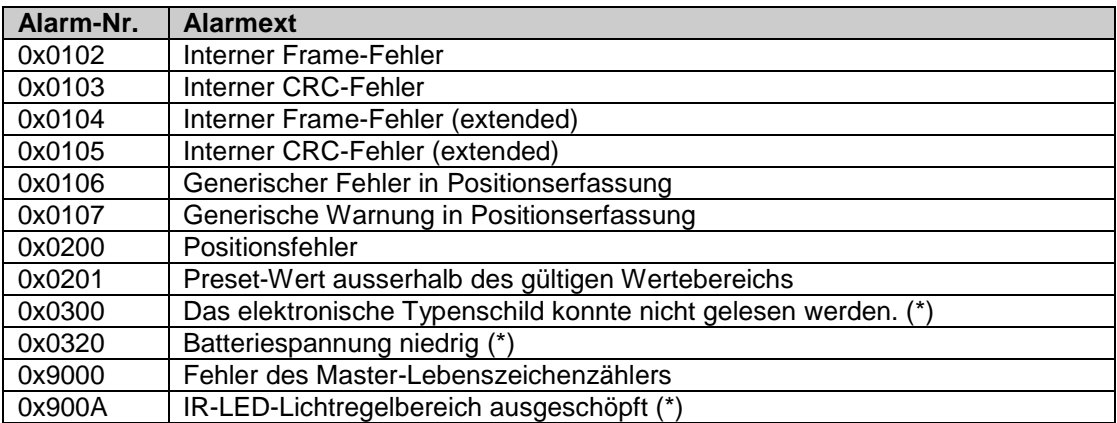

(\*) Diese kanalspezifische Diagnose liegt im Ereignisfall bereits beim Hochfahren des Gebers vor.

Die nachfolgenden, weiteren Diagnose-Alarme beziehen sich auf Fehlparametrierungen. Die kanalspezifische Diagnose durch Fehlparametrierungen liegt im Ereignisfall bereits bei Hochfahren des Gebers vor. Überwiegend werden Fehleingaben jedoch bereits durch das Projektierungstool verhindert.

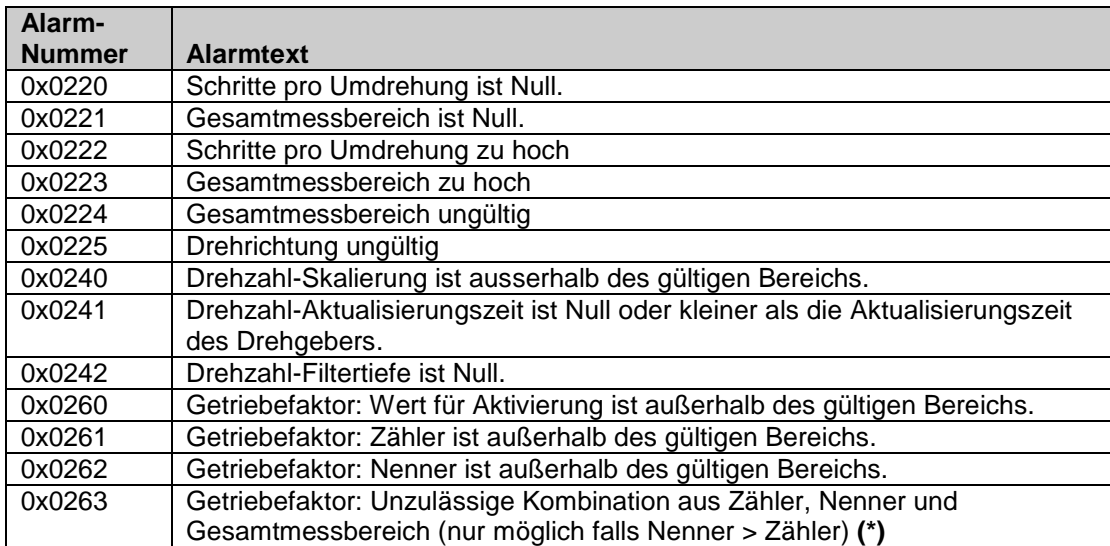

## **(\*)**

Zulässige Kombinationen aus Zähler, Nenner und Gesamtmessbereich errechnen sich aus nachstehender Formel. Der Wert für "Schritte pro Umdrehung" darf – je nach Drehgebertyp – nicht überschritten werden.

> Schritte pro Umdrehung = Gesamtmessbereich ∗ Nenner Zähler

EAL580 MT Geber ST13 MT16, optisch: Schritte pro Umdrehung <= 65536<br>EAL580 MT Geber ST18 MT13, optisch: Schritte pro Umdrehung <= 524288 EAL580 MT Geber ST18 MT13, optisch: EAM580 MT Geber ST14 MT16, magnetisch: Schritte pro Umdrehung <= 65536

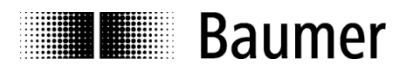

## <span id="page-30-0"></span>**4.7.2. Baugruppenträgerausfall-OB**

Der Baugruppenträgerausfall-OB (OB86) wird ausgelöst, wenn der Drehgeber nach dem Hochfahren am Bus verfügbar ist (als "gehendes Ereignis") oder wenn er nicht mehr am Bus verfügbar ist, weil er z. B. ausgeschaltet oder vom Bus getrennt wurde (als "kommendes Ereignis").

## <span id="page-30-1"></span>**4.8. Übersetzen und Laden der Hard- und Softwarekonfiguration**

Nach vollständiger Zusammenstellung des Hardware-Projektes und Eingabe aller Parametrierungen muss das Projekt kompiliert ("übersetzt") und in die Steuerung übertragen werden.

## <span id="page-30-2"></span>**4.9. Werksseitige Einstellungen wiederherstellen / Factory Setup**

## <span id="page-30-3"></span>**4.9.1. Factory Setup über das Projektierungstool**

Die werksseitigen Einstellungen des Drehgebers können mit Hilfe des Projektierungstools wiederhergestellt werden. Die Vorbereitung dazu ist in Abs. ["4.3](#page-13-1) [Vergabe des Gerätenamens"](#page-13-1) beschrieben. Im zweiten Screenshot des Abschnitts muss jedoch der Button "Werksseitige Einstellungen wiederherstellen – Zurücksetzen" angeklickt werden. Nach dem Factory Setup ist ein Aus- und Wiedereinschalten des Gebers erforderlich.

Alle kundenseitigen Einstellungen einschliesslich des Gerätenamens und der IP-Adresse werden gelöscht. Durch das Nullen interner Offsets geht auch der bisherige Positionsbezug verloren. Unverändert bleiben nur die MAC-ID und die Seriennummer des Gerätes.

## **Hinweis:**

Da der Gerätename gelöscht wird, versucht die Steuerung möglicherweise unmittelbar danach den projektierten Gerätenamen erneut zu vergeben. Falls dies nicht erwünscht ist, muss vorher die automatische Namensvergabe im Projekt ("Gerätetausch ohne Wechselmedium unterstützen") ausgeschaltet werden.

## <span id="page-30-4"></span>**4.9.2. Parameter über den optionalen Taster rücksetzen**

Die Beschreibung befindet sich in Abschnitt [0.](#page-49-0)

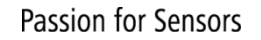

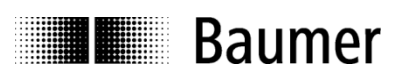

## <span id="page-31-0"></span>**5. Projektierung (Siemens® TIA Portal® )**

Die nachfolgenden Beispiele beziehen sich auf SIEMENS®-Steuerungen und die zugehörige Projektierungssoftware TIA Portal®. Viele Abbildungen in diesem Abschnitt entstanden mit TIA Portal® V13 SP1 und einer CPU 1518.

Selbstverständlich kann der Drehgeber auch unter der Projektierungssoftware anderer Hersteller und mit deren Steuerungen projektiert werden. Die Schritte sind dann sinngemäss durchzuführen.

## <span id="page-31-1"></span>**5.1. Import der GSDML-Datei**

Um den Drehgeber in die Projektierungssoftware einzubinden, muss zunächst die GSDML-Datei importiert werden. Das Dateiformat ist XML ("Extended Markup Language"). In Anlehnung an die GSD-Dateien des Profibus ist jedoch die Bezeichnung "GSDML" üblich.

Die GSDML-Datei kann unter www.baumer.com heruntergeladen werden.

Verwenden Sie diese GSDML-Datei:

- **GSDML-V2.32-Baumer-EAx580\_PN-**20170112**.xml** für Drehgeber mit Firmware V1.2.2 oder höher
- **GSDML-V2.32-Baumer-EAx580\_PN-**20190715**.xml** für Drehgeber mit Firmware V1.3.0 oder höher

Relevanter Unterschied der GSDML-Dateien: Ab der GSDML-Datei «GSDML-V2.32-Baumer-EAx580\_PN-20190715.xml" ist die Verwendung der Funktionalität "Setzen des Presetwerts (PNU 65000) in den Baugruppenparametern" möglich.

Der Ausgabestand ist aus dem Datum am Ende des Dateinamens ersichtlich. Er ist hier nur beispielhaft zu sehen. Das Datum ist im Format "JJJJMMTT" (J: Jahr, M: Monat, T: Tag) zu lesen. Im obigen Beispiel ist das Datum 12.1.2017.

Im TIA Portal® wird der Import der GSDML-Datei in der Projektansicht vorgenommen ("Extras – Gerätebeschreibungsdateien (GSD) verwalten").

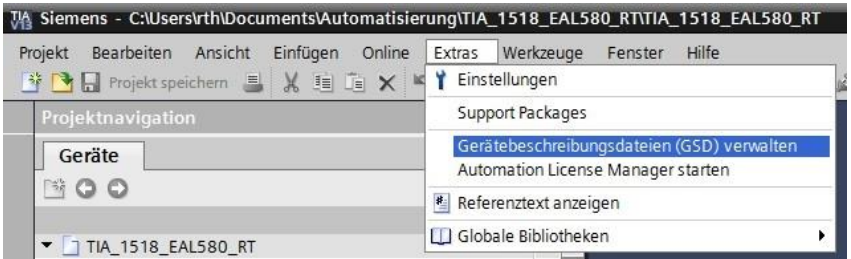

Im folgenden Dialog wählen Sie das Verzeichnis, in dem sich die zu installierende GSDML-Datei befindet. Im gleichen Verzeichnis sollte sich ebenfalls die zugehörige Bitmap-Datei befinden, die im Projektierungstool den Drehgeber als kleines Bild darstellt.

Die Datei wird angezeigt und kann nun markiert werden. Mit "Installieren" wird der Vorgang abgeschlossen.

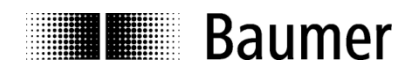

Der Hardware-Katalog wird über die Gerätekonfiguration / Gerätesicht geöffnet.

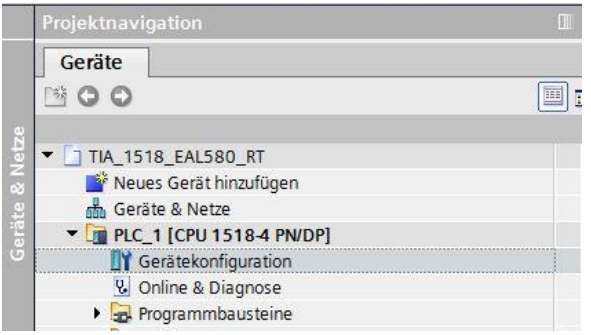

Der Drehgeber erscheint nun im Hardware-Katalog unter "PROFINET IO" – "Weitere Feldgeräte" – "Encoders" – Baumer - "Baumer PROFINET Encoder" – "Kopfmodul" – "EAx PROFINET Drehgeber". Module "EAx580...". Submodule (Telegramme) werden separat dargestellt.

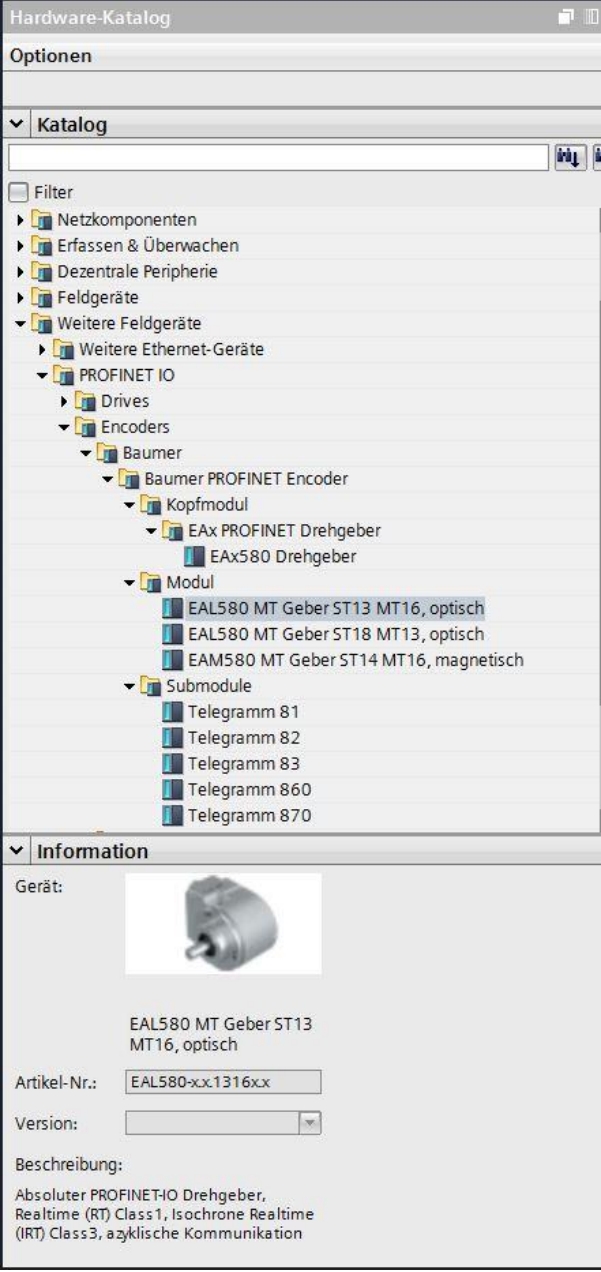

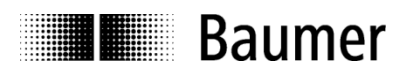

## <span id="page-33-0"></span>**5.2. Einfügen des Drehgebers ins Netzwerk**

Der Hardware-Katalog wird über die Gerätekonfiguration / Gerätesicht geöffnet.

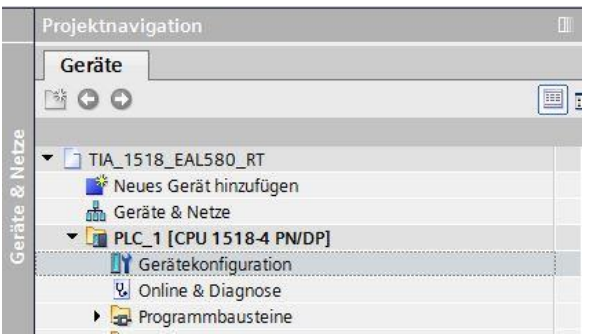

In der Topologiesicht ist zunächst die SPS sichtbar. Der Hardware-Katalog rechts zeigt nur das Kopfmodul des Drehgebers (Module und Submodule sind nicht sichtbar).

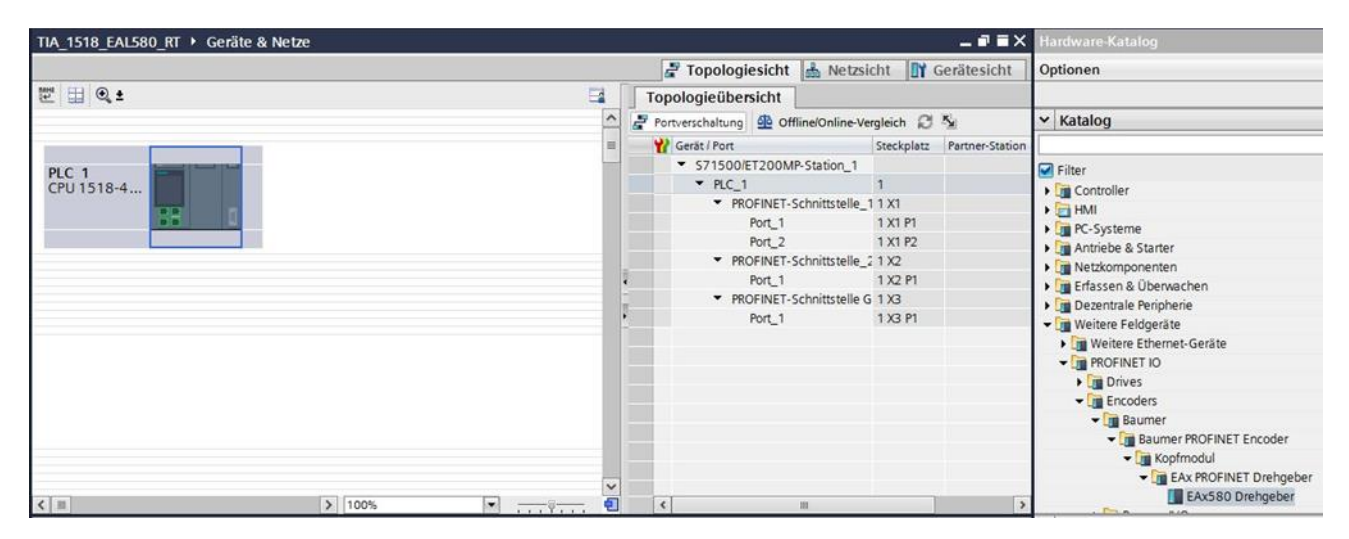

Ziehen Sie mit der Maus das Kopfmodul "EAx580 Drehgeber" aus dem Hardwarekatalog rechts neben die Steuerung. Anschliessend ziehen Sie ebenfalls mit der Maus eine Verbindung zwischen dem gewünschten Port der SPS und dem Port des Drehgebers.

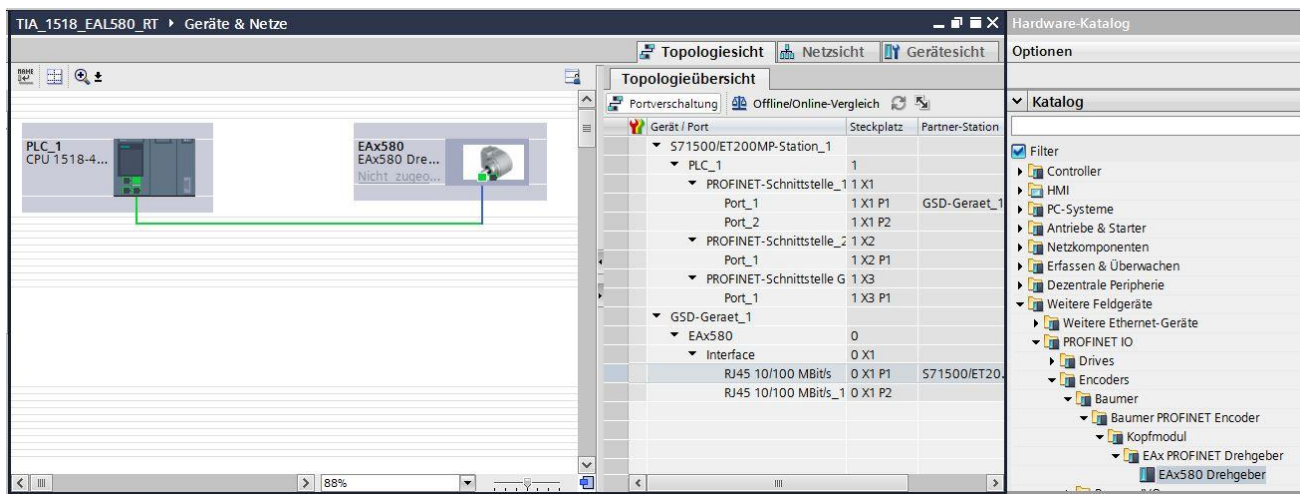

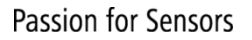

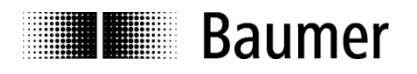

Nach dem Wechsel in die "Netzsicht" ist erkennbar, dass der Drehgeber bisher "nicht zugeordnet" (nicht mit dem Bussystem verbunden) ist.

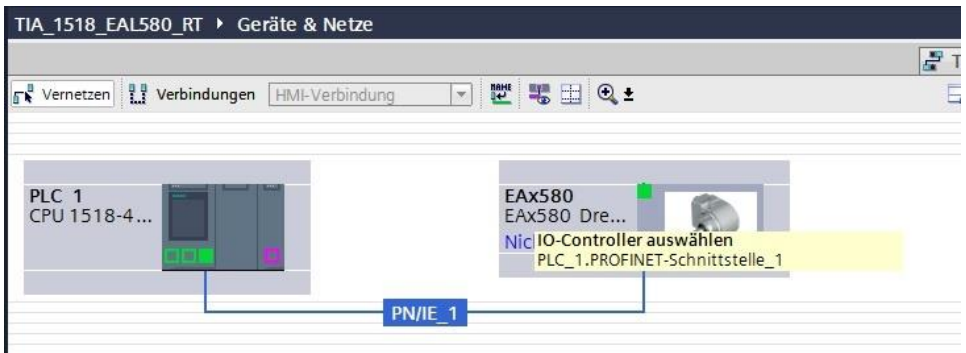

Anklicken der Schrift "nicht zugeordnet" öffnet die verfügbaren Controller-Verbindungen. Nach Anklicken der Verbindung (in diesem Beispiel "PLC\_1.PROFINET-Schnittstelle\_1") verbindet sich der Drehgeber mit der SPS.

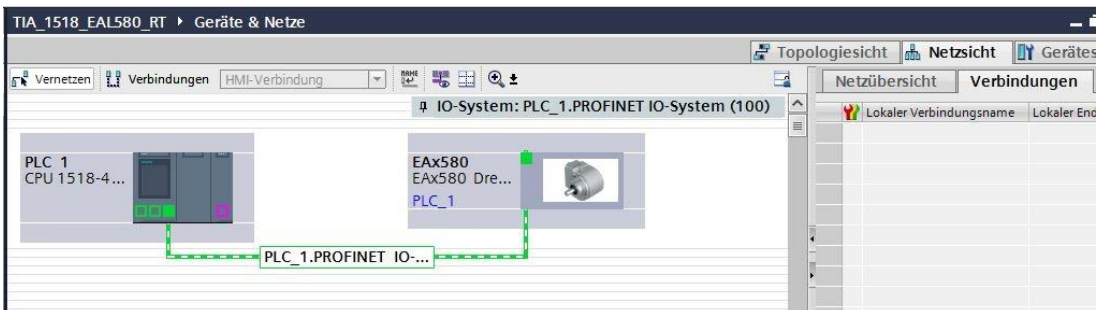

Nach dem Wechsel in die "Gerätesicht" lässt sich links oben der Drehgeber "EAx580" auswählen. Im Hardware-Katalog erscheint das bereits projektierte Kopfmodul und zunächst die verfügbaren Module (unterschiedliche Drehgebertypen).

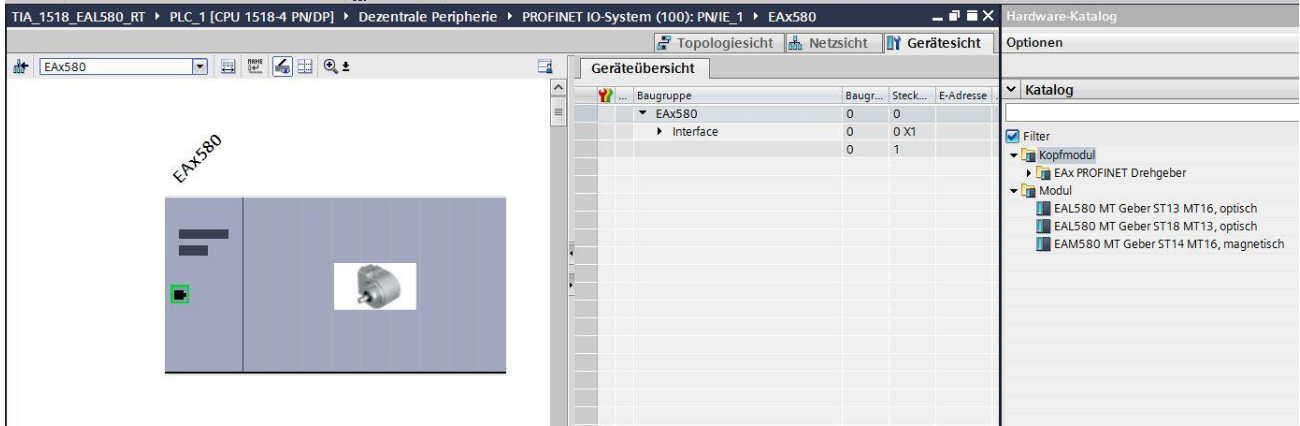

Ziehen Sie aus dem HW-Katalog das passende Modul (Ihren Drehgeber, z. B. "EAL580 MT Geber ST13 MT16, optisch") nach links auf Steckplatz 1 unterhalb von "Interface".

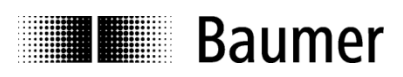

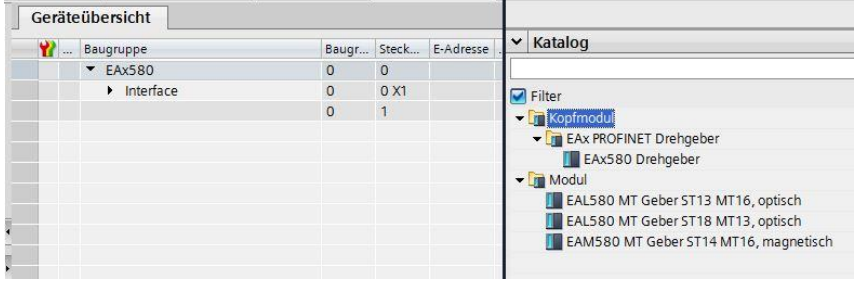

Danach werden die Submodule des Drehgebers sichtbar.

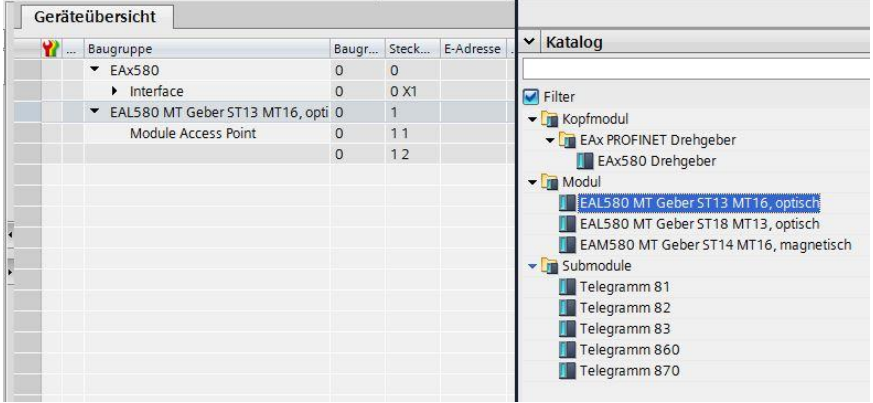

Ziehen Sie aus dem HW-Katalog das gewünschte Submodul (Telegramm) nach links auf Steckplatz 1.2 (in diesem Beispiel das Telegramm 860).

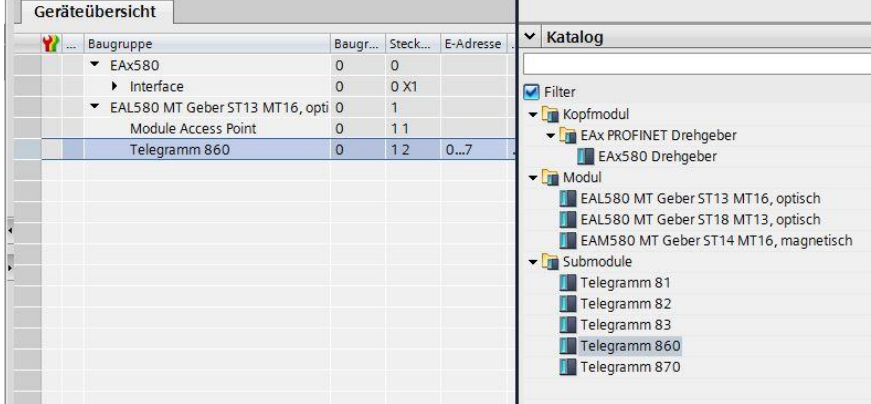
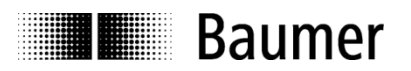

# **5.3. Vergabe des Gerätenamens**

Für die Identifikation eines Geräts im Netzwerk sind die je Gerät weltweit eindeutige MAC-Adresse, die festgelegte oder dynamisch vom IO Controller zugewiesene IP-Adresse und ein im PROFINET-Netzwerk eindeutiger Gerätename zuständig. Alle drei Identifikationsmerkmale werden im Systemhochlauf verwendet. Im Rahmen der Projektierung muss nur der Gerätename festgelegt werden.

#### **5.3.1. Vergabe des Gerätenamens im Projekt**

Doppelklicken Sie in der Geräteübersicht auf den bisherigen Namen des Kopfmoduls und tragen Sie hier den gewünschten Gerätenamen ein. Der Default-Eintrag lautet "EAx580". Gross- und Kleinschreibung werden im System nicht berücksichtigt.

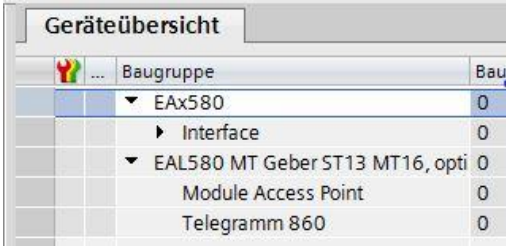

#### **5.3.2. Automatische Namensvergabe**

Der Gerätename kann automatisch in den Drehgeber geschrieben werden. Im werksseitigen Zustand und nach einem "Factory Reset" ist der Gerätename im Drehgeber leer.

Voraussetzungen für die automatische Namensvergabe:

- Eine Topologieplanung wurde definiert.
- Der vorherige Gerätename wurde gelöscht (z. B. durch einen "Factory Reset") oder die Option
- "Überschreiben der Gerätenamen aller zugeordneten IO-Devices erlauben" (siehe folgender Screenshot) ist aktiviert.
- Die Option "Gerätetausch ohne Wechselmedium ermöglichen" (siehe folgender Screenshot) ist aktiviert.

Die automatische Namensvergabe wird ausgeführt, sobald der Drehgeber im Netzwerk an der projektierten Stelle in Betrieb genommen wird.

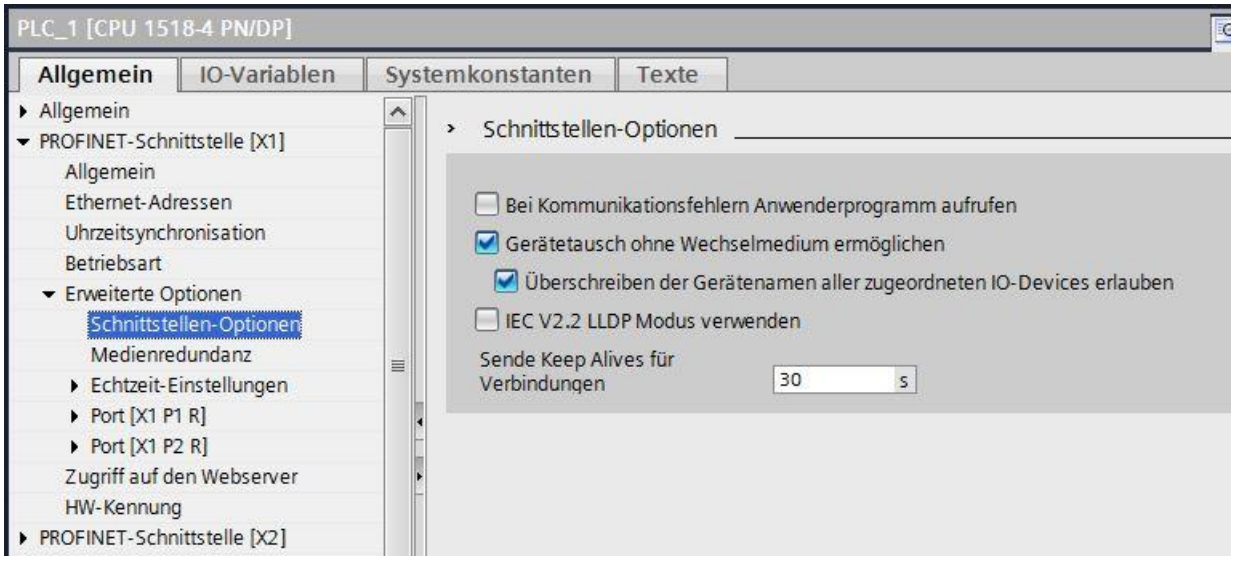

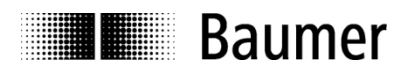

# **5.3.3. Manuelle Namensvergabe**

Gehen Sie in die Gerätesicht des Drehgebers. Sie erreichen sie über Topologiesicht oder Netzsicht durch Anklicken des Drehgebersymbols und anschliessenden Wechsel in die Gerätesicht.

Im Kontextmenü unter dem Drehgebersymbol (rechte Maustaste) erscheint der Punkt "Gerätename zuweisen".

Es ist darauf zu achten, dass die PG/PC-Schnittstelle richtig eingestellt ist.

Mit dem Button "LED Blinken" kann der Drehgeber seine SF-LED blinken lassen, um ihn in der Anlage besser identifizieren zu können. Dies prüft auch, ob eine Netzwerkverbindung besteht.

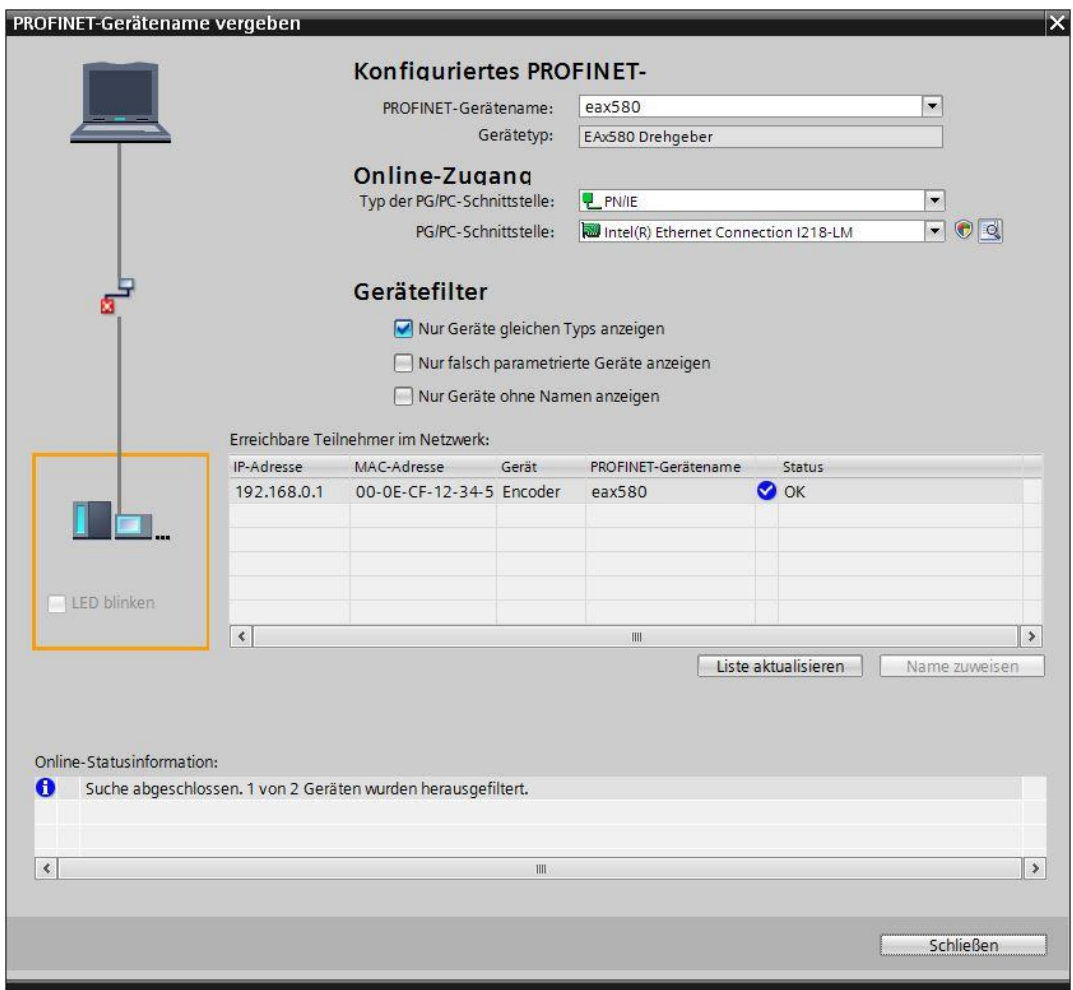

Alternativ erreicht man die manuelle Namensvergabe unter dem Kontext-Menüpunkt "Online & Diagnose".

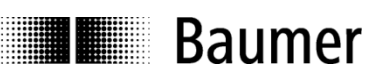

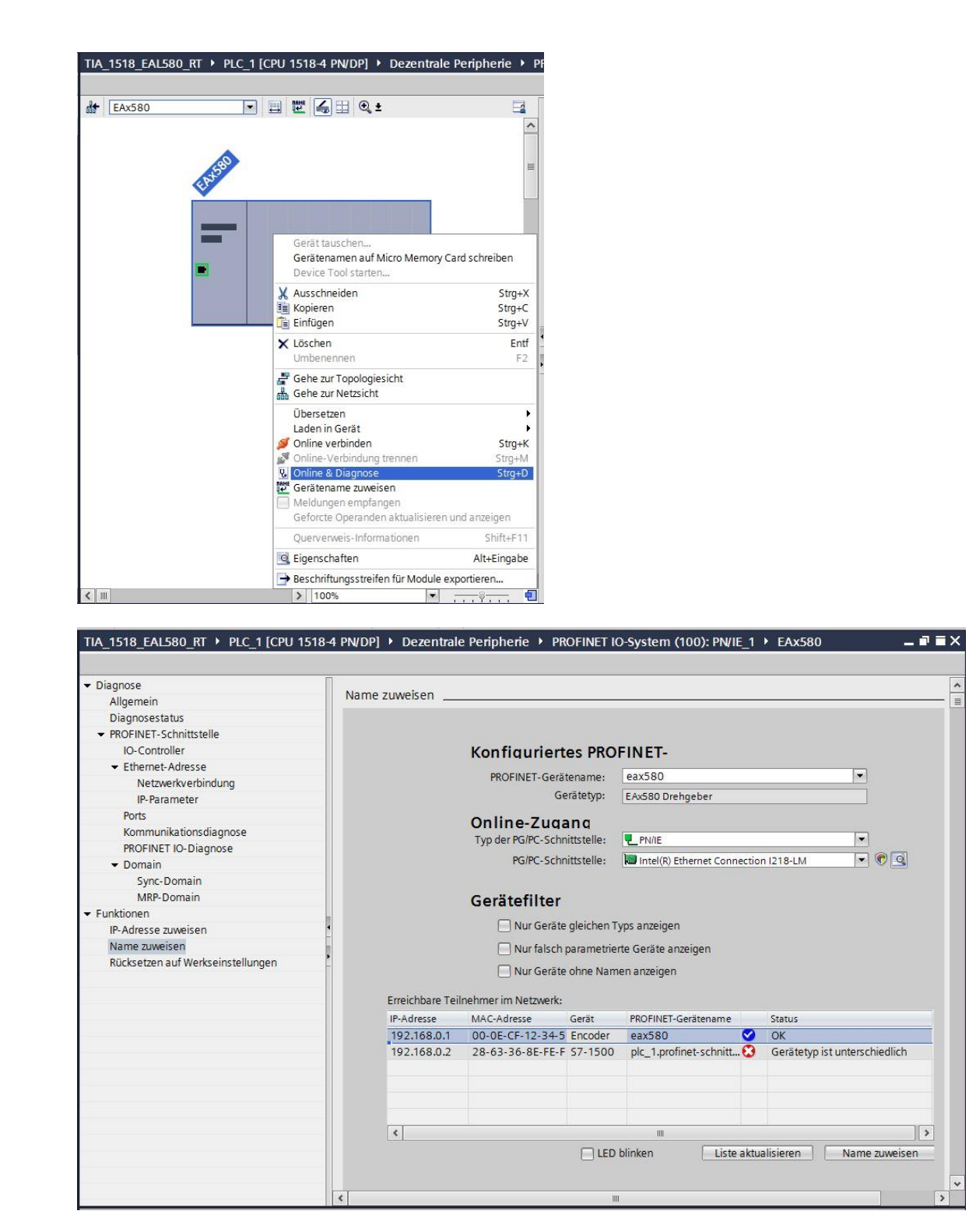

### **Hinweise:**

- Eine Namensvergabe über die MPI-Schnittstelle ist nicht möglich.
- Während individuelle Gerätedaten (z. B. der Stationsname) geschrieben werden, darf die Spannungsversorgung nicht abgeschaltet werden.

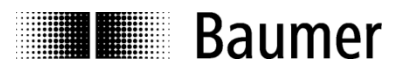

# **5.4. Auswahl der Echtzeitklasse**

Der Drehgeber unterstützt die beiden PROFINET-Echtzeitklassen Real-Time (RT) und Isochrone Real-Time (IRT) Class 3. Welche Echtzeitklasse Anwendung findet, hängt von der Applikation und von der verwendeten SPS ab.

#### **5.4.1. Domain Management**

Das Domain Management beinhaltet die PROFINET-Buseigenschaften.

Im TIA Portal® gelangt man zum Domain Management, indem man in der Netzsicht das I/O System (hier: "PN/IE $1$ ") anklickt.

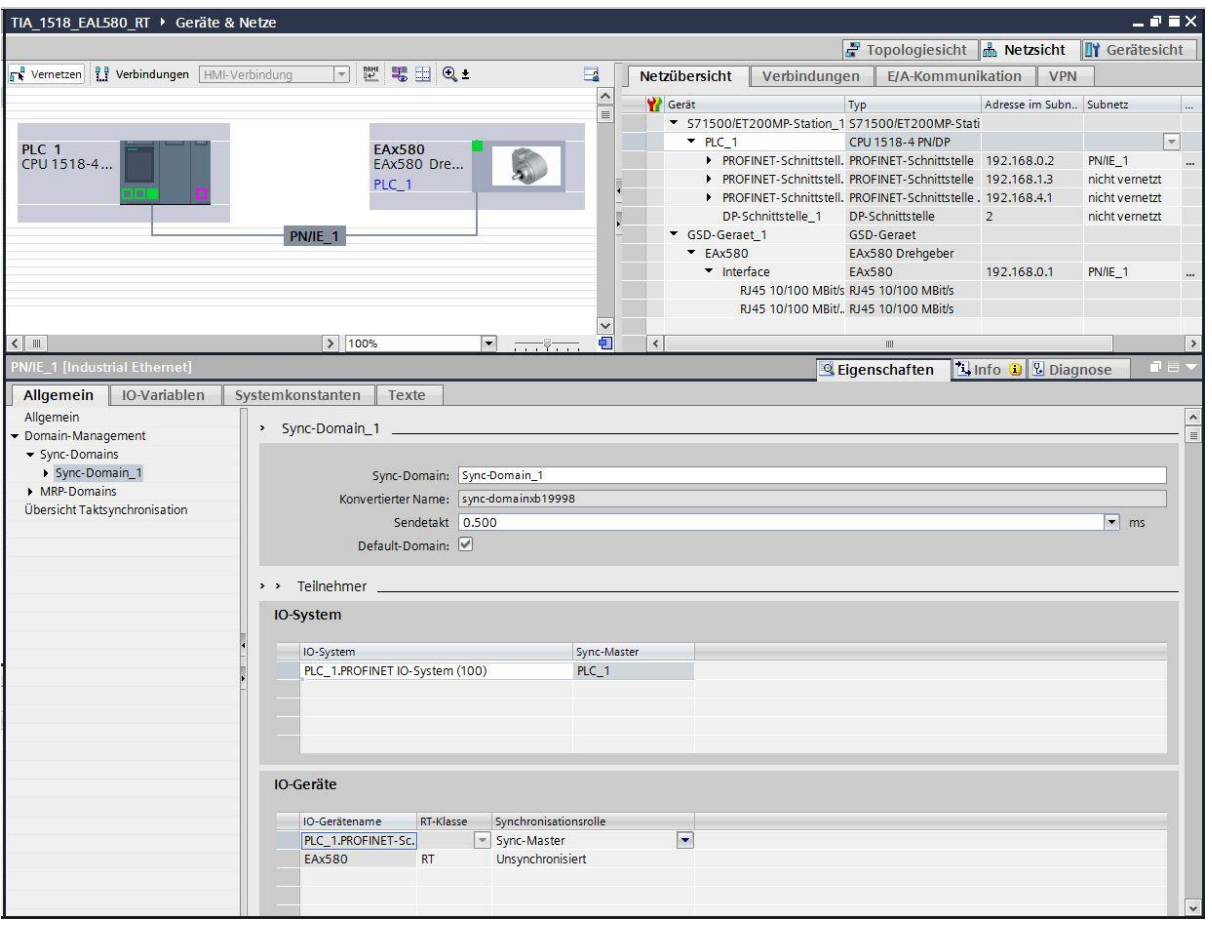

Unter "Sync-Domain\_1" lässt sich der gewünschte Sendetakt einstellen. Der Sendetakt gilt für den IO Controller und alle IO Devices, die dieser Sync Domain angehören.

Unter "IO-Geräte" ist die Synchronisationsrolle der SPS als "Sync-Master" (IRT) oder "unsynchronisiert" (RT) sowie die Echtzeitklasse des Drehgebers auswählbar.

### **5.4.2. Real-Time (RT) Class 1**

Bei dieser Klasse geht es um Echtzeit mit einer typischen Zykluszeit von 100 ms oder darunter. Es können im Bussystem Standard-Ethernet Komponenten eingesetzt werden.

Eine Topologieplanung kann (muss aber nicht) durchgeführt werden. Wenn sie durchgeführt wird (z. B. um die Funktionalität "Gerätetausch ohne Wechselmedium" zu erhalten), ist die korrekte Zuordnung der Ports P1/P2 am Drehgeber gemäss Planung einzuhalten.

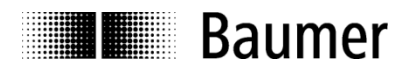

# **5.4.2.1. Vergabe der Adressen im Prozessabbild**

Der Zugriff auf die Eingangs- und Ausgangsdaten des Drehgebers findet über Adressen im Prozessabbild statt. Die Adressen und das Prozessabbild werden hier zugewiesen.

Markieren Sie in der Gerätesicht des Drehgebers das projektierte Telegramm. Mit einem Klick links unten im Modulfenster auf "E/A-Adressen" öffnet sich das entsprechende Eingabefenster.

Tragen Sie die jeweiligen Anfangsadressen ein oder übernehmen Sie die vorgeschlagene automatische Einstellung. Es ist möglich, für Ausgang und Eingang identische oder überlappende Adressen zu verwenden. Achten Sie darauf, dass die Adressen innerhalb des zyklisch aktualisierten Prozessabbildes liegen.

Das Prozessabbild ist hier dasjenige des zyklischen Hauptprogramms OB1 (nicht taktsynchron). Die im Bild gezeigte "Automatische Aktualisierung" überlässt dem System die richtige Einstellung. Es ist aber auch eine manuelle Eingabe möglich.

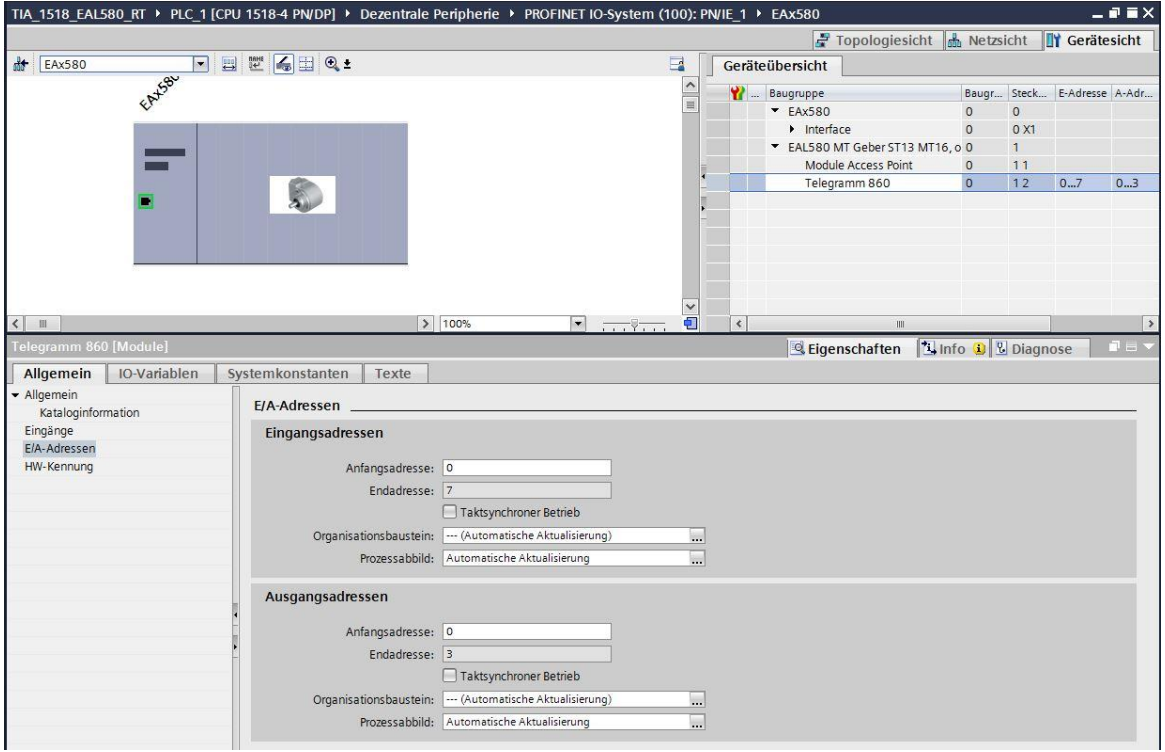

### <span id="page-40-0"></span>**5.4.2.2. Einstellen der Aktualisierungszeit**

Wenn in der obigen Abbildung die Check-Boxen "Taktsynchroner Betrieb" frei bleiben, arbeitet der Drehgeber in der Betriebsart "RT".

In der "Gerätesicht – Geräteübersicht -> Interface" lässt sich unter "Aktualisierungszeit" auswählen, ob der Drehgeber mit jedem Sendetakt seinen Positionswert aktualisieren und an den Controller übertragen soll. Nicht jede Applikation benötigt eine Aktualisierung mit dem eventuell hohen Sendetakt. Unter Umständen genügt auch eine Aktualisierung mit jedem 2., 4. oder 8. Sendetakt, was bei hoher Busauslastung Bandbreite sparen kann. Welche Reduktionsfaktoren einstellbar sind, ist von der gewählten Echtzeit-Klasse und vom Sendetakt abhängig und an den Auswahlmöglichkeiten in der Drop-Down-Auswahl erkennbar.

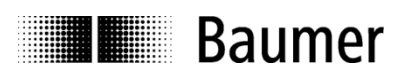

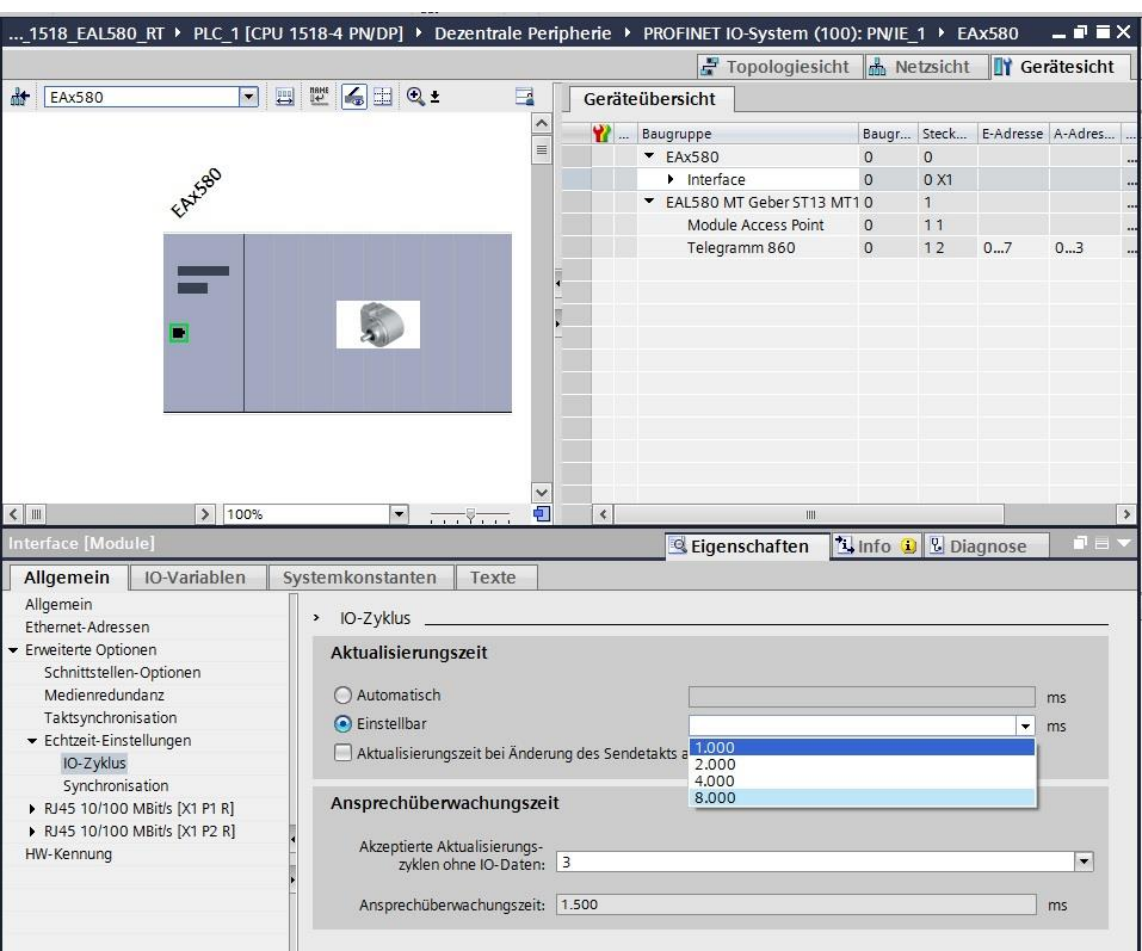

# <span id="page-41-0"></span>**5.4.3. Isochrone Real-Time (IRT) Class 3**

- Taktsynchrone Echtzeit mit Berücksichtigung von Signallaufzeiten
- Typische Zykluszeit: 1 ms oder darunter

Eine Topologieplanung muss durchgeführt werden. Die korrekte Zuordnung der Ports P1/P2 am Drehgeber gemäss Planung ist einzuhalten.

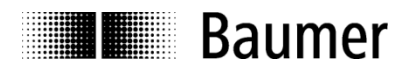

# **5.4.3.1. Vergabe der Adressen im Prozessabbild**

Der Zugriff auf die Eingangs- und Ausgangsdaten des Drehgebers findet über Adressen im Prozessabbild statt. Die Adressen und das Prozessabbild werden hier zugewiesen.

Markieren Sie in der Gerätesicht des Drehgebers das projektierte Telegramm. Mit einem Klick links unten im Modulfenster auf "E/A-Adressen" öffnet sich das entsprechende Eingabefenster.

Tragen Sie die jeweiligen Anfangsadressen ein oder übernehmen Sie die vorgeschlagene automatische Einstellung. Es ist möglich, für Ausgang und Eingang identische oder überlappende Adressen zu verwenden. Achten Sie darauf, dass die Adressen innerhalb des zyklisch aktualisierten Prozessabbildes liegen.

Das Prozessabbild ist hier das Teilprozessabbild (TPA) der taktsynchronen Systemfunktion "Synchronous Cycle". Diese muss zuvor in das Projekt importiert worden sein, damit sie zur Auswahl steht (Projektnavigation -> PLC -> Programmbausteine).

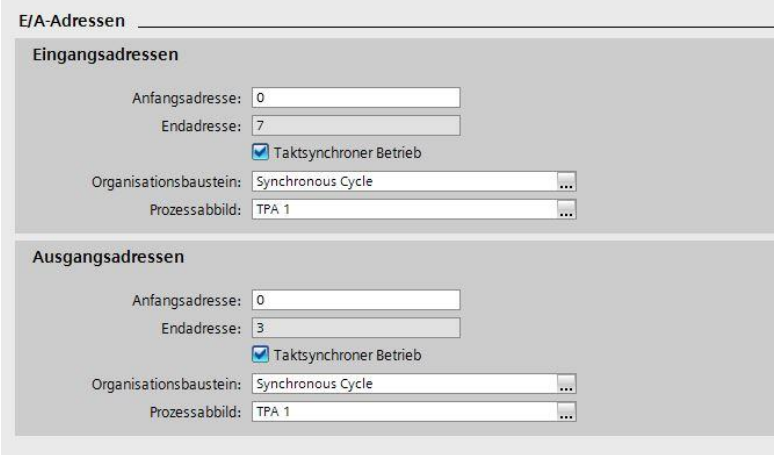

### **5.4.3.2. Einstellen der Aktualisierungszeit**

Wenn in der obigen Abbildung die Check-Boxen "Taktsynchroner Betrieb" markiert sind, arbeitet der Drehgeber in der Betriebsart "IRT – hohe Performance".

Das Einstellen der Aktualisierungszeit entspricht ansonsten der Vorgehensweise aus Abs. ["5.4.2.2](#page-40-0) Einstellen [der Aktualisierungszeit"](#page-40-0).

#### **5.4.3.3. Projektierung des Drehgebers als Technologieobjekt**

Der Drehgeber kann im TIA Portal® auch als Technologieobjekt konfiguriert werden. Die Einstellungen entsprechen im Wesentlichen denjenigen, wie sie für den "IRT Class 3" Betrieb vorzunehmen sind (siehe dieser Abschnitt [5.4.3\)](#page-41-0). Voraussetzung ist jedoch die Verwendung eines der PROFIdrive-Telegramme 81 oder 83. Unterschiede gibt es auch in der Auswahl des TPA.

Das Prozessabbild ist hier das Teilprozessabbild (TPA) der taktsynchronen Systemfunktion "MC-Servo" (OB91). Diese muss zuvor in das Projekt importiert worden sein, damit sie zur Auswahl steht (Projektnavigation -> PLC -> Programmbausteine). In den Eigenschaften des Programmbausteins muss die Zuordnung zum taktsynchronen I/O-System erfolgen und die Timing-Eigenschaften lassen sich dort auswählen.

Fügen Sie dem Projekt zunächst das Technologieobjekt "External Encoder" hinzu. Die in den folgenden Screenshots gewählten Parametrierungen sind beispielhaft zu sehen und sind ggf. applikationsbezogen anzupassen.

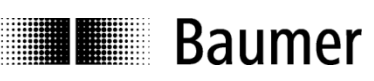

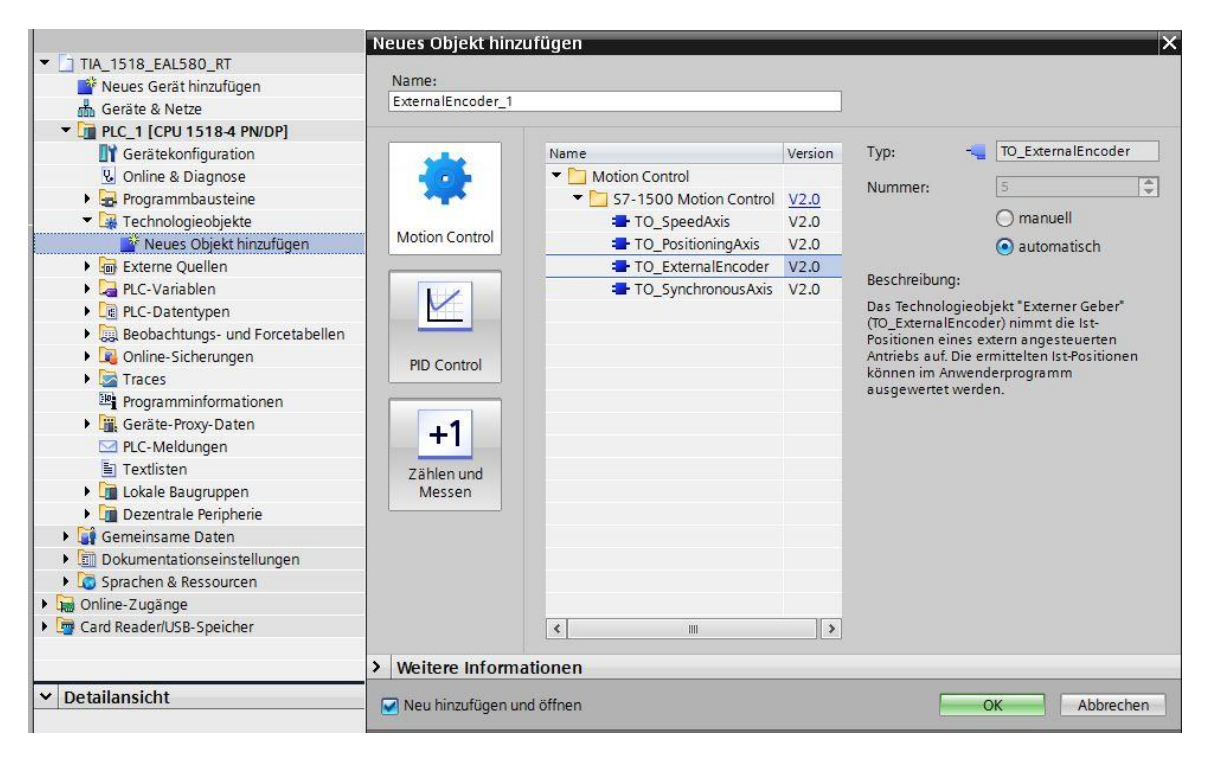

In den Eigenschaften des Technologieobjektes wird der PROFIdrive-Drehgeber ausgewählt.

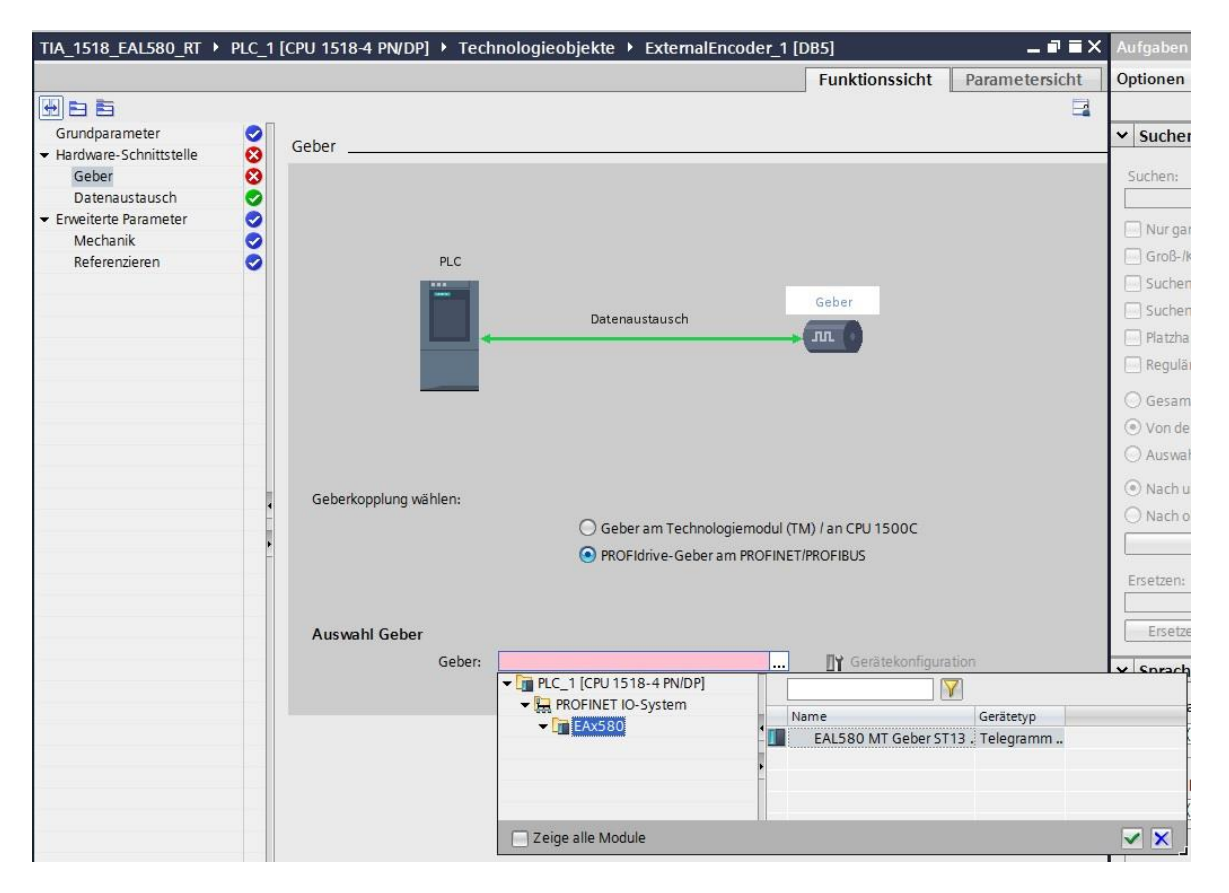

Das Fenster "Datenaustausch" enthält den Telegrammtyp, die Singleturn-Auflösung, die Gesamtanzahl der Umdrehungen sowie die Anzahl der Bits in beiden Positionswerten des Telegramms.

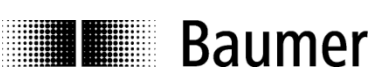

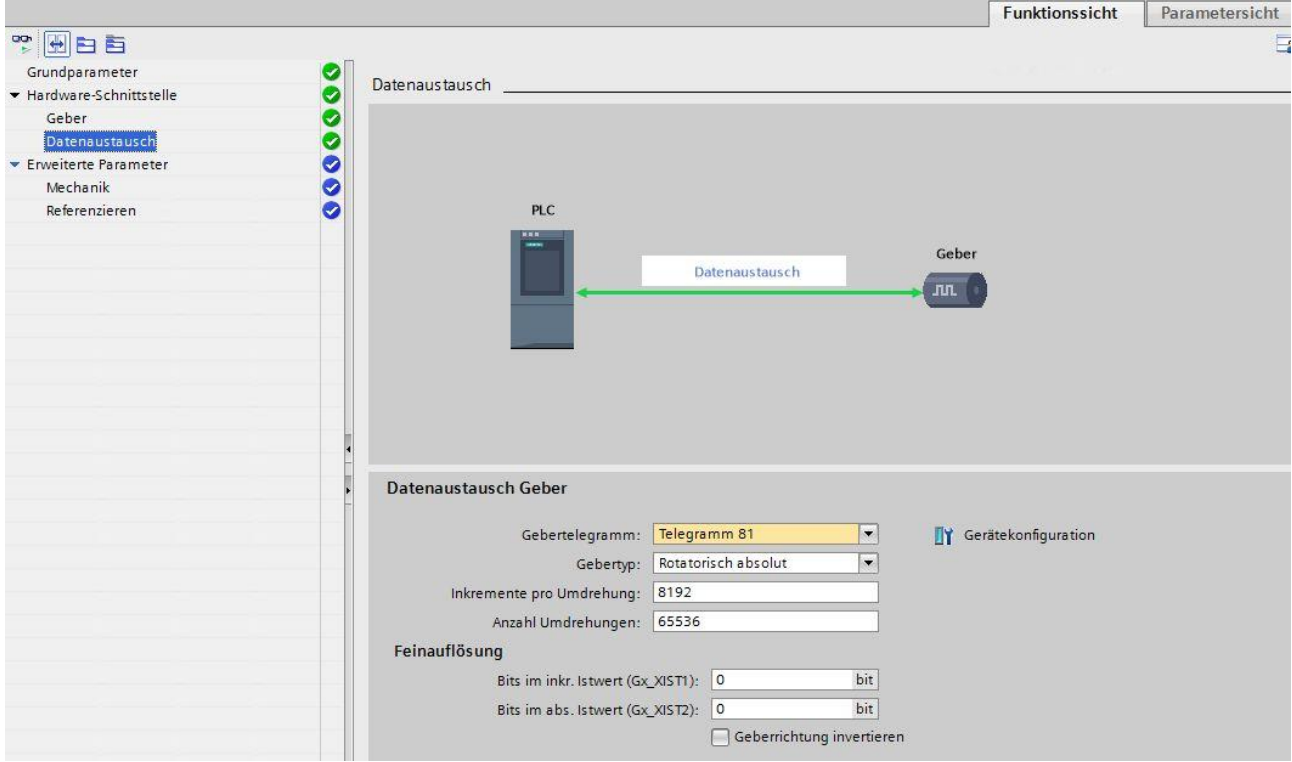

In den Eigenschaften der taktsynchronen Systemfunktion "MC-Servo" (OB91) muss die Zuordnung zum taktsynchronen I/O-System erfolgen. Dort lassen sich auch die Timing-Eigenschaften definieren.

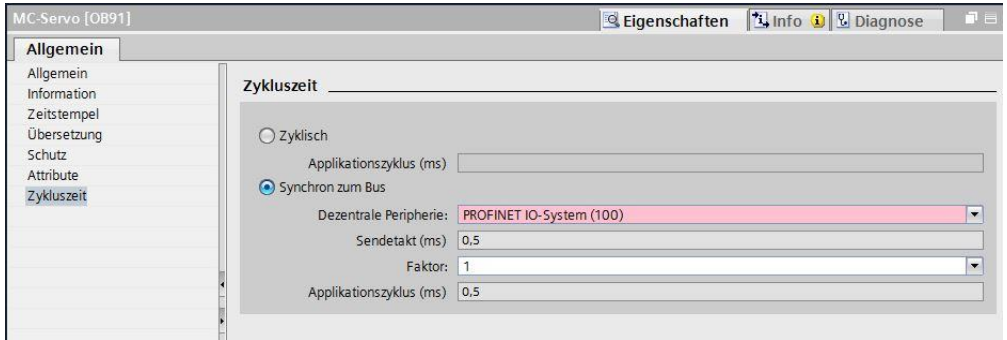

Im Eigenschaften-Fenster des Drehgebers ist als Prozessabbild das Teilprozessabbild (TPA) der taktsynchronen Systemfunktion "MC-Servo" anzugeben.

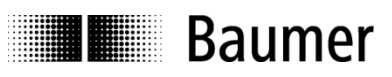

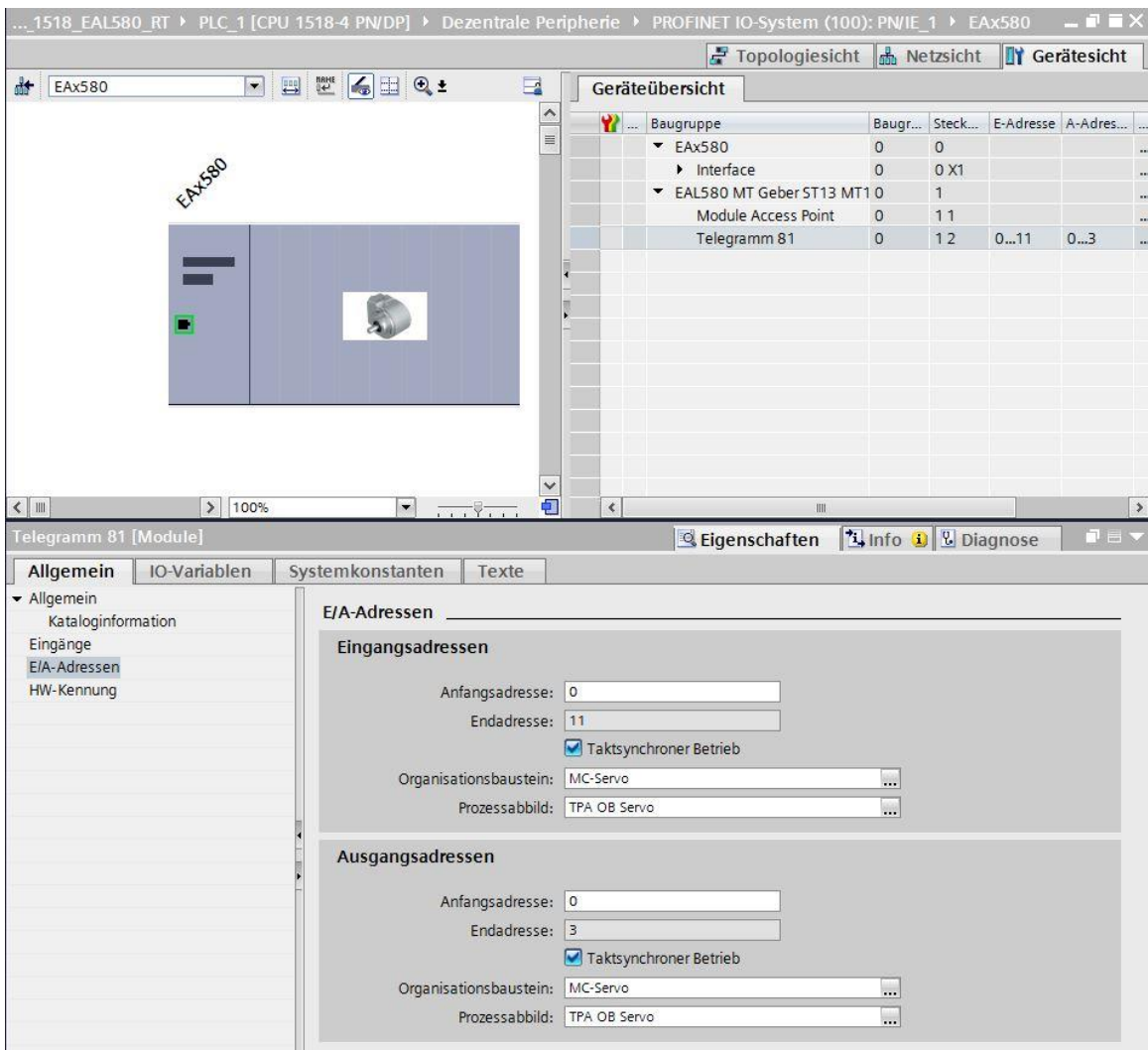

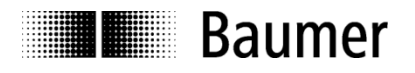

# **5.5. Topologieplanung**

Für den Betrieb mit IRT Class 3 und/oder für die Systemeigenschaft "Gerätetausch ohne Wechselmedium" ist eine Topologieplanung Voraussetzung. Dem Projekt werden dabei die Verschaltung der einzelnen Systemkomponenten sowie die beteiligten Leitungslängen bekannt gemacht. Auf diese Weise kann das System Laufzeiten und Durchlaufzeiten durch die einzelnen Komponenten berücksichtigen und so die Performance optimieren.

Im TIA Portal® ist die Topologieplanung in die Topologiesicht integriert.

Das nachfolgende Bild (Topologiesicht / Topologieübersicht) stellt ein Projekt ohne Topologieplanung dar. Die SPS (links) und der Drehgeber sind in der Topologiesicht nicht verbunden. Die tabellarische Ansicht rechts zeigt keine Partnerdaten.

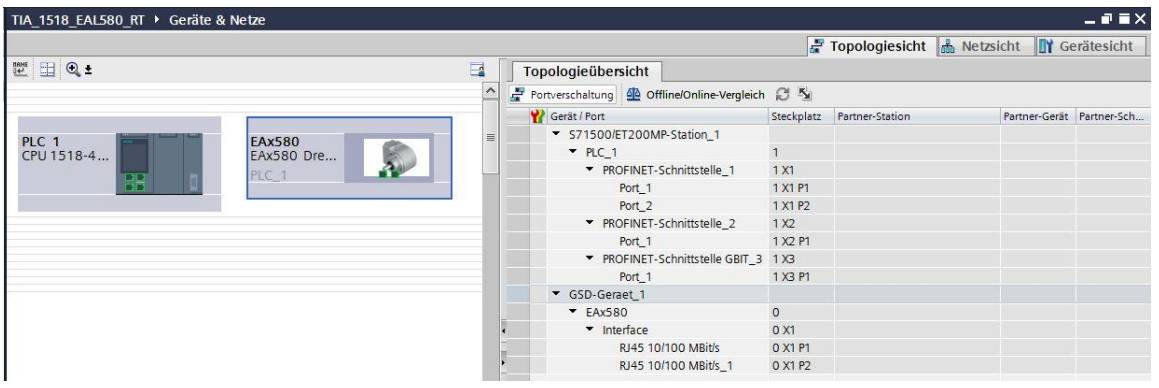

Die Topologieplanung erfolgt durch Ziehen einer Verbindung zwischen den gewünschten Ports der Teilnehmer mit der Maus.

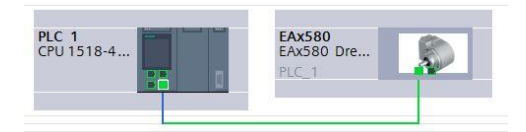

Anschliessend ist auch der tabellarische Teil der Topologiesicht ausgefüllt. Die Daten können noch nach individuellen Anforderungen angepasst werden.

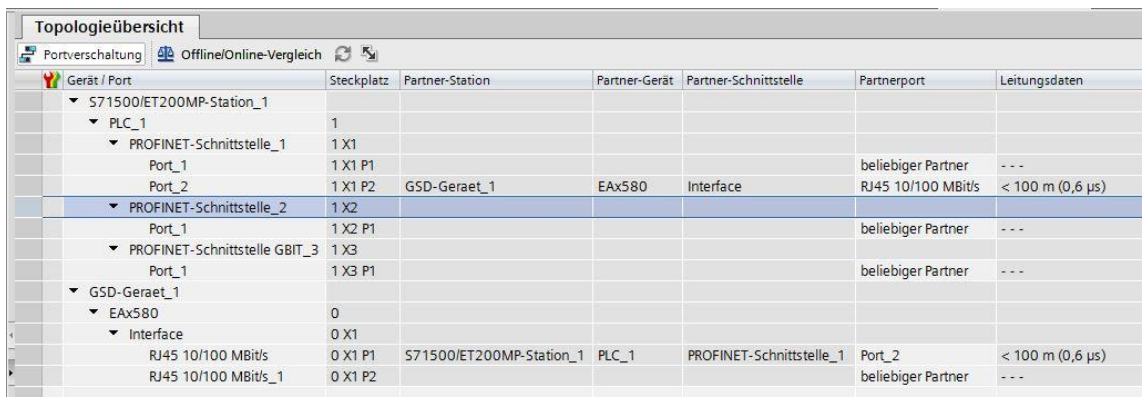

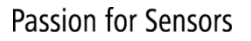

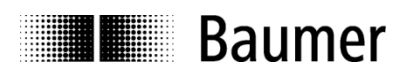

# **5.6. Parametrierung**

In Gerätesicht – Geräteübersicht - Module Access Point - "Baugruppenparameter" sind die gewünschten Parametrierungen für den Drehgeber vorzunehmen.

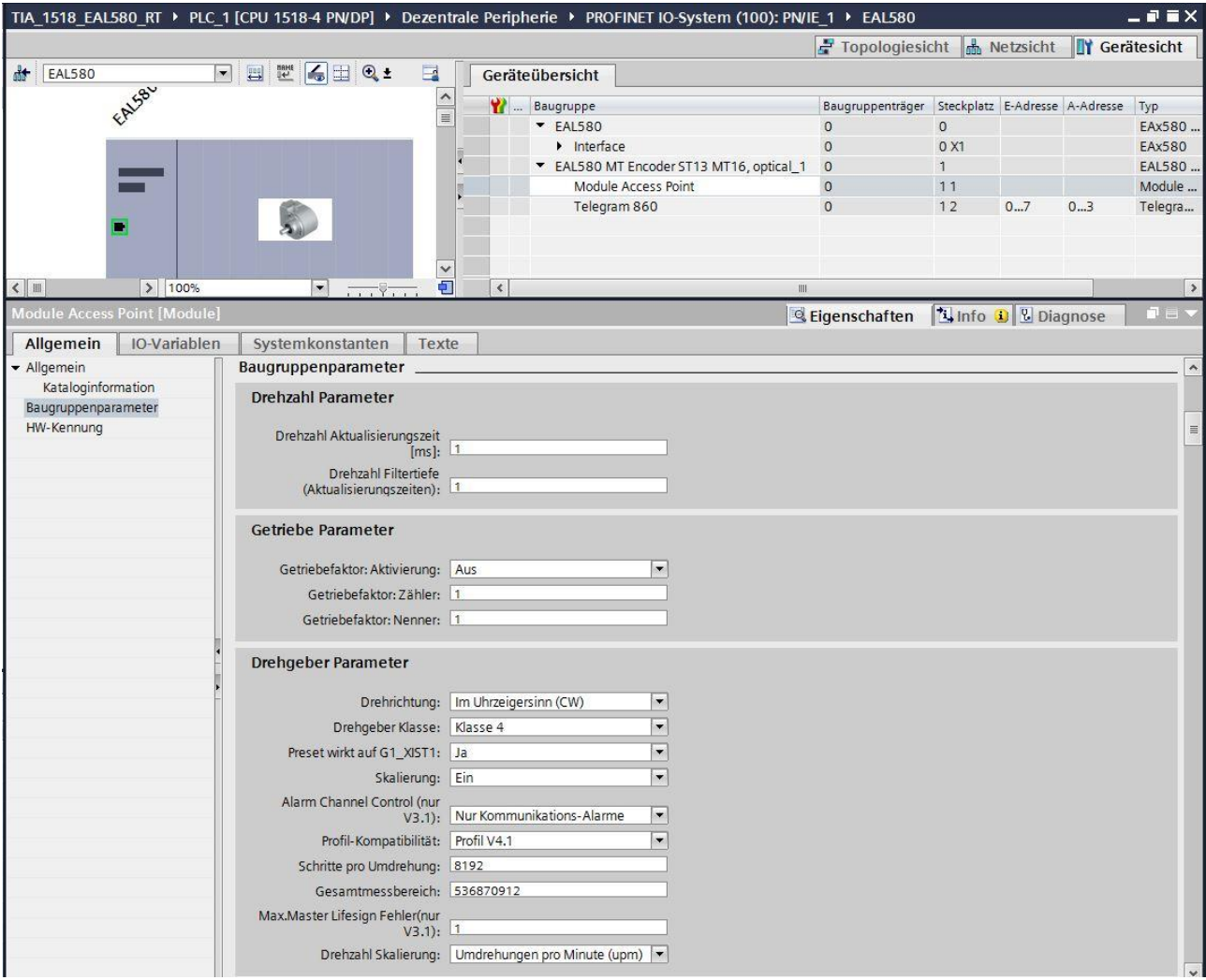

Die Erläuterungen zu allen Baugruppenparametern befinden sich in den Abschnitten [4.6.1](#page-24-0) bis [4.6.17](#page-28-0) der Step7®-Projektierung und sind ohne Einschränkung auch hier im TIA Portal® gültig.

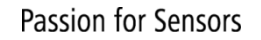

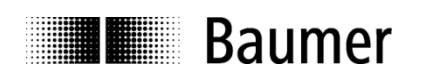

# **5.7. Einbinden von Systemfunktionen und Alarmbehandlung**

Stellen Sie sicher, dass die für eine Alarmbehandlung erforderlichen Systemkomponenten in das Projekt eingebunden sind. Dies sind insbesondere der OB82 ("Diagnosealarm-OB", "I/O Point Fault") und der OB86 ("Baugruppenträgerausfall-OB", "Loss Of Rack Fault"). Beim Fehlen dieser Komponenten geht die Steuerung im Falle eines Alarms in den Betriebszustand "STOP".

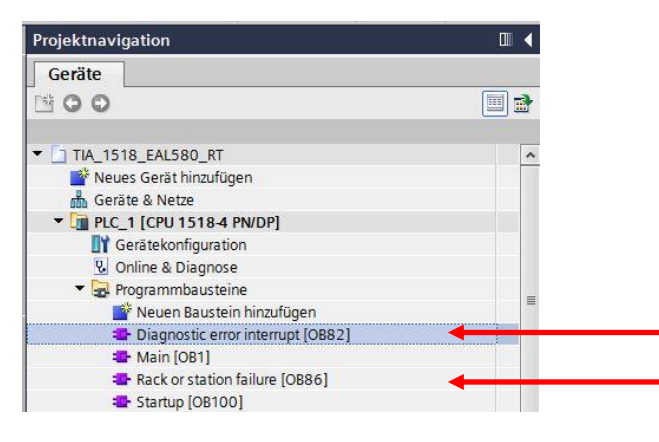

# **5.7.1. Diagnosealarm-OB (OB82)**

Die unterstützten kanalspezifischen Diagnose-Alarme sind in Abs. ["4.7.1](#page-29-0) [Diagnosealarm-OB](#page-29-0) (OB82)" im entsprechenden Step7®-Abschnitt aufgeführt.

# **5.7.2. Baugruppenträgerausfall-OB (OB86)**

Der Baugruppenträgerausfall-OB (OB86) wird ausgelöst, wenn der Drehgeber nach dem Hochfahren am Bus verfügbar ist (als "gehendes Ereignis") oder wenn er nicht mehr am Bus verfügbar ist, weil er z. B. ausgeschaltet oder vom Bus getrennt wurde (als "kommendes Ereignis").

# **5.8. Übersetzen und Laden der Hard- und Softwarekonfiguration**

Nach vollständiger Zusammenstellung des Hardware-Projektes und Eingabe aller Parametrierungen muss das Projekt kompiliert ("übersetzt") und in die Steuerung übertragen werden.

# **5.9. Werksseitige Einstellungen wiederherstellen / "Factory Setup"**

### <span id="page-48-0"></span>**5.9.1. Factory Setup über das Projektierungstool**

Die werksseitigen Einstellungen des Drehgebers können mit Hilfe des Projektierungstools wiederhergestellt werden.

Man erreicht das "Zurücksetzen auf werksseitige Einstellungen" in der Gerätesicht unter dem Kontext-Menüpunkt "Online & Diagnose".

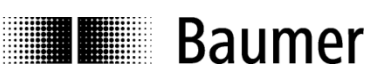

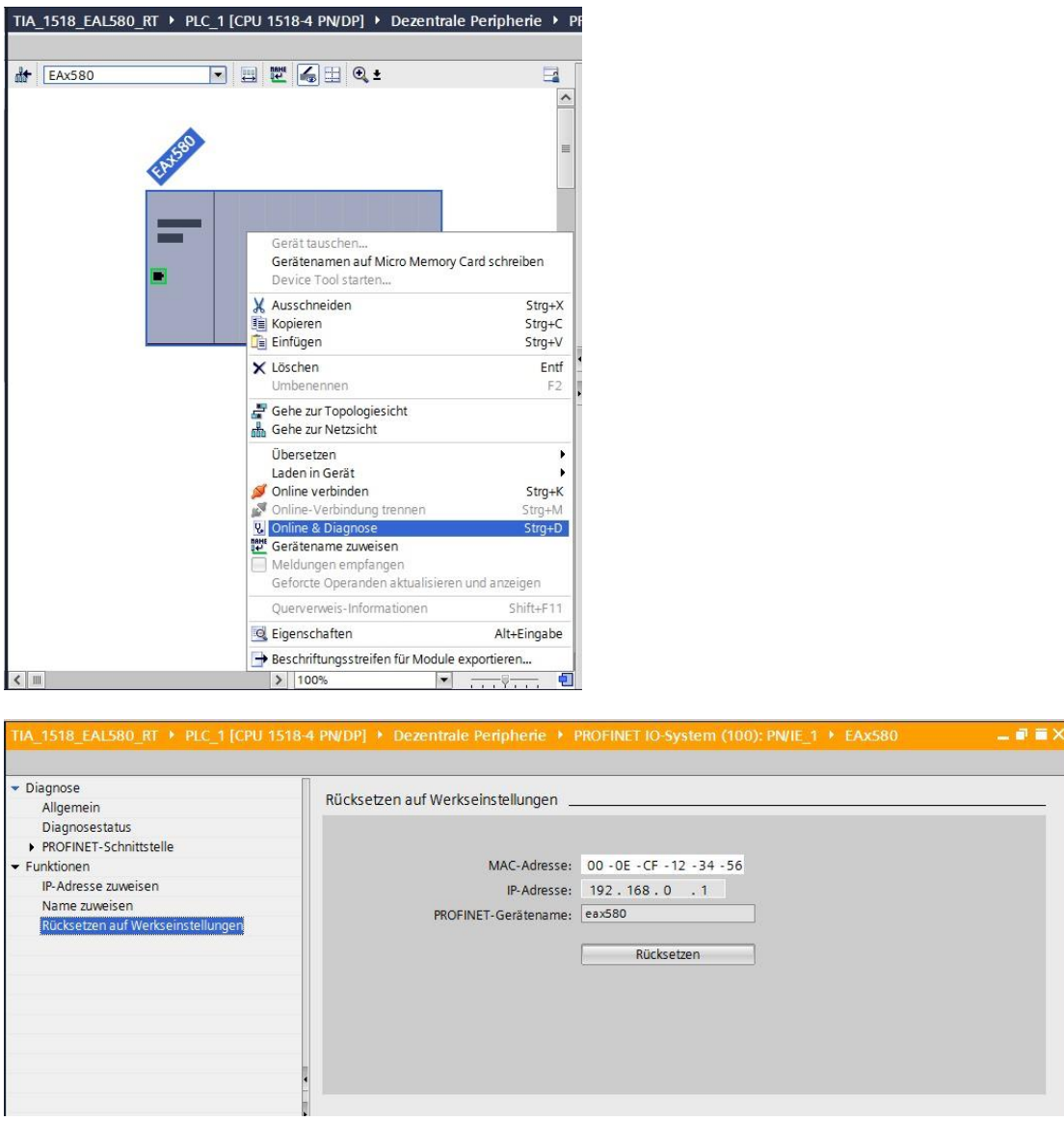

Mit "Rücksetzen" werden kundenseitige Einstellungen einschliesslich des Gerätenamens und der IP-Adresse gelöscht. Unverändert bleiben die MAC-ID und die Seriennummer des Gerätes. Nach dem "Factory Setup" ist ein Aus- und Wiedereinschalten des Gebers erforderlich.

Hinweis 1: Die Funktion "Factory Setup" erfolgt über das IP-Protokoll, d.h. der Geber muss über eine gültige IP-Adresse verfügen und diese muss dem TIA Portal® bekannt sein. Wenn MAC-ID und IP-Adresse im obigen Fenster grau und als Nullen dargestellt werden, gehen Sie bitte in der Hauptmenüzeile der Projektsicht auf "online verbinden".

**Hinweis 2:** Da der Gerätename gelöscht wird, versucht die Steuerung möglicherweise unmittelbar danach, den projektierten Gerätenamen erneut zu vergeben. Falls dies nicht erwünscht ist, ist vorher die automatische Namensvergabe im Projekt ("Gerätetausch ohne Wechselmedium unterstützen") auszuschalten.

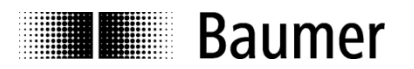

# **5.9.2. Parameter über den optionalen Taster rücksetzen**

Je nach Ausführung kann der Drehgeber auf der Seite der Anschlüsse und LEDs mit einer Schraubkappe versehen sein, unter der sich ein Taster befindet.

Ein Drehgeber mit Taster ist in Abschnitt [3.2.3](#page-10-0) abgebildet.

Innerhalb der ersten 60 Sekunden nach dem Einschalten des Drehgebers setzt ein Betätigen der Taste die folgenden Einstellungen zurück:

- Alle IP-Einstellungen (IP-Adresse, Subnetzmaske, Standard-Gateway) werden auf den Wert 0.0.0.0 gesetzt.
- Der Stationsname ("device name") wird auf einen Leerstring gesetzt.

Für Firmware-Version 1.2.x ist zu beachten:

→ Das Rücksetzen der IP-Einstellungen und des Stationsnamens erfolgt nur, wenn der Drehgeber *keine* Ethernet-Verbindung hat.

Ab Firmware-Version 1.3.0 ist zu beachten:

- → Das Rücksetzen der IP-Einstellungen und des Stationsnamens erfolgt unabhängig davon, ob der Drehgeber eine Ethernet-Verbindung hat oder nicht.
- → Zusätzlich zum Rücksetzen der IP-Einstellungen und des Stationsnamens werden folgende Aktionen durchgeführt:
	- o Rücksetzen folgender Drehgeber-Parameter auf folgende Werte:

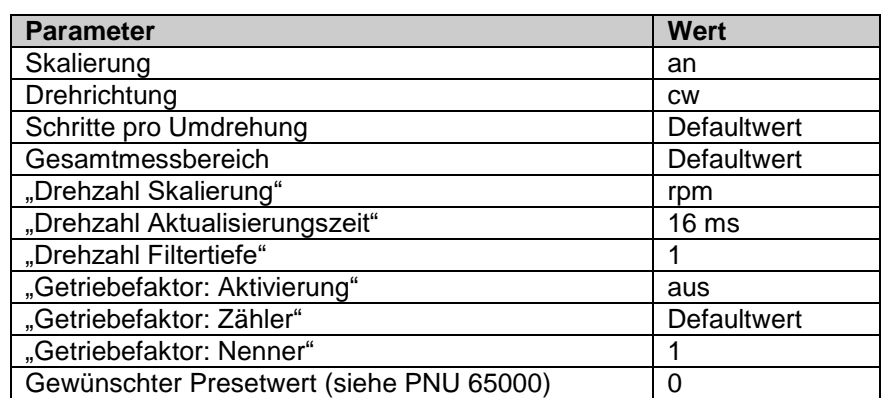

- o Rücksetzen des internen Preset-Offsets auf 0
- o Neustart ("software reset") des Drehgebers

#### **Hinweis:**

Vor einer Betätigung des Tasters ist zwischen Bediener und Drehgeber ein Potentialausgleich herzustellen (Gebergehäuse berühren), um eine Beschädigung des Gebers durch elektrostatische Entladung (ESD) auszuschliessen.

Für Firmware-Version 1.2.x ist zu beachten:

- Zum Ausführen eines Reset muss die Taste innerhalb von 60 Sekunden nach dem Einschalten des Gebers für mindestens drei Sekunden, jedoch längstens für fünf Sekunden gedrückt werden.
- Nach dem Reset ist ein Aus- und Wiedereinschalten des Gebers erforderlich.

Ab Firmware-Version 1.3.0 ist zu beachten:

- Zum Ausführen eines Reset muss die Taste innerhalb von 60 Sekunden nach dem Einschalten des Gebers gedrückt werden (LEDs blinken rot). Die Taste muss los gelassen werden, wenn der Zustand der LEDs von "rot blinkend" auf "grün blinkend" wechselt.
- Nach dem Reset ist kein Aus- und Wiedereinschalten des Gebers erforderlich. Der Geber führt selbstständig einen Neustart durch.

#### **Hinweis:**

Der Reset mit Hilfe der Taste ist nicht deckungsgleich mit dem "Factory Setup" nach PROFINET-Vorgaben über das DCP-Protokoll (siehe Abs. [5.9.1](#page-48-0) ["Factory Setup über das Projektierungstool"](#page-48-0)).

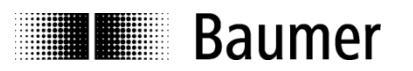

# **6. PROFINET-Betrieb**

# **6.1. Steuerung (IO Controller)**

Nach Anschliessen des Drehgebers und Starten des IO Controllers (i. A. der SPS) läuft PROFINET selbstständig hoch und durchläuft eine umfangreiche Prozedur, in dessen Verlauf die IP-Vergabe an das IO Device sowie der Aufbau einer Kommunikations- und Applikationsbeziehung erfolgt.

# <span id="page-51-0"></span>**6.2. Betriebsanzeige (LEDs)**

Im Drehgeber sind vier Duo-LEDs integriert, die den Betriebszustand des Drehgebers anzeigen. Wenn der Drehgeber mit Spannung versorgt wird, leuchten die LEDs immer in einem der nachstehenden Betriebszustände:

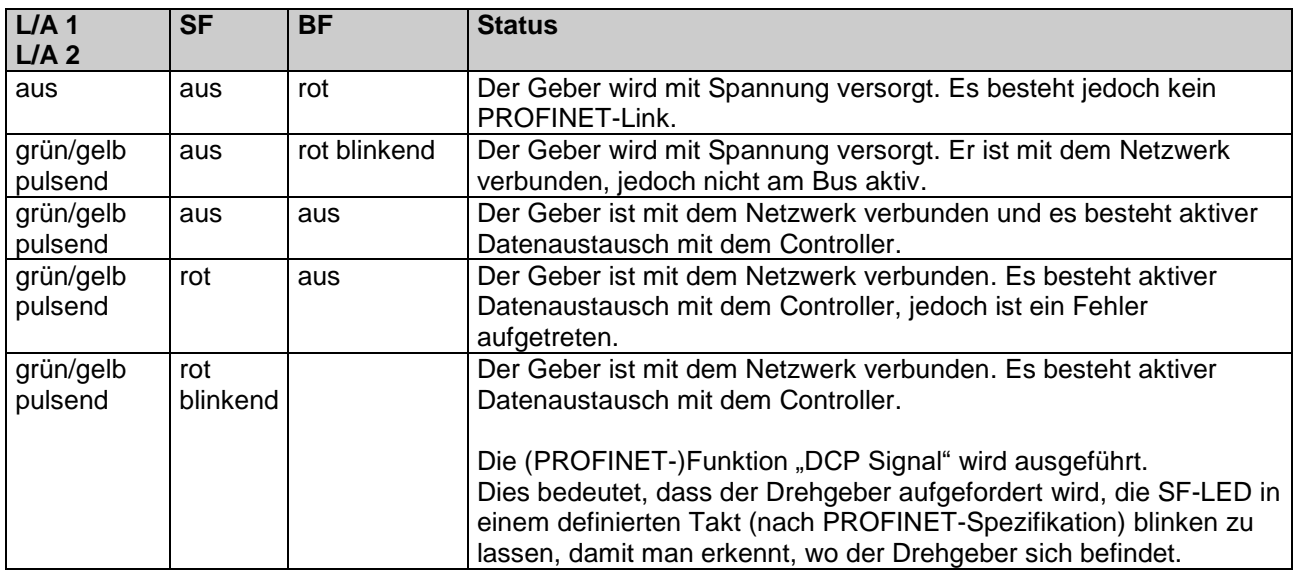

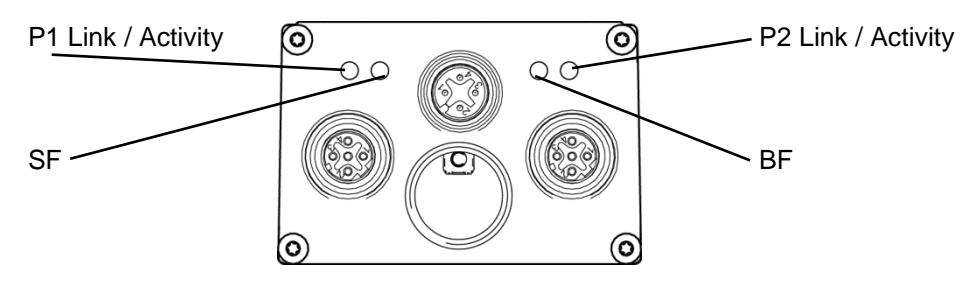

Nach dem Einschalten des Drehgebers leuchtet die BF-LED zunächst kurz rot, bis der Link zum PROFINET IO Controller (SPS) zustande gekommen ist. Während des anschliessenden Verbindungsaufbaus blinkt die BF-LED rot.

Nach erfolgreicher Konfigurierung und Parametrierung des Drehgebers (geschieht automatisch) wird der zyklische Datenverkehr aufgenommen. Die BF-LED erlischt, die Link-/Activity-LED(s) pulsen grün/gelb. Die Positionsdaten werden nun zyklisch zum IO Controller übertragen.

Bei Auftreten eines Positionssprungs sowie bei einer Drehzahl von mehr als ca. 6400 rpm leuchtet die SF-LED rot. Die SF-LED bleibt solange rot, solange der Fehler vorhanden ist.

Wenn ein Preset-Wert an den Drehgeber übertragen wird, der ausserhalb des parametrierten Gesamtmessbereiches liegt, leuchtet die SF-LED rot. Dieser Zustand dauert an, bis der Drehgeber einen gültigen Preset-Wert erhält.

Im Falle einer unzulässigen Parametrierung durch den IO Controller leuchtet die SF-LED rot. Dieser Fall kann eintreten, wenn während der Projektierung unzulässige Parameter eingegeben wurden. Viele mögliche Fehleingaben fängt die GSDML-Datei bereits ab, vollständig ist dies jedoch nicht möglich.

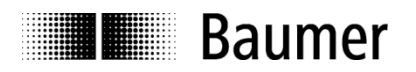

# **6.3. Link/Activity (L/A) LEDs**

Der Drehgeber hat zwei Duo-LEDs, die den Betriebszustand der Ethernet-Ports anzeigen. Die folgende Tabelle zeigt die verschiedenen möglichen Zustände der L/A-LEDs an.

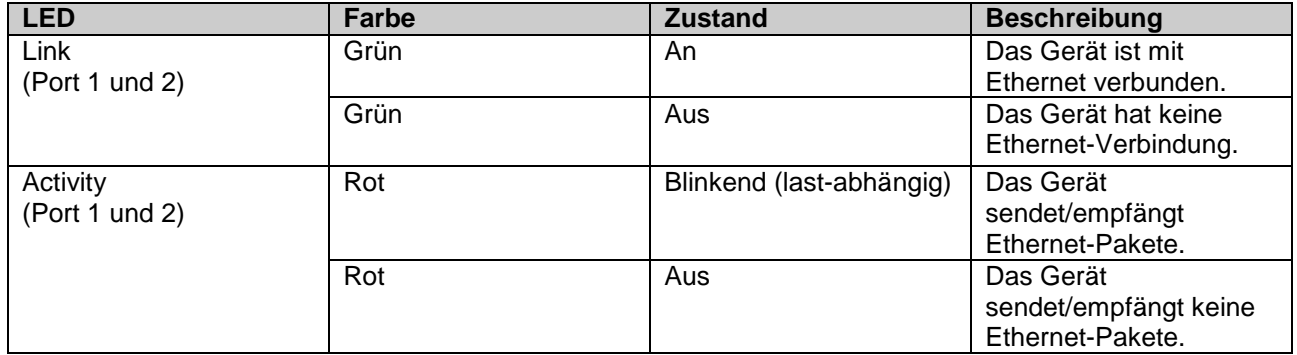

Wenn der Geber mit dem Ethernet verbunden ist und Ethernet-Pakete sendet/empfängt, leuchtet die entsprechende L/A-LED grün/rot.

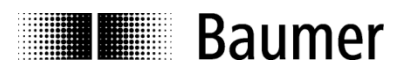

# **6.4. Eingangs- und Ausgangsdaten**

# **6.4.1. Telegramm 870: 32 Bit I/O**

Der Drehgeber überträgt zyklisch, konsistent und rechtsbündig 4 Byte Eingangsdaten und 4 Byte Ausgangsdaten.

#### **Ausgangsdaten (Presetwert)**

Die Ausgangsdaten werden verwendet, um den Drehgeber auf einen bestimmten Positionswert innerhalb des parametrierten Gesamtmessbereiches zu setzen.

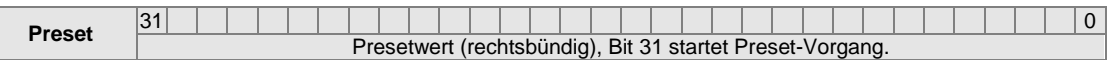

Bit 31: Preset-Bit (Preset wird ausgelöst, wenn der Wert von 0 auf 1 wechselt)

### **Eingangsdaten (Positionswert)**

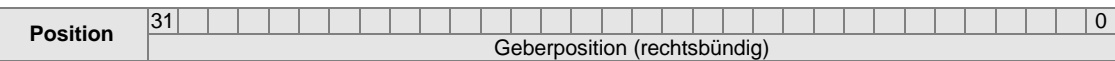

#### **6.4.2. Telegramm 100: 32 Bit I/O + 16 Bit Drehzahl**

Die Ausgangsdaten sind gleich wie bei Telegramm 870.

#### **Eingangsdaten (Positionswert und 16 Bit Drehzahl)**

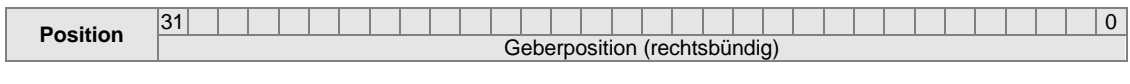

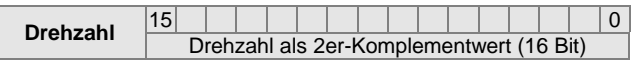

### **6.4.3. Telegramm 101: 32 Bit I**

Dieses Telegramm enthält nur Eingangsdaten. Es ist ein optimiertes Telegramm, das bei einer minimalen Zykluszeit von 500 Mikrosekunden übertragen werden kann. Das Telegramm enthält die Rohposition (ohne Skalierung und Preset-Funktionalität).

#### **Eingangsdaten (Positionswert)**

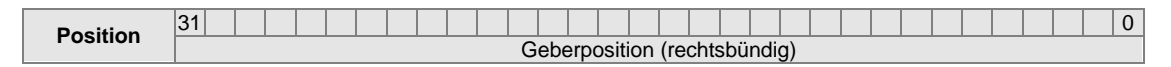

# **6.4.4. Telegramm 860: 32 Bit I/O + 32 Bit Drehzahl**

Die Ausgangsdaten sind gleich wie bei Telegramm 870.

#### **Eingangsdaten (Positionswert und 32 Bit Drehzahl)**

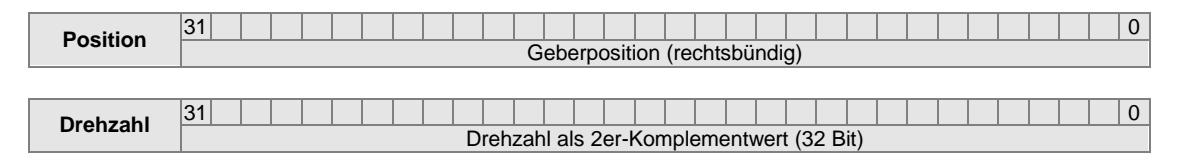

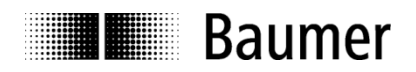

# **6.4.5. PROFIdrive-Telegramm 81**

#### **Ausgangsdaten**

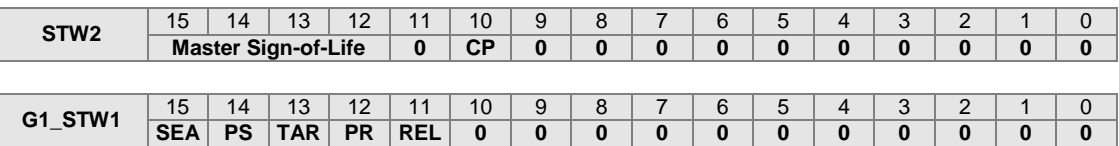

- CP: Control by PLC
- SEA: Sensor Error Acknowledge
- PS: Parking Sensor
- TAR: Transfer Absolut Request
- PR: Preset absolut ("Request set/shift of home position")
- REL: Preset relativ ("Home position mode")

## **Eingangsdaten**

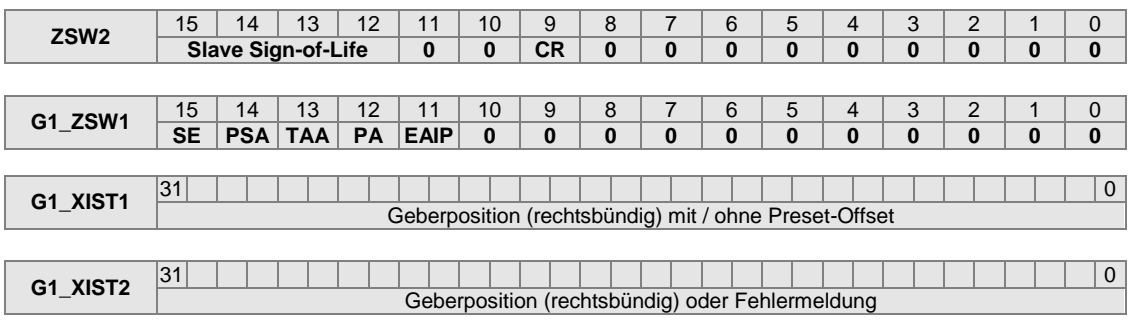

- CR: Control by PLC ("Control Requested")
- SE: Sensor Error
- PSA: Parking Sensor Active
- TAA: Transfer Absolute Acknowledge
- PA: Preset Acknowledge
- EAIP: Error Acknowledgment In Process

## **6.4.6. PROFIdrive-Telegramm 82**

Ausgangsdaten: wie in Telegramm 81

Eingangsdaten: wie in Telegramm 81, jedoch zusätzlich Drehzahlwert NIST\_A (16 Bit)

#### **Eingangsdaten**

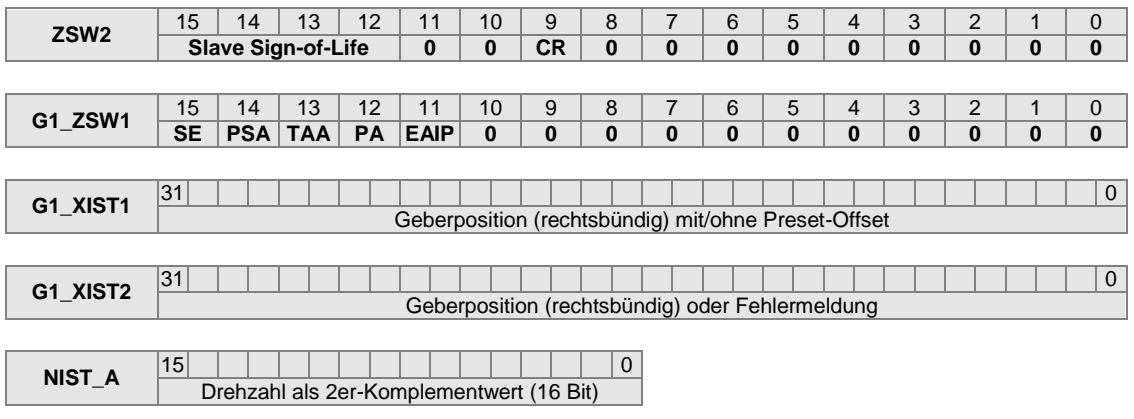

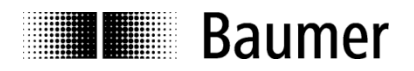

# **6.4.7. PROFIdrive-Telegramm 83**

Ausgangsdaten: wie in Telegramm 81 Eingangsdaten: wie in Telegramm 81, jedoch zusätzlich Drehzahlwert NIST\_B (32 Bit)

### **Eingangsdaten**

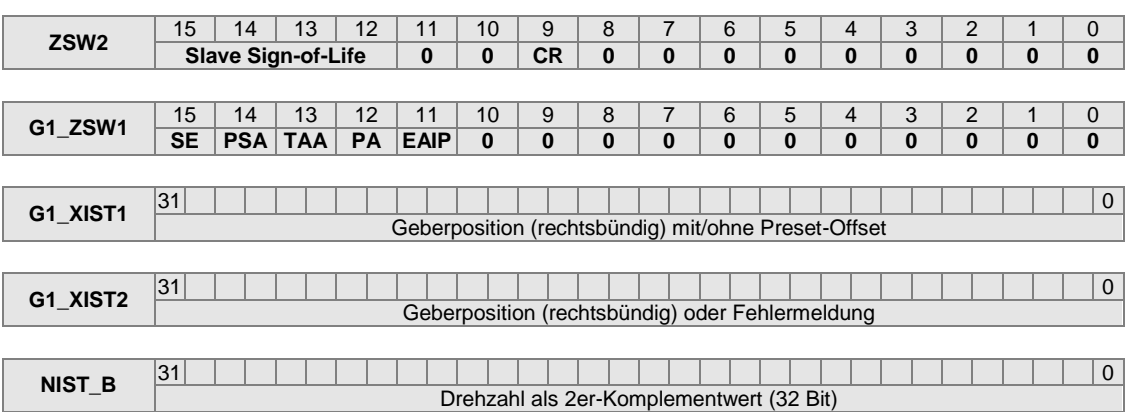

# **6.4.8. Control Word STW2**

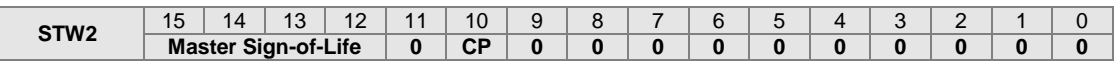

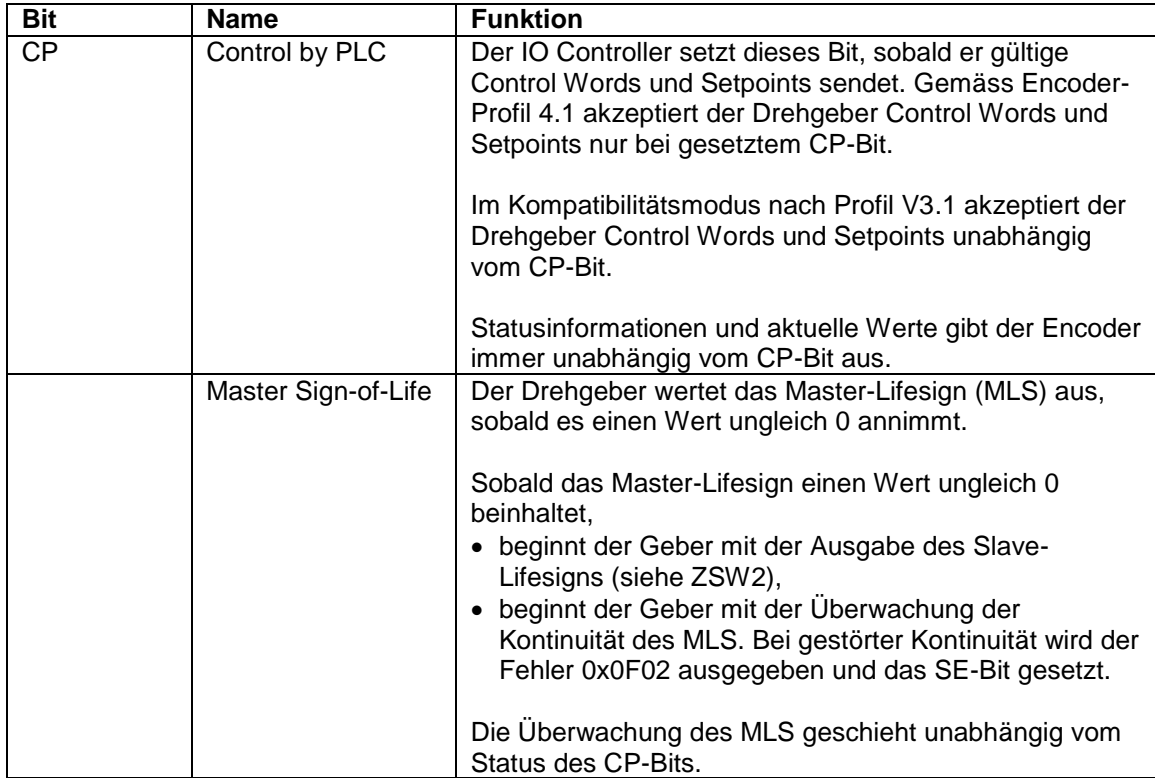

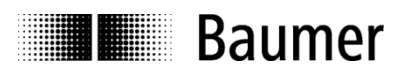

# **6.4.9. Control Word G1\_STW1**

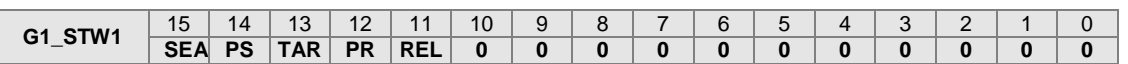

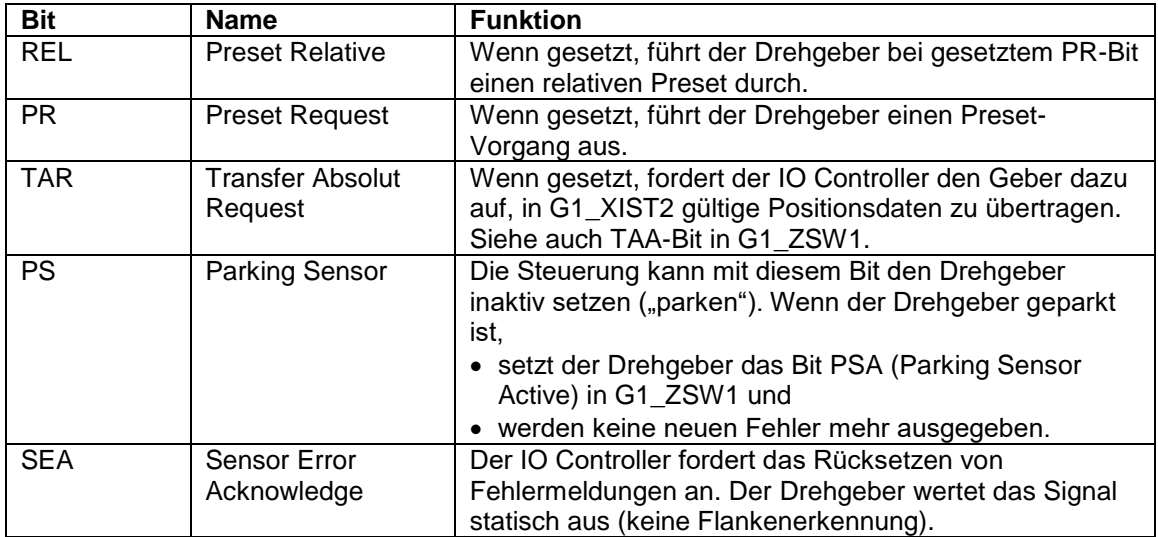

### **Priorisierung der Bits**

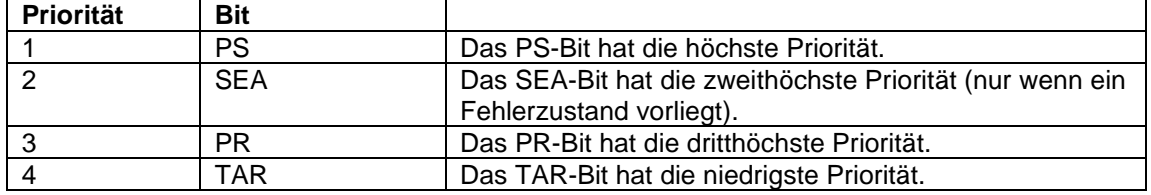

# **6.4.10. Status Word ZSW2**

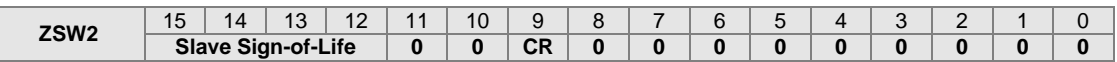

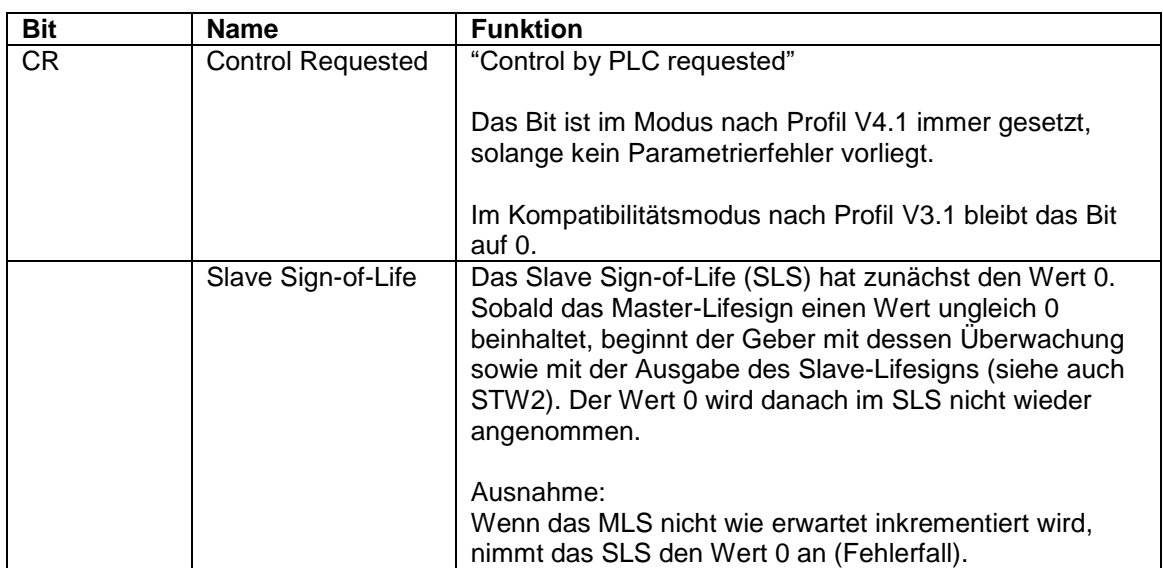

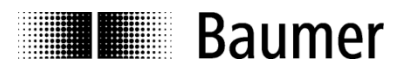

# **6.4.11. Status Word G1\_ZSW1**

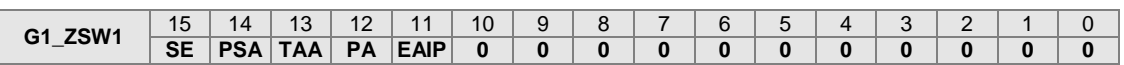

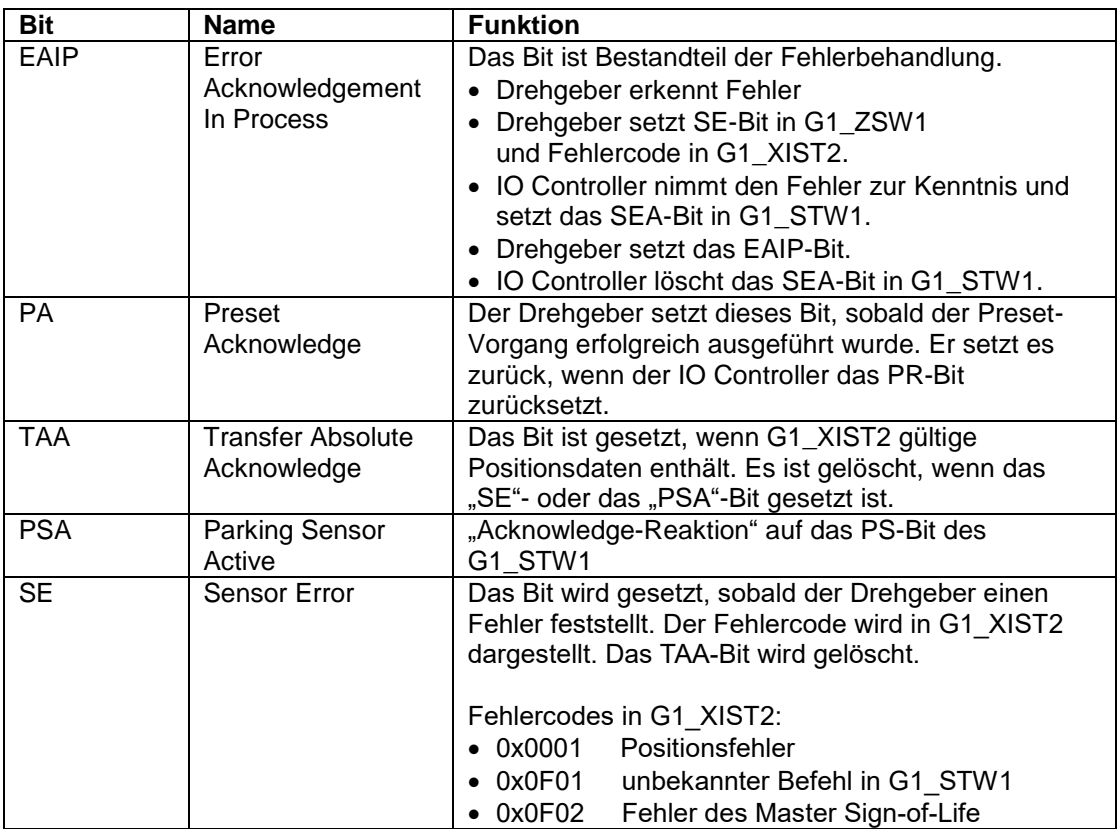

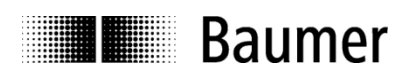

# **6.5. Geschwindigkeit**

Die PROFIdrive-Telegramme 82 und 83 sowie die herstellerspezifischen Telegramme 100 und 860 enthalten die Geschwindigkeit und die Absolut-Position.

Es ist möglich, einen Filter (Mittelwertbildung) auf die Geschwindigkeitsberechnung anzuwenden. Zur Einstellung des Filters sind die beiden Parameter "Aktualisierungszeit" und "Filtertiefe" vorgesehen. In den Kapiteln ["6.5.2](#page-58-0) [Geschwindigkeit: Aktualisierungszeit"](#page-58-0) und ["6.5.3](#page-58-1) [Geschwindigkeit: Filtertiefe"](#page-58-1) sind Details dazu zu finden.

Bei Verwendung eines Getriebefaktors ist für die Berechnung der Geschwindigkeit Folgendes zu beachten: - Der Getriebefaktor wird im Geschwindigkeitswert nicht berücksichtigt.

- Der Geschwindigkeitswert bezieht sich auf die Antriebsseite.

### **6.5.1. Geschwindigkeit: Messeinheit**

Die Messeinheit für die Geschwindigkeit wird in Parameter "Drehzahl Skalierung" der Baugruppenparameter definiert.

Folgende Skalierungsoptionen stehen zur Auswahl:

- U/min Umdrehungen pro Minute
- Schritte/10 ms Anzahl der Schritte (in der konfigurierten Singleturn-Auflösung) pro 10 ms
- Schritte/100 ms Anzahl der Schritte (in der konfigurierten Singleturn-Auflösung) pro 100 ms
- Schritte/1000 ms Anzahl der Schritte (in der konfigurierten Singleturn-Auflösung) pro Sekunde

Bei jeder Skalierungsoption wird der Messwert als "signed integer" zur Verfügung gestellt. Positive Werte geben die Drehrichtung bei steigenden Positionswerten an. Welche Drehrichtung "positiv" ist, hängt von der CW/CCW-Parametrierung ab.

### <span id="page-58-0"></span>**6.5.2. Geschwindigkeit: Aktualisierungszeit**

Das Zeitfenster für die Aktualisierung der Geschwindigkeit wird mit Parameter "Drehzahl Aktualisierungszeit [ms]" der Baugruppenparameter konfiguriert.

Eine kurze Aktualisierungszeit führt zu einer dynamischeren Drehzahlausgabe, eine längere sorgt für stabilere Werte. Die optimale Aktualisierungszeit hängt von den Anforderungen der Applikation ab.

Die Aktualisierungszeit kann im Bereich von 1 Millisekunde bis 255 Millisekunden konfiguriert werden.

Die Aktualisierungszeit der Geschwindigkeit soll ein ganzzahliges Vielfaches der PROFINET-Buszykluszeit sein. Außerdem ist zu beachten, dass die Aktualisierungszeit der Geschwindigkeit nicht kleiner als die PROFINET-Buszykluszeit sein soll. So wäre z. B. eine Aktualisierungszeit der Geschwindigkeit von 1 ms bei einer PROFINET-Buszykluszeit von 2 ms nicht zulässig.

### <span id="page-58-1"></span>**6.5.3. Geschwindigkeit: Filtertiefe**

Die Filtertiefe wird in Parameter "Drehzahl Filtertiefe (Aktualisierungszeiten)" der Baugruppenparameter konfiguriert.

Eine flache Filtertiefe führt zu einer dynamischeren Geschwindigkeitsausgabe. Eine größere Filtertiefe sorgt für stabilere Werte. Die optimale Geschwindigkeitsfiltertiefe im Zusammenspiel mit der konfigurierten Aktualisierungszeit der Geschwindigkeit hängt von den Anforderungen der Anwendung ab.

Die Filtertiefe kann im Bereich von 1 bis 255 konfiguriert werden.

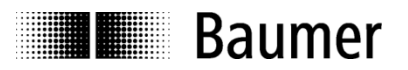

# **6.6. Preset-Funktion**

Mit Setzen des Preset-Bits (s. u.) in den Ausgangsdaten führt die SPS den Preset-Vorgang im Drehgeber durch und setzt die Geberposition auf den Presetwert.

Für beste Übereinstimmung von mechanischer Position und Presetwert sollte der Preset nur im Stillstand des Drehgebers ausgeführt werden. Bei geringeren Anforderungen ist dies aber auch während der Drehung möglich.

Ein Preset muss immer vorgenommen werden, nachdem Auflösung oder Drehrichtung (Einstellung cw/ccw) in gewünschter Weise festgelegt wurden.

Beim Ausführen der Preset-Funktion wird intern ein Offsetwert (siehe Subindex 8 von PNU 65001) berechnet und unmittelbar nicht-flüchtig im FLASH-Speicher abgelegt, so dass der Geber nach dem Ausund Wiedereinschalten wieder die unveränderte Position hat. Das FLASH ist typischerweise 100000-mal wiederbeschreibbar. Ein häufiges programm- oder ereignisgesteuertes Setzen des Presets könnte jedoch trotz der sehr hohen Anzahl von möglichen Schreibzyklen zum Erreichen dieser Lebensdauergrenze führen, so dass bei der Auslegung der Steuerungssoftware in diesem Punkt eine gewisse Sorgfalt geboten ist.

#### **Hinweis:**

Wenn sich bei einer Neuparametrierung des Drehgebers der Gesamtmessbereich, die Anzahl der Schritte pro Umdrehung oder ein Parameter des Getriebefaktors ändert, löscht der Geber seinen internen Preset-Offset-Wert. Dies ist für die Anwendung jedoch ohne Bedeutung, da der Positionsbezug in diesen Fällen ohnehin verlorengegangen ist.

#### **6.6.1. Preset in Telegrammen 860 und 870**

Das Preset-Bit ist hier Bit 31 in den 32-Bit-Ausgangsdaten. Der Drehgeber führt den Preset-Vorgang aus, wenn das Preset-Bit von "0" auf "1" wechselt, also gesetzt wird. Die unteren 31 Bit (Bit 30...0) enthalten rechtsbündig den Positionswert, den der Geber mit dem Preset-Vorgang übernimmt.

Das Preset-Bit muss mindestens für einen vollen Bus-Aktualisierungszyklus lang gesetzt bleiben, um vom Drehgeber erkannt zu werden. Auch eine Timer-Steuerung von z. B. 10 ms oder länger ist möglich. Das Preset-Bit kann prinzipiell beliebig lange aktiv bleiben, da nur der Wechsel von "0" auf "1" ausgewertet wird. Es sollte aber nach erfolgtem Preset wieder gelöscht werden, um den Ausgangszustand für einen weiteren Preset-Vorgang wieder herzustellen.

### <span id="page-59-0"></span>**6.6.2. Preset in PROFIdrive-Telegrammen 81 bis 83**

Die SPS muss zum Ausführen eines Preset im Control Word STW2 das Bit CP (Control by PLC) gesetzt haben. Das TAR-Bit hingegen darf zum Preset-Zeitpunkt nicht gesetzt sein.

Das REL-Bit im Control Word G1\_STW1 entscheidet darüber, ob ein absoluter oder relativer Preset durchgeführt wird. Bei einem relativen Preset wird der aktuelle Positionswert um den Preset-Wert verschoben.

Das Preset-Bit ist hier das PR-Bit des G1\_STW1. Der Drehgeber führt den Preset-Vorgang aus, wenn das Preset-Bit von "0" auf "1" wechselt. Nach erfolgreich durchgeführtem Preset setzt der Drehgeber das Bit PA (Preset Acknowledge) im Status Word G1\_ZSW1. Das PA-Bit bleibt solange aktiv, wie das Preset-Bit steuerungsseitig gesetzt bleibt.

Der Preset-Wert wird dem Parameter 65000 entnommen (siehe Abs. [7.4.17](#page-68-0) [Parameter 65000: Preset](#page-68-0)  [value"](#page-68-0)).

#### Ab Firmware-Version 1.3.0 ist zu beachten:

Es ist möglich, den Presetwert (PNU 65000) direkt in den «Baugruppenparametern» zu setzen. Das bedeutet, dass die SPS PNU 65000 während des Hochlaufs des Drehgebers schreibt.

 **Um diese Funktionalität zu nutzen, muss die folgende GSDML-Datei verwendet werden: "GSDML-V2.32-Baumer-EAx580\_PN-20190715.xml"**

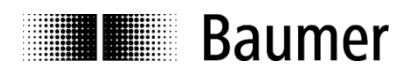

Die folgende Abbildung zeigt den Presetwert in den «Baugruppenparametern» im TIA-Portal.

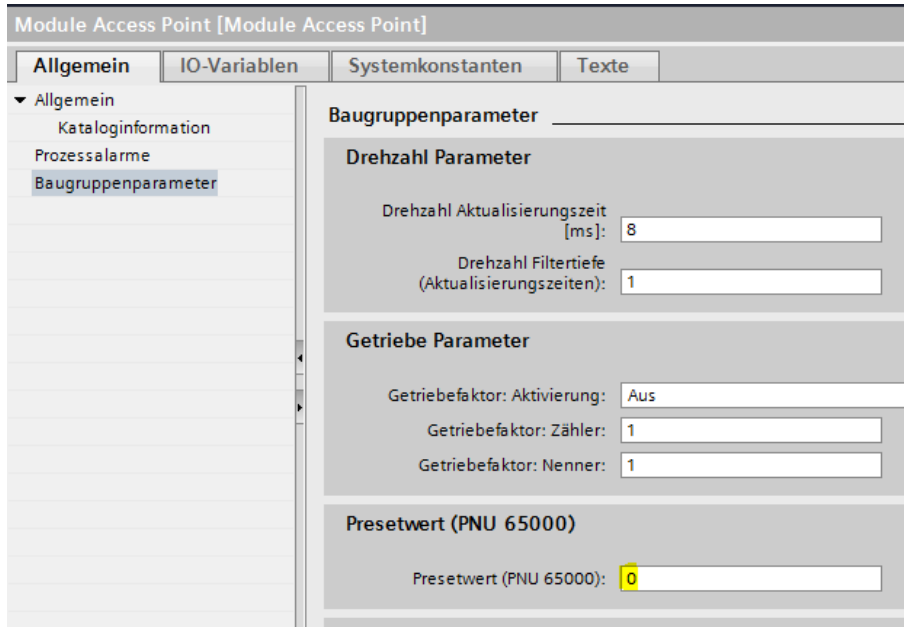

Der Presetwert kann auf einen Wert ungleich 0 gesetzt werden. Dazu ist kein Programm, SPS-Funktionsblock oder Ähnliches notwendig. Wenn eines der PROFIdrive-Telegramme 81 bis 83 verwendet und (im Betrieb) ein Preset ausgelöst wird, wird der Wert in PNU 65000 als Presetwert verwendet.

Diese Funktionalität ist z. B. dann sehr nützlich, wenn sich der gewünschte Presetwert im Betrieb nicht ändert.

### **6.6.3. Preset mit internem Taster**

Je nach Ausführung kann der Drehgeber auf der Seite der Anschlüsse und LEDs mit einer Schraubkappe versehen sein, unter dem sich ein Taster befindet.

Wenn der Drehgeber mit dem PROFINET-Netzwerk verbunden ist, kann mit Hilfe des Tasters ein Preset ausgeführt werden. Der Preset setzt die Geberposition auf den Wert, der sich im Parameter PNU 65000 befindet. Der darin enthaltene Wert wird absolut interpretiert. Ein relativer Preset ist mit dem Taster nicht möglich.

#### **Hinweis:**

Vor einer Betätigung des Tasters ist zwischen Bediener und Drehgeber ein Potentialausgleich herzustellen (Gebergehäuse berühren), um eine Beschädigung des Gebers durch elektrostatische Entladung (ESD) auszuschliessen.

#### Für Firmware-Version 1.2.x ist zu beachten:

Zum Ausführen eines Preset muss die Taste für mindestens drei Sekunden, jedoch längstens für fünf Sekunden gedrückt werden.

Ab Firmware-Version 1.3.0 ist zu beachten:

- Zum Ausführen eines Preset muss die Taste gedrückt werden (LEDs blinken rot). Die Taste muss los gelassen werden, wenn der Zustand der LEDs von "rot blinkend" auf "grün blinkend" wechselt.
- Es ist möglich, den Presetwert (PNU 65000) in den "Baugruppenparametern" zu setzen. Das bedeutet, dass die SPS PNU 65000 während des Hochlaufs des Drehgebers schreibt. Details sind im Abs. ["6.6.2 Preset in PROFIdrive-Telegrammen 81 bis 83"](#page-59-0) zu finden. **Um diese Funktionalität zu nutzen, muss die folgende GSDML-Datei verwendet werden:**

**"GSDML-V2.32-Baumer-EAx580\_PN-20190715.xml".**

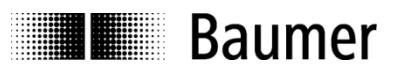

# **7. Azyklische Parameter**

# **7.1. Azyklischer Datenverkehr**

Neben dem zyklischen Datenverkehr der Prozessdaten besteht die Möglichkeit, bedarfsweise azyklisch Datenblöcke aus dem Drehgeber auszulesen. Zyklischer und azyklischer Datenaustausch laufen parallel und unabhängig voneinander ab. Azyklische Daten können I&M-Daten, PROFIdrive-spezifische Parameter, Drehgeber-spezifische Parameter und Parameter zum PROFINET-Interface sein.

# **7.2. I&M-Funktionen (Identification and Maintenance)**

Der Drehgeber unterstützt den "I&M 0"-Record gemäss Encoder-Profil 3162 V4.1. Abs. 5.4.3.3. Der Zugriff (nur lesend) erfolgt über einen Record mit dem Index 0xAFF0.

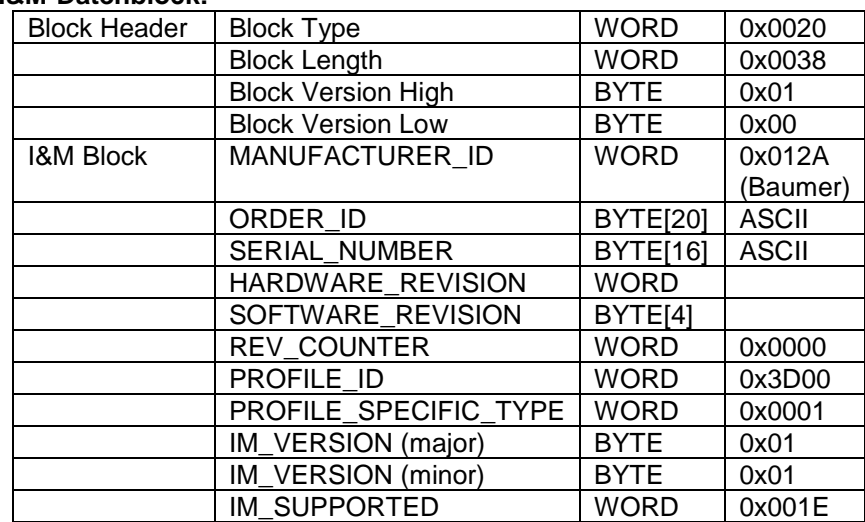

#### **I&M-Datenblock:**

Der Drehgeber unterstützt ebenfalls die "I&M 1"- bis "I&M 4"-Records gemäss IEC 61158-6-10 (PROFINET). Der Zugriff (lesend und schreibend) erfolgt über die Records 0xAFF1 bis 0xAFF4.

### **7.3. Base Mode Parameter**

Der Zugriff auf die Parameter erfolgt über den "Base Mode Parameter Access – Local" (Record Data Object 0xB02E, gemäss PROFIdrive Profil V4.1 Abs. 6.2.3).

Der Drehgeber unterstützt "single parameter access" sowie Subindices. Die Maximallänge eines Parameter-Zugriffs sind 240 Bytes.

### **7.3.1. Schreibzugriff**

Der Schreibzugriff auf einen Parameter geschieht durch

- Einen "Write Request" durch den IO Controller (Request enthält die Parameter-Nummer und die zu schreibenden Nutzdaten des Parameters)
- Eine "Write Response" vom IO Device (Drehgeber), ein "formales Acknowledge"

### **7.3.2. Lesezugriff**

Der Lesezugriff auf einen Parameter geschieht mehrstufig:

- "Write Request" durch den IO Controller
- (Hier wird u. A. übertragen, welcher Parameter gelesen werden soll.)
- "Write Response" vom IO Device (Drehgeber), ein "formales Acknowledge"
- "Read Request" durch den IO Controller
- "Read Response" vom IO Device (enthält die angeforderten Nutzdaten des Parameters)

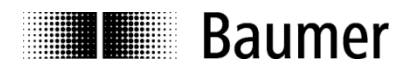

# **7.3.3. Base Mode Parameter Access**

Der Parameter Access geschieht über einen "Request Block" mit den Segmenten:

- Adressierung (Slot, Subslot, Index)
- Request Header
- Parameter Address
- Parameter Value

#### **Write Request:**

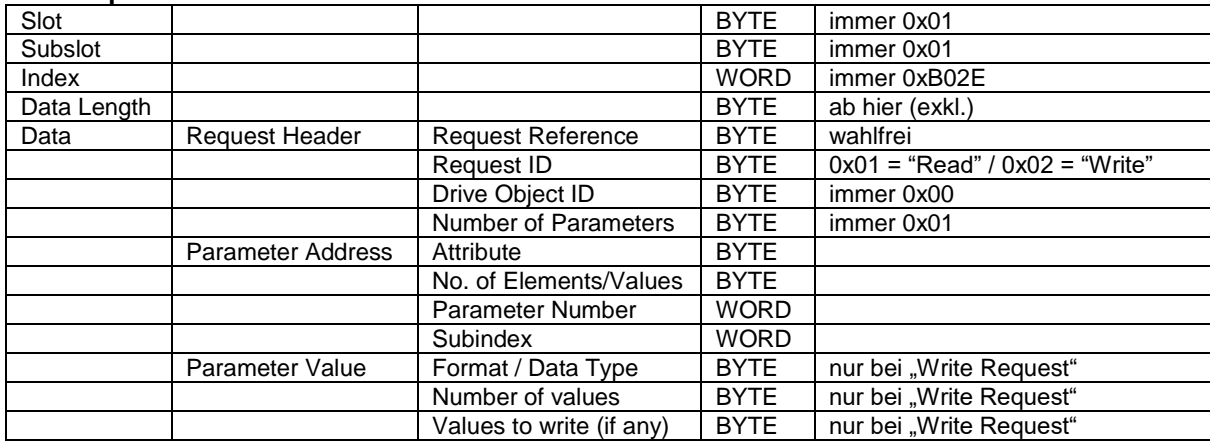

#### **Write Response:**

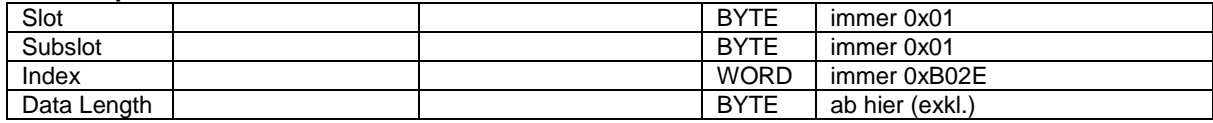

#### **Read Request:**

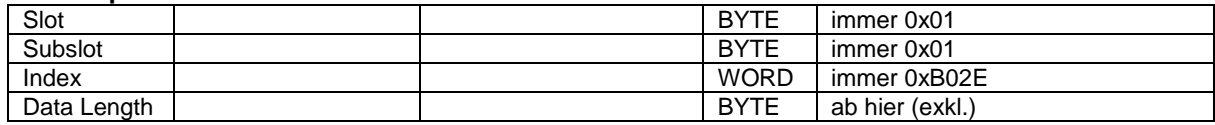

#### **Read Response:**

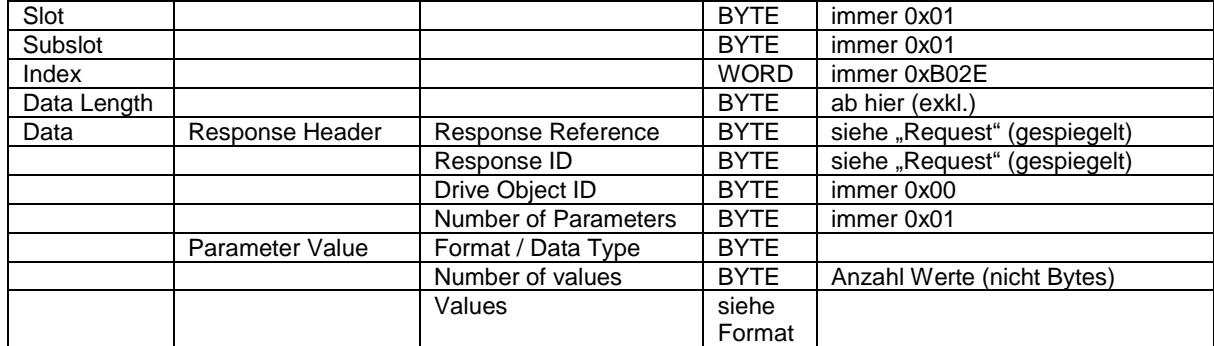

### **Datentypen**

Im Feld "Format / Data Type" kommen folgende Codierungen gemäss IEC61158-5-10 zum Einsatz:

- 0x04 INT32 (32 Bit / 4 Bytes signed)<br>● 0x06 UINT16 (16 Bit / 2 Bytes unsigne
- 
- $(16$  Bit / 2 Bytes unsigned) 0x07 UINT32 (32 Bit / 4 Bytes unsigned)
- 
- 0x0A octet string ( 8 Bit / 1 Byte)

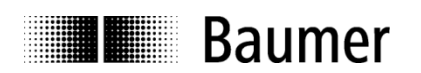

# **7.4. Unterstützte Parameter**

# **7.4.1. PROFIdrive-Parameter**

# P922: Telegram selection

- P925: Number of Controller Sign-Of-Life failures which may be tolerated
- P964: Drive Unit identification
- P965: Profile identification number
- P974: Base Mode Parameter Access service identification
- P975: DO identification
- P979: Sensor format
- P980: Number list of defined parameter

### **7.4.2. Interface-Parameter**

P61000: NameOfStation (read-only) P61001: IpOfStation (read-only) P61002: MacOfStation (read-only) P61003: DefaultGatewayOfStation (read-only) P61004: SubnetMaskOfStation (read-only)

### **7.4.3. Drehgeber-Parameter**

P65000: Preset value P65001: Operating status

#### **7.4.4. Parameter 922: Telegram selection**

**Lesen:** Der Parameter liest den parametrierten Telegrammtyp.

Typ 81: PROFIdrive-Telegramm 81

Typ 82: PROFIdrive-Telegramm 82

Typ 83: PROFIdrive-Telegramm 83

Typ 860: Standard Telegramm mit "32 Bit I/O + 32 Bit Speed"

Typ 870: Standard Telegramm mit "32 Bit I/O"

Typ 100: Herstellerspezifisches Telegramm mit "32 Bit I/O + 16 Bit Speed"

Typ 101: Herstellerspezifisches Telegramm mit "32 Bit I"

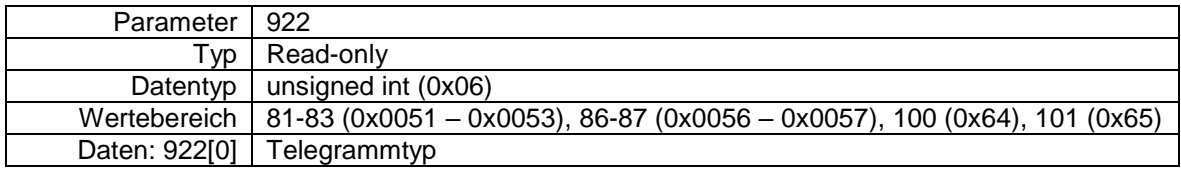

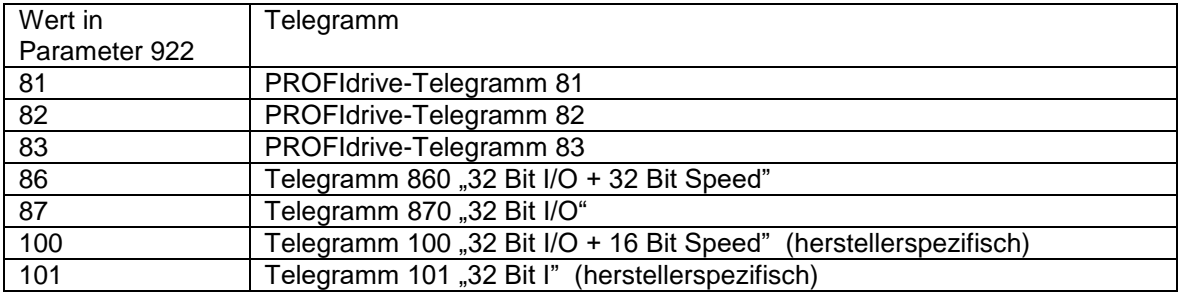

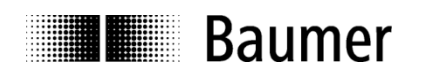

# **7.4.5. Parameter 925: Number of Controller Sign-Of-Life failures which may be tolerated**

Lesen: Der Parameter liest die Anzahl zu tolerierender Fehler des "Sign-of-Life" des IO Controllers. Der Parameter wird nur im Betrieb nach Profil 3.1 berücksichtigt. Im Betrieb nach Profil 4.1 ist die tolerierte Anzahl immer 1.

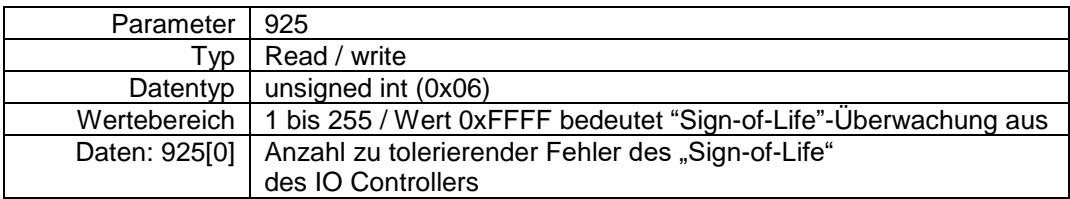

Schreiben: Der Parameter schreibt die Anzahl zu tolerierender Fehler des "Sign-of-Life" des IO Controllers. Der Parameter wird nur im Betrieb nach Profil 3.1 berücksichtigt. Im Betrieb nach Profil 4.1 ist die tolerierte Anzahl immer 1.

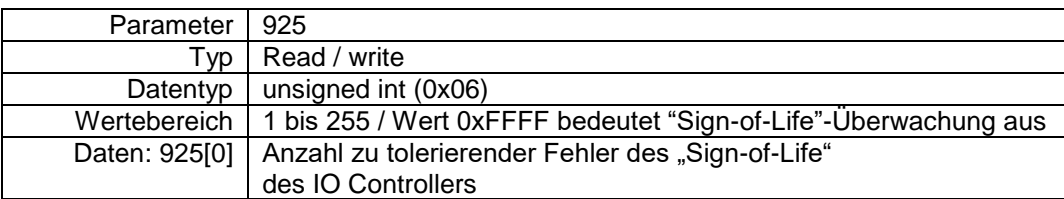

#### **Hinweis:**

Schreiben dieses Parameters ist nur bei inaktivem Master Lifesign möglich.

# **7.4.6. Parameter 964: Drive Unit identification**

**Lesen:** Der Parameter liest einen Datensatz zur Identifikation des Drehgebers (IO Device). Siehe auch Parameter 975.

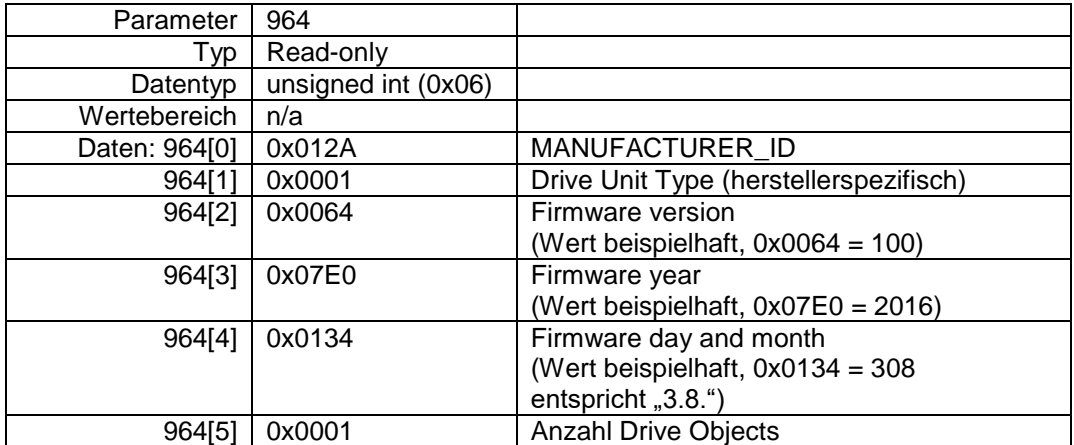

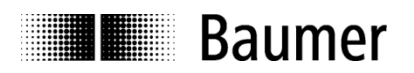

# **7.4.7. Parameter 965: Profile identification number**

**Lesen:** Der Parameter liest die Profil-ID (0x3D00) des Encoder-Profils 3162 in Kurzdarstellung "3D" sowie die verwendete (parametrierte) Version V3.1 oder V4.1.

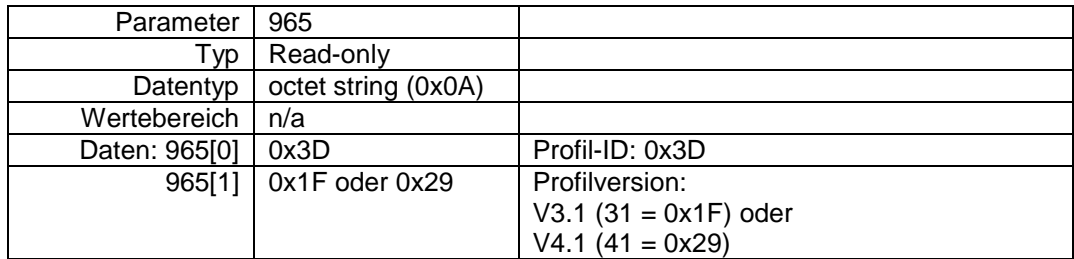

### **7.4.8. Parameter 974: Base Mode Parameter Access service identification**

Lesen: Der Parameter "Base Mode Parameter Access service identification" liest drei Eigenschaften des Parameter-Kanals aus: die maximale Datenlänge, die Fähigkeit zum Multi-Parameter-Access und die maximale Bearbeitungszeit für einen Zugriff als Anhaltspunkt für ein kundenseitiges Timeout.

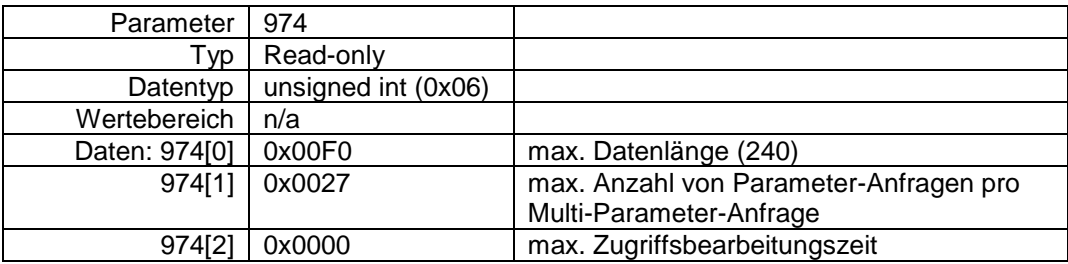

# **7.4.9. Parameter 975: DO identification**

Lesen: Der Parameter "Encoder Object Identification" liest Hersteller-Kennung, Data Object Type, Firmware-Stand und Firmware-Datum sowie die Drive Object (DO) Type Class, Subclass und ID aus. Siehe auch Parameter 964.

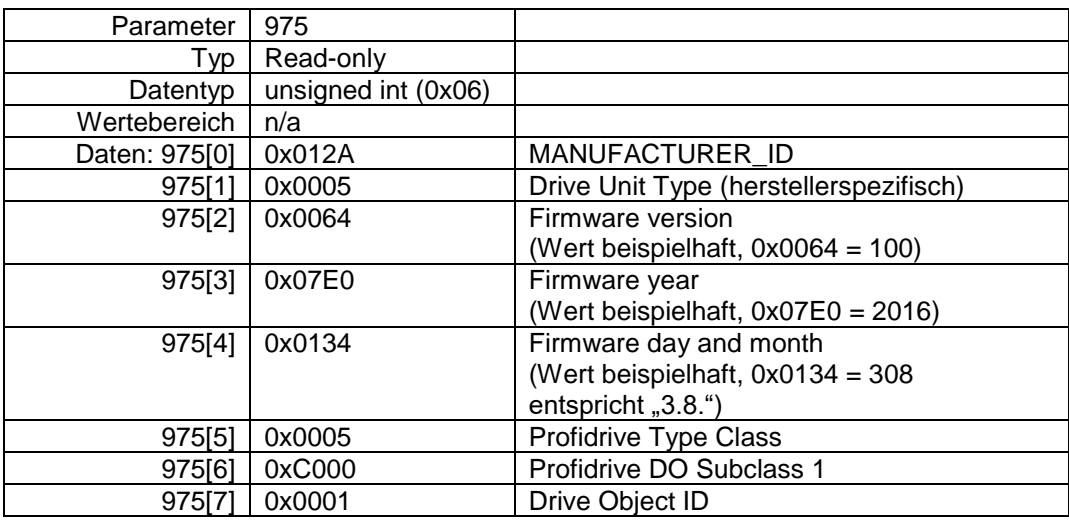

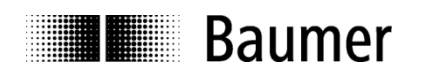

# **7.4.10. Parameter 979: Sensor format**

Lesen: Der Parameter "Sensor Format" liest eingestellte Benutzer-Parameter des Drehgebers aus. "Distinguishable Revolutions" (parametrierte Anzahl Umdrehungen) und "Sensor Resolution" (parametrierte Singleturn-Auflösung) sind allgemein gültig, die anderen Angaben beziehen sich auf die PROFIdrive Telegramme 81 bis 83.

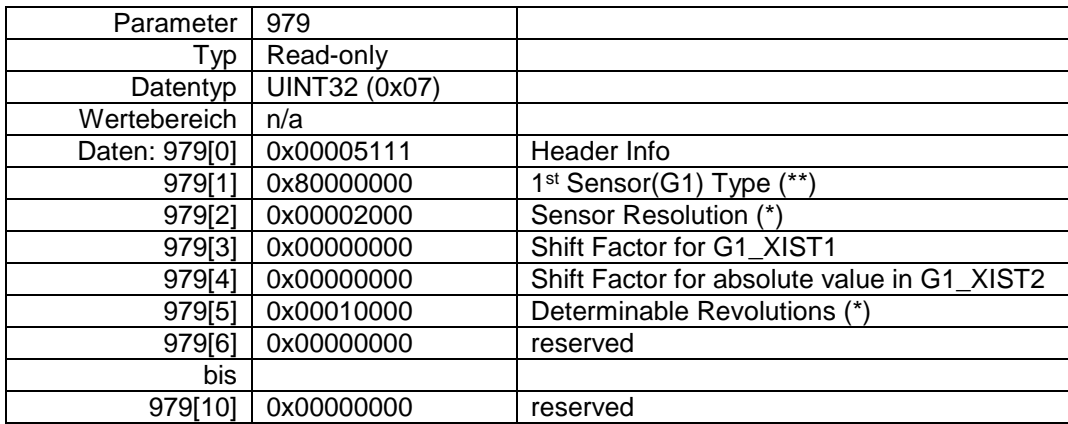

(\*) beispielhafter Wert, je nach Drehgeber-Typ und Benutzer-Parametrierung (\*\*) wenn 979[2] bis 979[5] gültig (sonst 0x00000000)

### **7.4.11. Parameter 980: Number list of defined parameter**

**Lesen:** Der Parameter 980 liest alle unterstützten Parameter aus.

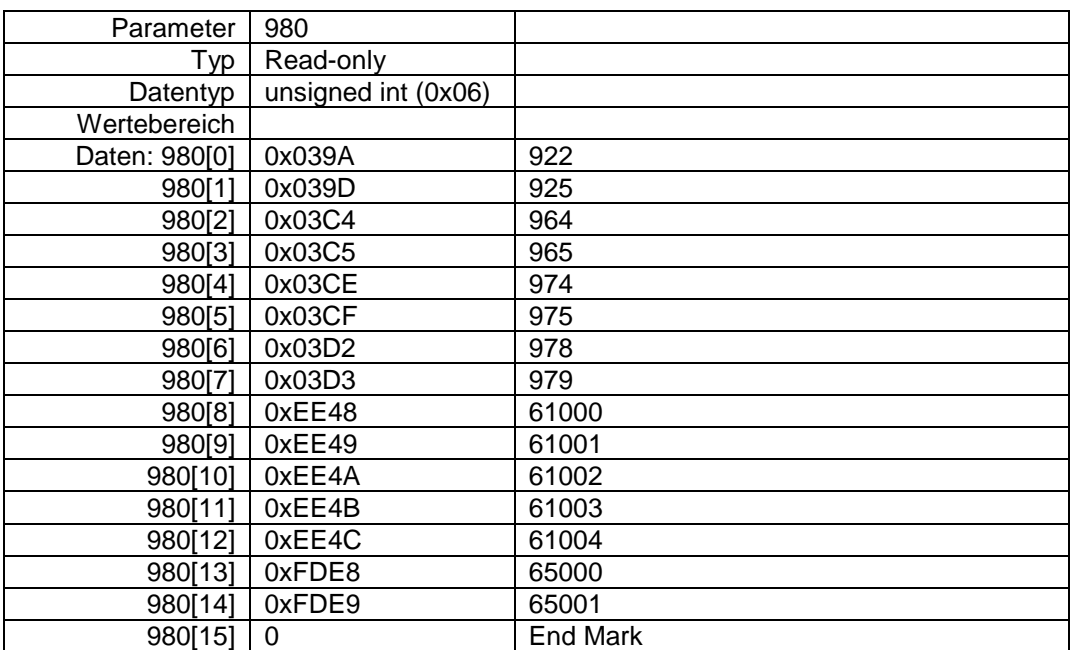

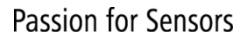

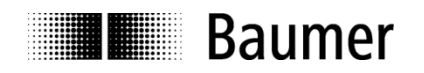

# **7.4.12. Parameter 61000: NameOfStation**

**Lesen:** Der Parameter liest den Gerätenamen aus (Drehgeber-Name). Die Länge des Namens kann von Null (gelöscht) bis zu 240 Zeichen sein (keine Nullterminierung).

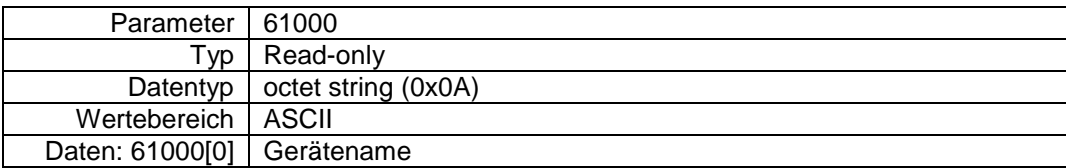

# **7.4.13. Parameter 61001: IpOfStation**

**Lesen:** Der Parameter liest die IP-Adresse des Drehgebers aus.

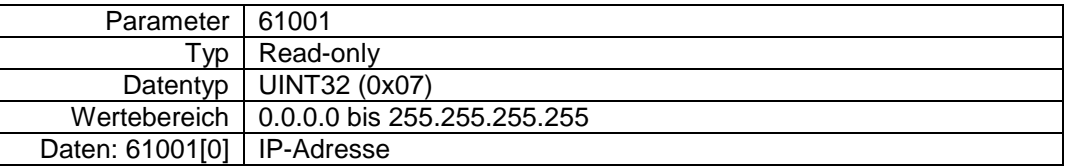

# **7.4.14. Parameter 61002: MacOfStation**

**Lesen:** Der Parameter liest die MAC-Adresse des Drehgebers aus.

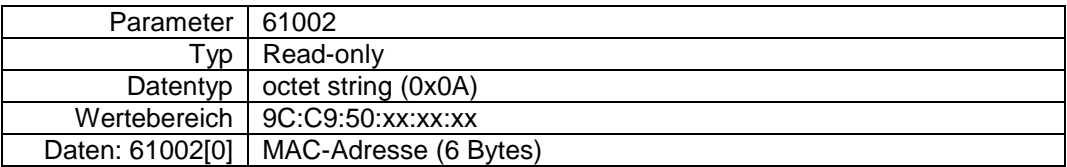

### **7.4.15. Parameter 61003: DefaultGatewayOfStation**

**Lesen:** Der Parameter liest die IP-Adresse des Default-Gateways aus.

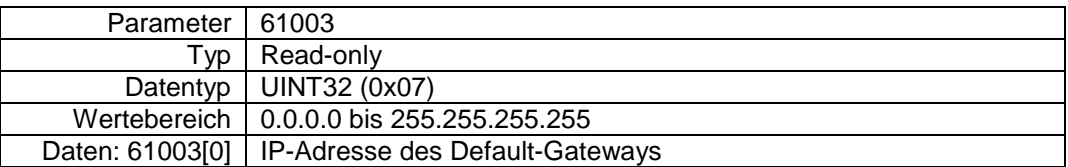

#### **7.4.16. Parameter 61004: SubnetMaskOfStation**

**Lesen:** Der Parameter liest die Subnetz-Maske des Netzes, in dem sich der Geber befindet, aus.

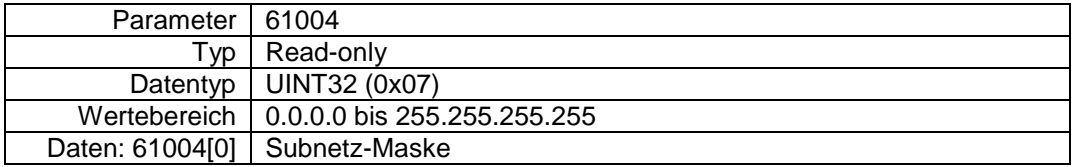

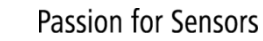

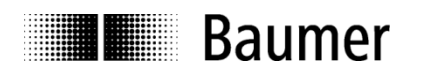

# <span id="page-68-0"></span>**7.4.17. Parameter 65000: Preset value**

Beim Durchführen eines Presets in Datenformaten des PROFIdrive-Profils (Telegramme 81 bis 83) wird die Position des Gebers auf den Preset-Wert gesetzt.

Bei Verwendung der herstellerspezifischen Ausgabeformate 860 und 870 (Telegramme 860 und 870) ist dieser Parameter ohne Bedeutung.

**Lesen:** aktueller Preset-Wert

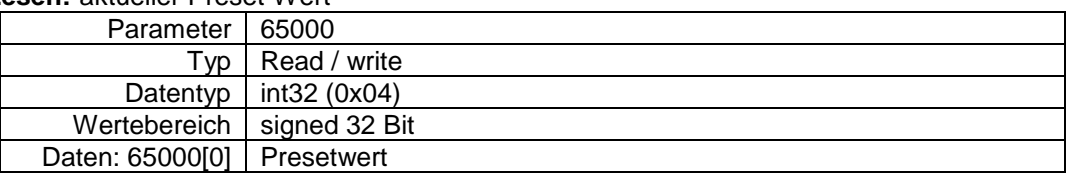

**Schreiben**: Der Preset-Wert wird in den Drehgeber geschrieben. Eine nichtflüchtige Speicherung findet nicht statt.

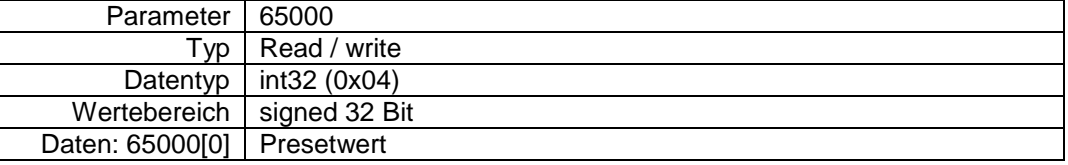

Ab Firmware-Version 1.3.0 ist zu beachten:

Falls ein Presetwert, der größer als der Gesamtmessbereich ist, geschrieben wird, wird der Alarm "Preset-Wert ausserhalb des gültigen Wertebereichs" (mit der Alarmnummer 0x0201) gemeldet.

# **7.4.18. Parameter 65001: Operating status**

**Lesen:** aktueller Betriebszustand und aktuelle Parameter

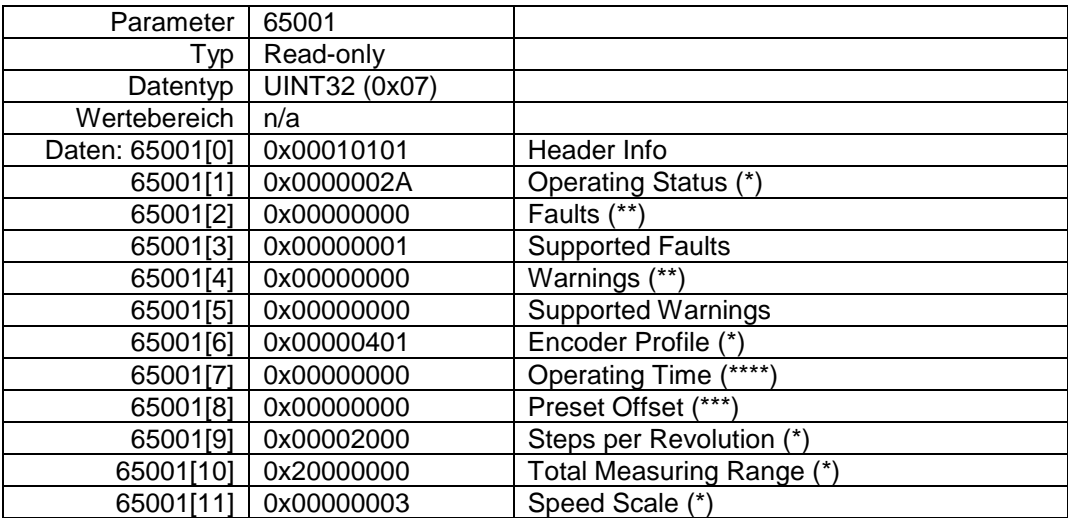

(\*) beispielhafter Wert (je nach Benutzer-Parametrierung)

(\*\*) beispielhafter Wert (fehlerfreier Zustand)

(\*\*\*) beispielhafter Wert (abhängig von durchgeführtem Preset), unterstützt seit Firmware-Version 1.3.0 (\*\*\*\*) Wert 0xFFFFFFFF zeigt an, dass Funktion nicht unterstützt wird. Seit Firmware-Version 1.3.0 wird der Betriebsstundenzähler ("Operating Time") unterstützt. Der Wert des Betriebsstundenzählers wird in Schritten von 0,1 Stunden (6 Minuten) angegeben. Ein Wert von 20 bedeutet, dass das Gerät für zwei Stunden betrieben wurde.

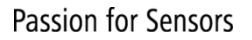

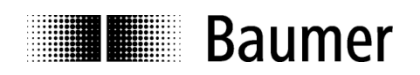

# **7.5. Hersteller-spezifische Parameter**

Folgende hersteller-spezifische Records bietet der Drehgeber ab Firmware-Version 1.3.0.

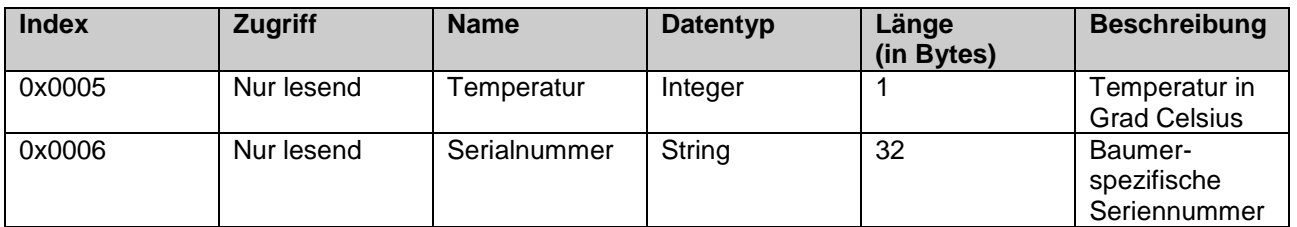

# 7.5.1. **Temperatur**

Um die Temperatur per "Read Request" auszulesen, müssen im "Read Request" folgende Parameter mit folgenden Werten gesetzt werden.

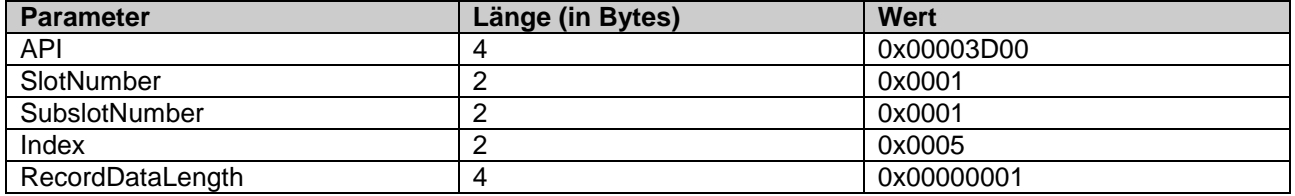

### 7.5.2. **Serialnummer**

Um die Serialnummer per "Read Request" auszulesen, müssen im "Read Request" folgende Parameter mit folgenden Werten gesetzt werden.

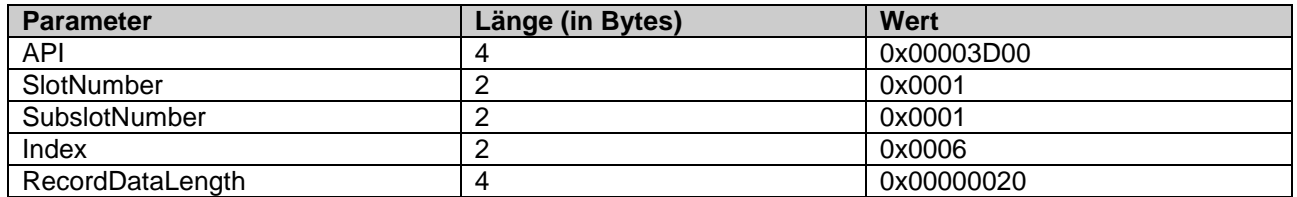

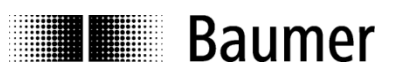

# **8. Störungsbeseitigung – Häufige Fragen – FAQ**

# **8.1. FAQ: Projektierung**

# **8.1.1. Woher bekomme ich ein Handbuch zum Drehgeber?**

Falls mitbestellt, ist das Handbuch auf einem Datenträger (CD) als pdf-Datei der Lieferung beigelegt. Das Handbuch ist auch im Internet unter www.baumer.com verfügbar. Zum Anzeigen dieser Datei benötigen Sie den kostenlos erhältlichen "Adobe Reader®". Vergewissern Sie sich in der Tabelle am Anfang des Handbuches, ob das Handbuch auch für Ihren Drehgeber gültig ist. Den Typ Ihres Drehgebers finden Sie auf dem Typenschild (z.B. EAL580-xxx.xxPT-13160.x).

Sollte Ihr Drehgeber hier nicht aufgeführt sein, wenden Sie sich bitte an Baumer.

### **8.1.2. Woher bekomme ich die GSDML-Datei?**

Die GSDML-Datei ist unter www.baumer.com verfügbar.

# **8.2. FAQ: Betrieb**

### **8.2.1. Welche Bedeutung haben die LEDs des Drehgebers?**

In den Drehgeber integriert sind mehrere Duo-LEDs, die den Betriebszustand des Drehgebers anzeigen. Die beiden äusseren Link-/Activity-LEDs signalisieren Busaktivität, also Datenverkehr auf jedem der zwei Ethernet-Ports. Besonders bei der Inbetriebnahme und im Problemfall können die LEDs erste Hinweise auf den Systemzustand geben. Die angezeigten Zustände sind in Abs. ["6.2](#page-51-0) [Betriebsanzeige \(LEDs\)"](#page-51-0) beschrieben.

### **8.2.2. Wie kann die Auflösung verändert werden?**

Das Einstellen der Drehgeber-Auflösung in Schritten pro Umdrehung ("Measuring units per revolution") geschieht während der Projektierung, indem man die Parameter des PROFINET IO Devices im Projekt einstellt.

Üblicherweise findet dies mit der Projektierungssoftware der Steuerung auf einem PC statt (z.B. SIEMENS® Step7®).

Die Auflösung des Drehgebers ist in einzelnen Schritten einstellbar vom Maximalwert (je nach Drehgeber, z.B. 8192 beim EAL580-xxx.xxPT-13160.x) bis hin zum Minimalwert von 1 Schritt/Umdrehung.

Wichtig ist, den Gesamtmessbereich des Drehgebers an die eingestellte Auflösung anzupassen. Wird dies unterlassen, kommt es zum Parametrierfehler und die SF-LED des Drehgebers leuchtet rot. Der maximal zulässige Gesamtmessbereich wird berechnet, indem man die Auflösung (Schritte pro Umdrehung) mit der Anzahl Umdrehungen, die der Drehgeber erfassen kann, multipliziert. Dies sind in der Regel 16 Bit (65536 Umdrehungen). Drehgeber mit einer Auflösung von 18 Bit Singleturn (z. B. EAL580-xxx.xxPT-18130.x) können 13 Bit Multiturn erfassen (8192 Umdrehungen).

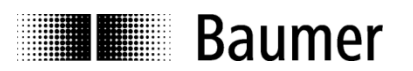

# **8.3. FAQ: Problembehebung**

# **8.3.1. Keine Kommunikation mit dem Drehgeber (BF-LED aktiv)**

Der angeschlossene Drehgeber wird auf dem Bus nicht erkannt. Konfiguration und Parametrierung werden nicht erfolgreich abgeschlossen. Daher bleibt die BF-LED rot oder rot blinkend.

Dieses Erscheinungsbild kann folgende Ursachen haben:

- PROFINET ist nicht angeschlossen oder es gibt im Netzwerk einen Drahtbruch. In diesem Fall leuchtet die BF-LED und die Link-/Activity-LED des angeschlossenen Ports ist aus.
- Der parametrierte Gerätename stimmt nicht mit dem im Gerät gespeicherten Namen überein. In diesem Fall blinkt die BF-LED und es blinkt die Link-/Activity-LED des angeschlossenen Ports unregelmässig grün/gelb. Der Gerätename des Drehgebers kann z. B. mit dem Tool "PRONETA" überprüft werden.
- Der Drehgeber wurde nicht richtig in das PROFINET-Projekt eingebunden, so dass die Steuerung nichts von seiner Existenz weiss. Auch in diesem Fall blinkt die BF-LED und es blinkt die Link-/Activity-LED des angeschlossenen Ports unregelmässig grün/gelb.
- Der Drehgeber wurde zwar korrekt in das PROFINET-Projekt eingebunden. Das fertig übersetzte Projekt wurde aber versehentlich noch nicht an die Steuerung übertragen.
- Wenn alle obengenannten Massnahmen nicht zum Erfolg geführt haben, versuchen Sie bitte, den Drehgeber am anderen Port anzuschliessen.

### **8.3.2. Keine Kommunikation mit dem Drehgeber**

Die SF-LED leuchtet rot und die Link-/Activity-LEDs der angeschlossenen Ports blinken grün/gelb. Ergänzende Hinweise können im Klartext im Diagnosespeicher der SPS vorliegen.

Es liegt möglicherweise eine Fehlparametrierung des Drehgebers vor, d. h. eine der gewünschten Einstellungen liegt ausserhalb des zulässigen Wertebereichs.

Typischerweise wurde beim Ändern der Drehgeber-Auflösung (Schritte pro Umdrehung) versäumt, auch den Gesamtmessbereich des Drehgebers anzupassen.

### **Singleturn-Drehgeber**

Der Gesamtmessbereich beträgt bei Singleturn-Drehgebern genau eine Umdrehung. In den Parameter "Gesamtmessbereich" ist daher üblicherweise der gleiche Wert wie in den Parameter "Schritte pro Umdrehung" einzutragen.

### **Multiturn-Drehgeber**

Multiturn-Drehgeber können bis zu 65536 Umdrehungen zählen (8192 Umdrehungen beim Drehgeber mit 18 Bit Singleturn-Auflösung). Der grösste zulässige Wert für den Gesamtmessbereich ist das Produkt aus "Schritte pro Umdrehung" und Anzahl Umdrehungen, die der Drehgeber zählen kann. Wenn dieser Wert bei der Parametrierung überschritten wird, kommt es zu einer Fehlermeldung.

Als Gesamtmessbereich kann aber auch jeder andere kleinere Wert gewählt werden. In allen PROFINET-Drehgebern ist der sogenannte Endlos-Betrieb integriert, der bei allen Auflösungen und Gesamtmessbereichen auch beim Überlauf richtige Werte garantiert. Es gibt keine Anforderungen an ganzzahlig teilbare Verhältnisse von Singleturn-Auflösung und Gesamtmessbereich.

### Beispiel:

Ein Multiturn-Drehgeber hat als Standard-Einstellung Singleturn 13 Bit (8192 Schritte pro Umdrehung) und kann 65536 volle Umdrehungen zählen.

Der maximale Gesamtmessbereich beträgt daher 8192 x 65536 = 536870912 Schritte.

Nun wird die Singleturn-Auflösung auf 3600 Schritte/Umdrehung reduziert. Der Gesamtmessbereich beträgt nun nur noch 3600 x 65536 = 235929600 Schritte.

Wenn nun die Anpassung des Gesamtmessbereiches auf höchstens diesen Wert unterbleibt, müsste der Drehgeber 149130 volle Umdrehungen mitzählen. Das ist unmöglich und führt zu einer Fehlermeldung (SF-LED an).
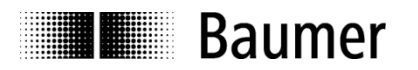

## **8.3.3. Keine Positionsdaten**

Die Link-/Activity-LED des Ports blinkt grün/gelb, die Steuerung bekommt jedoch keine Positionsdaten.

- Der Gerätename des Drehgebers ist gelöscht ("") und die SPS kann den Namen nicht automatisch vergeben, weil der "Gerätetausch ohne Wechselmedium" nicht aktiviert wurde oder weil keine Topologie-Planung durchgeführt wurde.
- Überprüfen Sie, ob die I/O-Adressen des Drehgebers innerhalb des zyklisch aktualisierten Prozessabbildes liegen. Es kann nötig sein, die Grösse und Lage des Prozessabbildes oder die I/O-Adressen des Drehgebers anzupassen.
- Es wurde in der Hardware-Konfiguration des Gebers keines der "Device-Module" ("EAL580 MT..." bzw. "EAM580 MT...") in Slot 1 gesteckt oder kein I/O-Modul (eines der "Telegramme") in den Subslot 2 von Slot 1 gesteckt. In diesen Fällen ist weder die SF-LED des Gebers noch die Fehler-LED der Steuerung aktiv. Es kommen dennoch keine Positionsdaten.
- Es wurde eine Topologie-Planung durchgeführt und der Geber am jeweils anderen Port angeschlossen als projektiert (Betriebsart IRT). In diesem Fall leuchtet typischerweise auch die SF-LED der SPS, nicht jedoch die SF-LED des Drehgebers.

## **8.3.4. An der Steuerung leuchtet die Fehler-LED**

Der Drehgeber funktioniert, jedoch leuchtet an der Steuerung die Fehler-LED.

- Betriebsart IRT: Es wurde eine Topologie-Planung durchgeführt und der Drehgeber ist an einem anderen Port angeschlossen als projektiert.
- Es liegt ein Diagnosealarm-Ereignis vor.

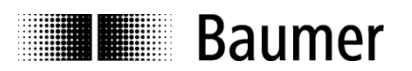

## **9. Anhang A**

## **9.1. Software-Änderungsverzeichnis (von Firmware V1.2.2 auf V1.3.0)**

Die folgende Tabelle enthält wichtige Änderungen der Firmware-Version V1.3.0 (verglichen mit V1.2.2).

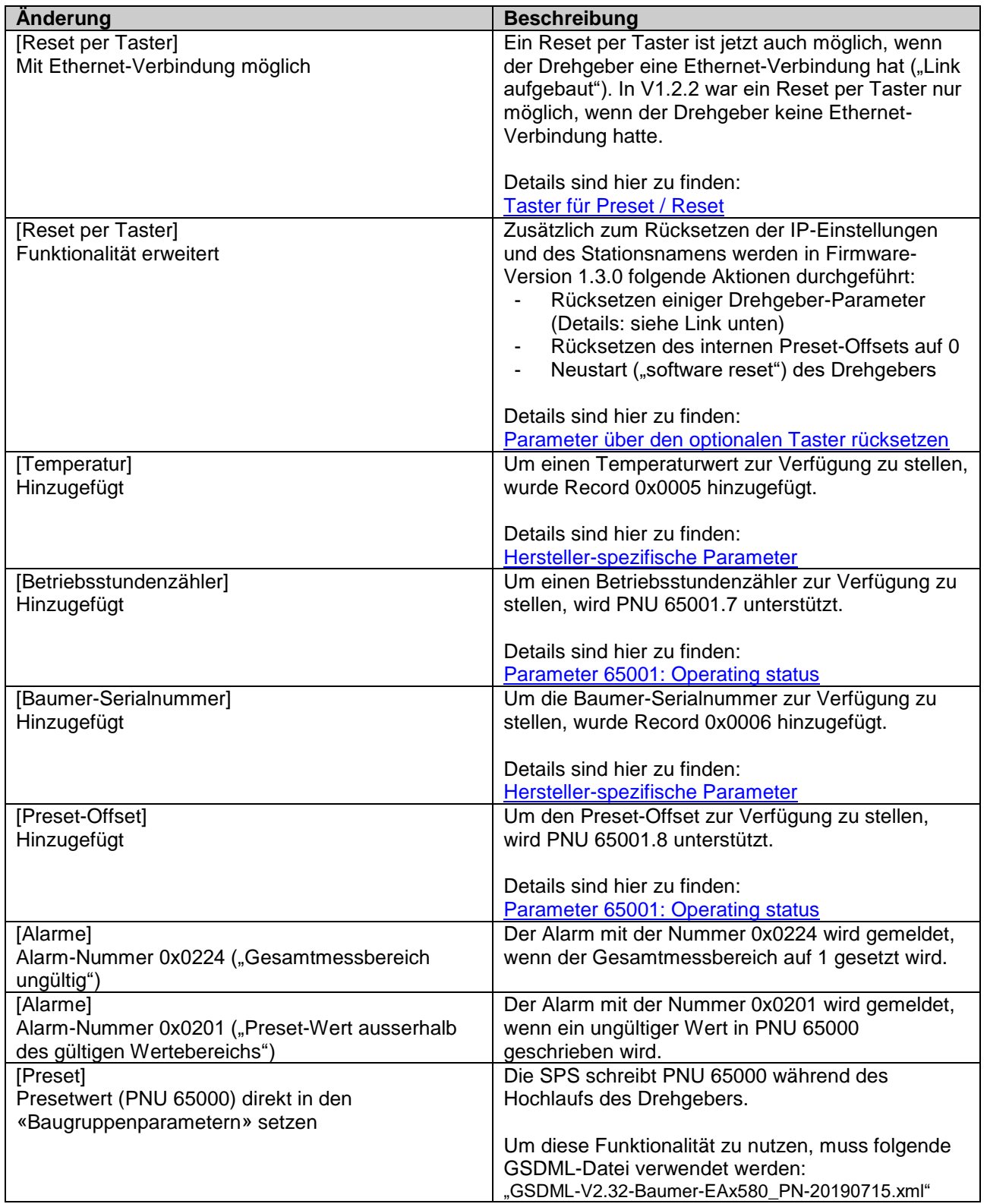